# **HUAWEI** Mate20 Pro **Uporabniški priročnik**

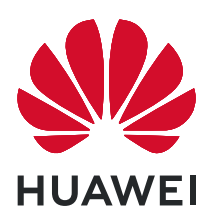

## **Vsebina**

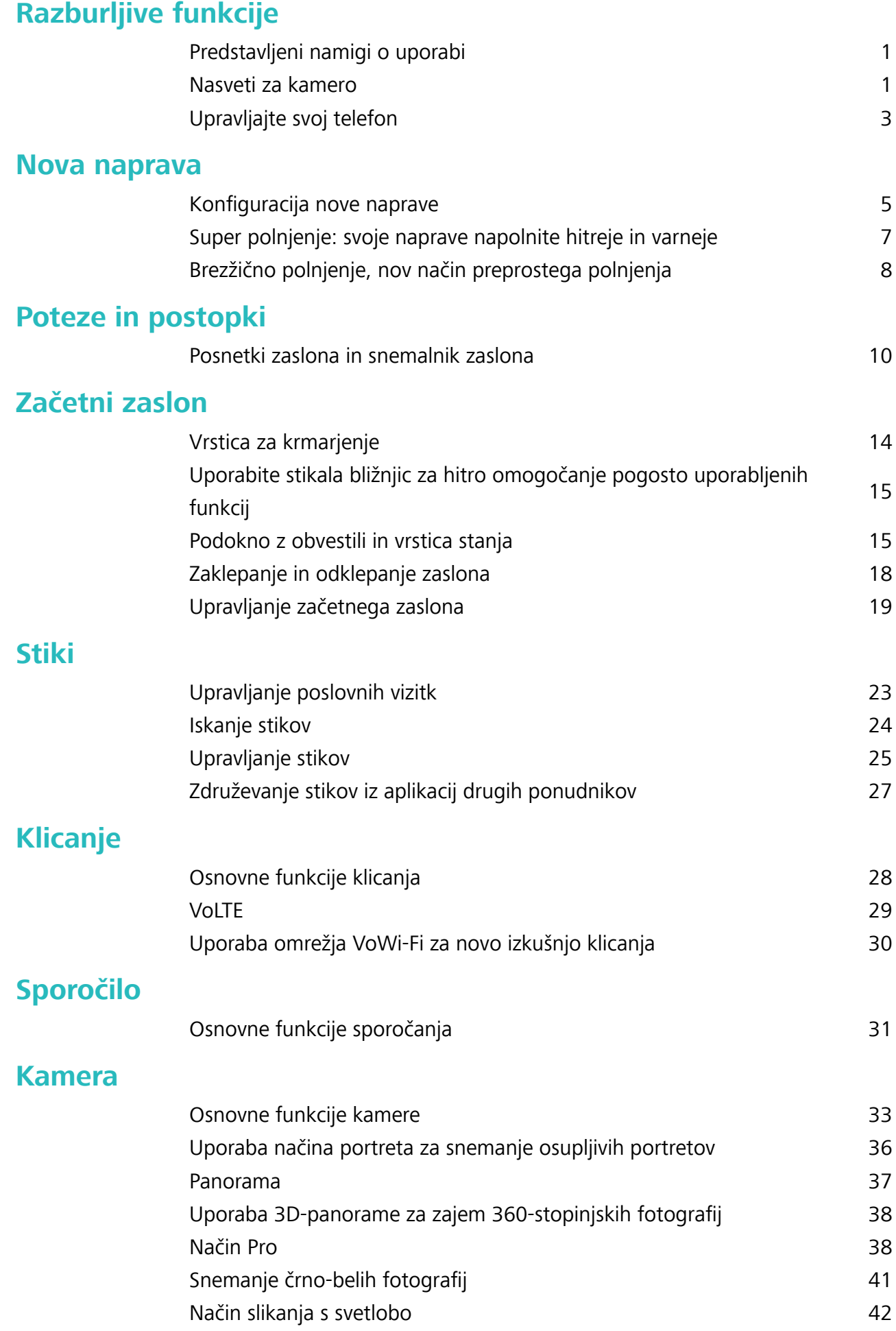

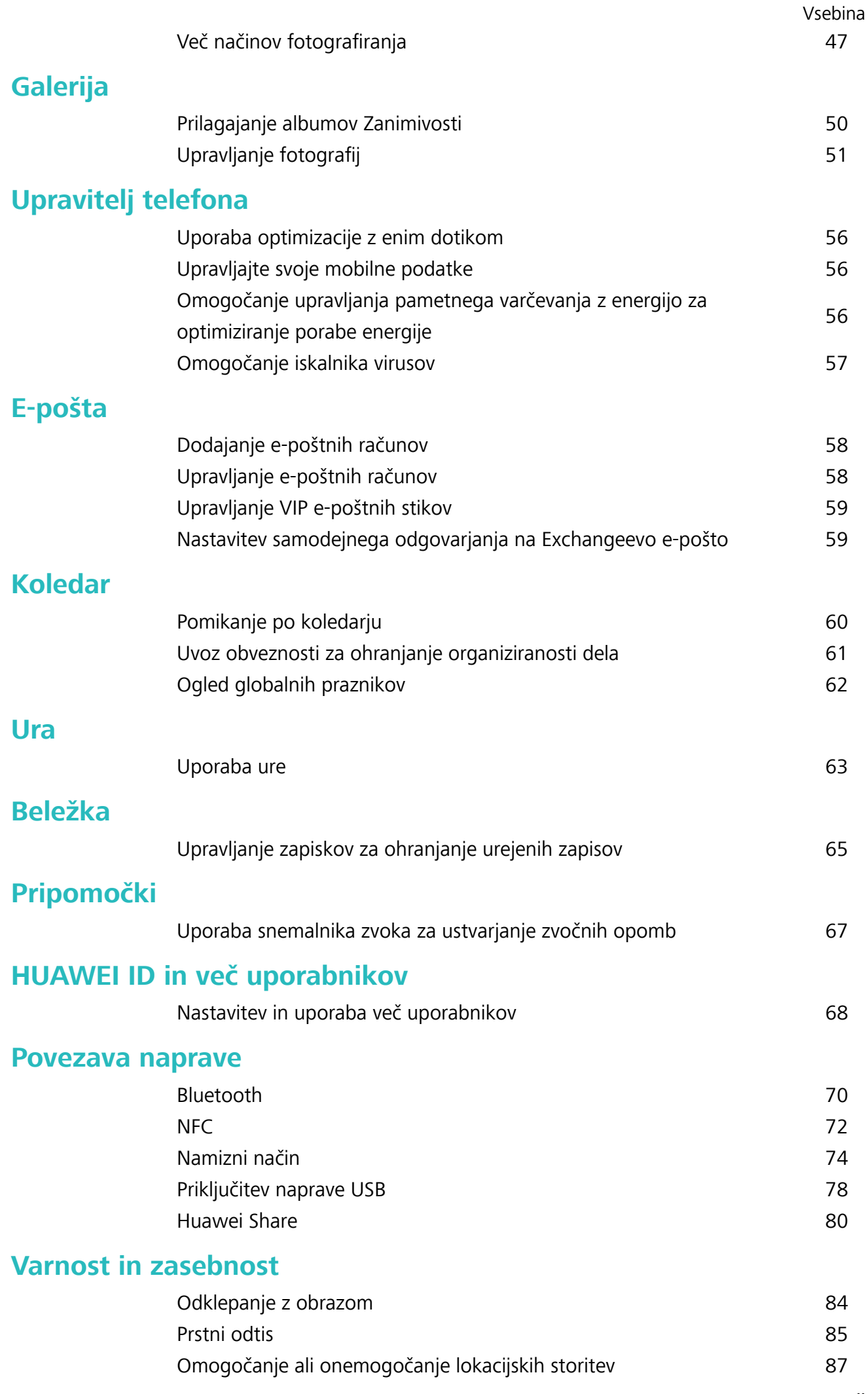

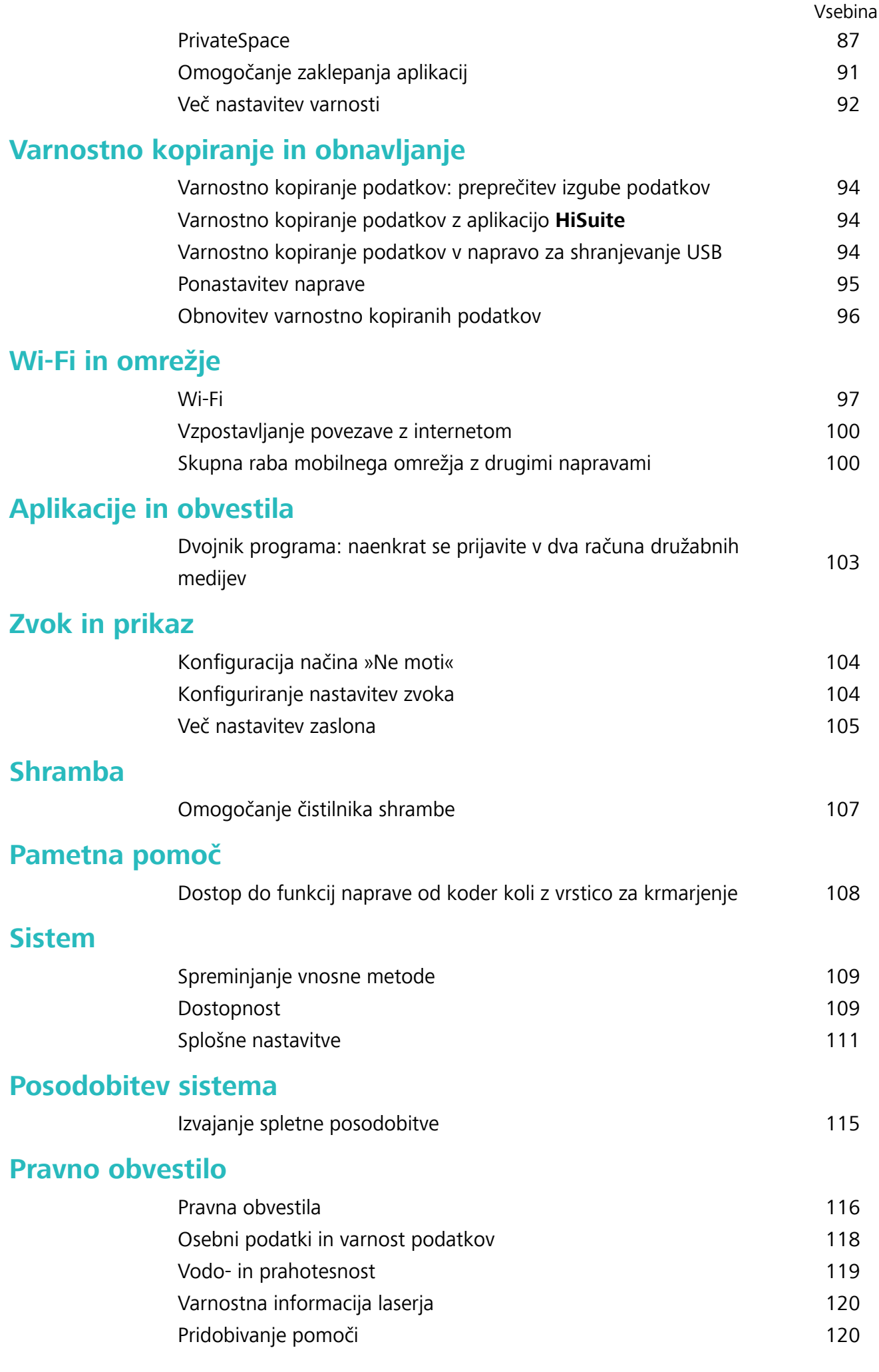

# <span id="page-4-0"></span>**Razburljive funkcije**

### **Predstavljeni namigi o uporabi**

#### **Dostop do funkcij naprave od koder koli z vrstico za krmarjenje**

Če želite zapreti aplikacijo ali se vrniti na začetni zaslon, morate uporabiti vrstico za krmarjenje na dnu svoje naprave. V svoji napravi lahko omogočite funkcijo vrstice za krmarjenje, da se izognete uporabi tipk za krmarjenje in udobno upravljate svojo napravo z eno roko.

Zaženite aplikacijo **Nastavitve**. Izberite **Sistem** > **Pomikanje po sistemu** > **Vrstica za krmarjenje** in omogočite možnost **Vrstica za krmarjenje**. Na zaslonu se prikaže vrstica za krmarjenje. Povlečete jo lahko na želeno mesto. V vrstici za krmarjenje lahko izvajate ta dejanja:

- **· Nazaj**: vrstice za krmarjenje se dotaknite enkrat, da se vrnete en korak nazaj, in dvakrat, da se vrnete dva koraka nazaj.
- **· Začetni zaslon**: dotaknite se vrstice za krmarienie in jo zadržite, nato pa jo sprostite, da se vrnete na začetni zaslon.
- **· Ogled aplikacij v ozadju**: dotaknite se vrstice za krmarjenje in podrsnite levo ali desno za ogled morebitnih aplikacij, ki se izvajajo v ozadju.

#### **Dvojnik programa: naenkrat se prijavite v dva računa družabnih medijev**

Ali ste si kdaj želeli, da bi se lahko na svojem Naprava prijavili v dva računa družabnih medijev WeChat in Facebook, ne da bi imeli nenehne preglavice s preklapljanjem med njima? Dvojnik programa vam omogoča, da se hkrati prijavite v dva računa WeChat in Facebook naenkrat, s čimer lahko ločite delo in zasebno življenje.

Funkcija dvojnik programa je na voljo le za aplikacije WeChat, QQ, LINE, Facebook, Snapchat, WhatsApp in Messenger. Pred uporabo te funkcije si prenesite najnovejše različice teh aplikacij.

Odprite **Nastavitve**. Pojdite na **Aplikacije** > **Dvojnik programa** in omogočite dvojnik programa za aplikacije WeChat, QQ, LINE, Facebook, Snapchat, WhatsApp ali Messenger kot je zahtevano.

Ko je dvojnik programa omogočen, so ikone aplikacij WeChat, QQ, LINE, Facebook, Snapchat, WhatsApp ali Messenger prikazane na začetnem zaslonu. To pomeni, da se lahko hkrati prijavite v dva računa. Na začetnem zaslonu se dotaknite in pridržite ikono dvojnika programa, da boste hitro onemogočili dvojnik programa.

### **Nasveti za kamero**

#### **Snemanje črno-belih fotografij**

Svet je neverjetno barvno mesto. Toda včasih je preveč barv lahko motečih. Enobarvni način filtrira barvo, da poudari sence ter doda fotografijam več vzdušja in atmosfere.

Zaženite aplikacijo **Kamera** > **Več** > **Enobarvno** in se dotaknite možnosti , da posnamete črno-bele fotografije.

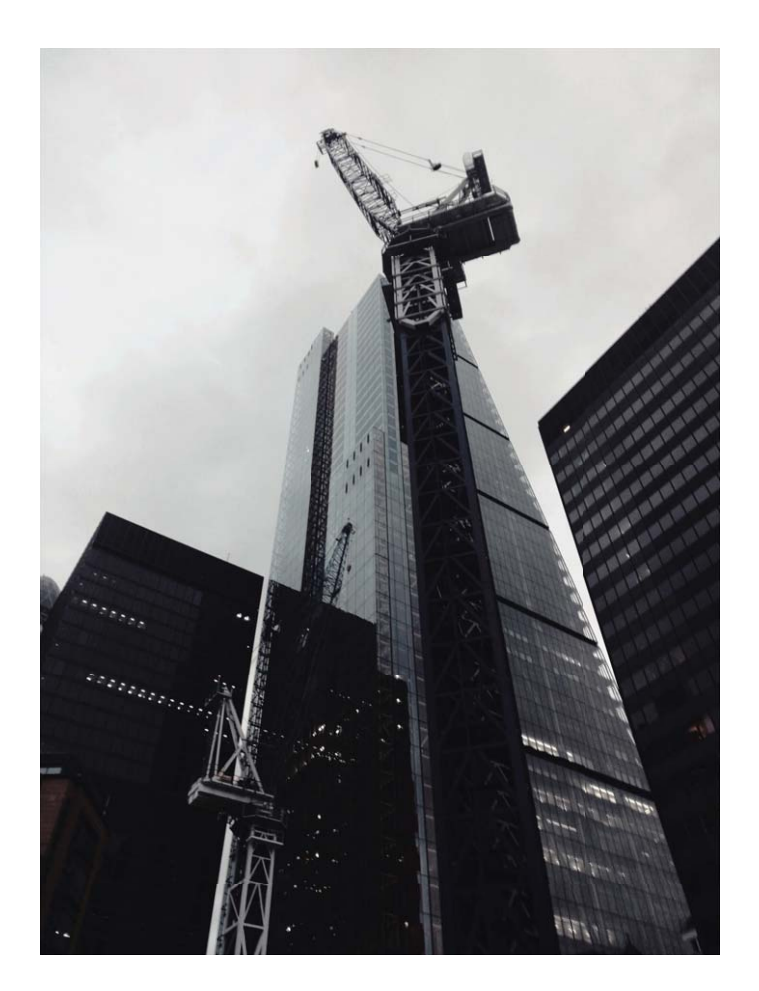

#### **Uporaba načina portreta za snemanje osupljivih portretov**

Ali želite ustvariti še lepše selfije ali skupinske posnetke? Način portreta vam zagotavlja možnosti po meri, s katerimi bo vsaka fotografija lepa in nepozabna.

#### **Omogočanje načina portreta, da bodo vaše fotografije zasijale: izberite <b>Kamera** > Portret,

kjer lahko nastavite te parametre, da bodo vaše fotografije zasijale. Ko nastavite želene vrednosti, se

dotaknite gumba  $\mathbb O$  za zajem fotografij.

- **Učinek zameglitve**: dotaknite se ikone  $\overleftrightarrow{U}$  v iskalu in izberite učinek zameglitve.
- **· Odrska osvetlitev**: dotaknite se ikone  $\bigcirc$  v iskalu in izberite učinek odrske osvetlitve.
- **· Učinek polepšanja**: dotaknite možnosti  $\bigcirc$  v iskalu in povlecite drsnik v levo ali desno, da prilagodite nastavitve polepšanja. Višje vrednosti parametrov pomenijo bolj izrazite učinke polepšanja.

#### Uporaba 3D-panorame za zajem 360-stopinjskih fotografij

Preskusite funkcijo 3D-panorame, s katero lahko zajamete 360-stopinjski pogled prizora ali osebe. Za funkcijo **Panorama** so na voljo trije načini fotografiranja:

- <span id="page-6-0"></span>**• Fotografiranje predmetov**: izberite **Kamera > Več > Panorama**. Dotaknite se gumba  $\heartsuit$  in ga zadržite ter nato upoštevajte navodila na zaslonu in začnite počasi premikati napravo okrog predmeta v eni smeri. Izpustite gumb  $\bigcirc$  za ustavitev fotografiranja. Po fotografiranju se dotaknite sličice kamere in nato še možnosti <sup>3D</sup> nad fotografijo, da ustvarite 3D-panoramsko fotografijo.
- **Fotografiranje prizorov**: izberite **in Kamera > Več > Panorama**. Dotaknite se gumba  $\textcircled{2}$  in ga zadržite ter nato upoštevajte navodila na zaslonu in začnite počasi premikati napravo okrog predmeta v eni smeri. Izpustite gumb  $\bigcirc$  za ustavitev fotografiranja. Po fotografiranju se dotaknite sličice kamere in nato še možnosti <sup>3D</sup> nad fotografijo, da ustvarite 3D-panoramsko fotografijo. Ko je 3D-panorama ustvarjena, lahko nagnete napravo ali povlečete fotografijo, da si ogledate 3Dučinek.

### **Upravljajte svoj telefon**

#### **Omogočanje zaklepanja aplikacij**

Zaklepanje aplikacij vam omogoča nastavitev gesla aplikacije WeChat, Alipay in druge pomembne aplikacije. Pri ponovnem zagonu naprave ali odklepanju zaslona boste pri prvem zagonu aplikacij pozvani k vnosu gesla za zaklepanje aplikacij. Zaklepanje aplikacij povečuje zaščito vaših zasebnih informacij in preprečuje nepooblaščen dostop do pomembnih aplikacij na vaši napravi.

**Omogočanje zaklepanja aplikacij**: zaženite aplikacijo **Nastavitve**. Izberite **Varnost in zasebnost** > **Zaklepanje aplikacij**. Pri prvem zagonu aplikacije upoštevajte navodila na zaslonu, da nastavite geslo in odprete zaklepanje aplikacij. Pri nadaljnjih zagonih lahko geslo za zaklepanje aplikacij vnesete neposredno. Na zaslonu zaklepanja aplikacij omogočite zaklepanje aplikacij za aplikacije, ki jih želite zaščititi. Pri prvem zagonu zaklenjene aplikacije morate vnesti geslo v polje z besedilom za geslo. Če pozabite geslo, se dotaknite možnosti **Pozabljeno geslo**, vnesite odgovor v polje z vprašanjem za zaščito z geslom in ponastavite geslo. Če niste nastavili zaščito z geslom, možnost **Pozabljeno geslo** ni na voljo.

Ge ste nastavili prstni odtis in prepoznavanje obraza za odklepanje naprave in prvič zaganjate aplikacijo Zaklepanje aplikacij, lahko upoštevate navodila na zaslonu, da povežete svoj prstni odtis in prepoznavanje obraza za lažje odklepanje aplikacij.

**Spreminjanje gesla za zaklepanje aplikacij in zaščite z geslom**: dotaknite se možnosti  $\overline{\hat{Q}}$  na zaslonu aplikacije Zaklepanje aplikacij, nato pa se dotaknite možnosti **Sprememba gesla** ali **Sprememba zaščite z geslom**, da spremenite geslo za zaklepanje aplikacij ali zaščito z geslom.

#### **Omogočanje prostora PrivateSpace**

Ali vas skrbi, da bi si vaši prijatelji in sodelavci morda lahko ogledali morebitno neprijetne podatke, kadar jim kažete fotografije in druge stvari v svoji napravi? PrivateSpace ohrani vaše zasebne podatke na skritem mestu v vaši napravi, do katerega lahko dostopate le s prstnim odtisom ali geslom.

Razburljive funkcije

V napravo in **PrivateSpace** v svojem prostoru **Uporabniki** lahko dodate največ tri uporabnike. Če ste že dodali tri uporabnike v prostor **Nastavitve** > **Uporabniki in računi** > **Uporabniki** > **Dodaj uporabnika**, v prostor **PrivateSpace** ne morete dodati dodatnih uporabnikov.

**Omogočanje prostora PrivateSpace**: pri prvi uporabi prostora PrivateSpace zaženite aplikacijo **Nastavitve**, izberite **Varnost in zasebnost** > **PrivateSpace** > **Omogoči** in upoštevajte navodila na zaslonu za ustvarjanje prostora PrivateSpace.

Ustvarite lahko samo en PrivateSpace.

**Hiter preklop med prostoroma MainSpace in PrivateSpace**: na zaklenjenem zaslonu lahko hitro preklopite med prostoroma z uporabo prstnega odtisa ali gesla. Po ponovnem zagonu naprave morate najprej vstopiti v MainSpace z uporabo gesla. Nato lahko z zaklenjenega zaslona preklopite med prostoroma.

**Vstop v prostor PrivateSpace**: v PrivateSpace lahko vstopite neposredno z zaklenjenega zaslona z

uporabo prstnega odtisa ali gesla. Lahko pa zaženete aplikacijo **Nastavitve** v prostoru MainSpace in izberete **Varnost in zasebnost** > **PrivateSpace** > **Prijava**, da odprete PrivateSpace.

**Izstop iz prostora PrivateSpace**: ob izstopu iz prostora PrivateSpace se sprosti ves sistemski pomnilnik, ki ga uporablja PrivateSpace. Na PrivateSpace lahko znova preklopite kadar koli. Za izhod iz

prostora PrivateSpace zaženite aplikacijo **Nastavitve** in izberite **Varnost in zasebnost** > **PrivateSpace** > **Zapri PrivateSpace**.

**Brisanje prostora PrivateSpace**: če izbrišete PrivateSpace, trajno izbrišete vse aplikacije in podatke, shranjene v prostoru PrivateSpace, teh podatkov pa ne morete obnoviti. PrivateSpace lahko izbrišete na te načine:

<sup>l</sup> V prostoru MainSpace zaženite aplikacijo **Nastavitve**, izberite **Varnost in zasebnost** >

**PrivateSpace** in se dotaknite možnosti > **Izbriši PrivateSpace**.

<sup>l</sup> V prostoru PrivateSpace zaženite aplikacijo **Nastavitve** in izberite **Varnost in zasebnost** > **PrivateSpace** > **Izbriši PrivateSpace**.

### <span id="page-8-0"></span>**Nova naprava**

### **Konfiguracija nove naprave**

#### **Vzpostavljanje povezave z internetom**

Z napravo preprosto vzpostavite povezavo z omrežji Wi-Fi.

#### **Vzpostavljanje povezave z omrežjem Wi-Fi**

- **1** Potegnite navzdol iz vrstice stanja, da se odpre okno obveščanja.
- **2** Dotaknite se možnosti  $\widehat{\mathbb{R}}$  in jo zadržite, da odprete zaslon z nastavitvami omrežja Wi-Fi.
- **3** Vklopite **Wi-Fi**. Na napravi se bodo izpisala vsa razpoložljiva omrežja Wi-Fi na vaši lokaciji.
- **4** Izberite omrežje Wi-Fi, s katerim se želite povezati. Če izberete šifrirano omrežje, boste morali vnesti tudi geslo za Wi-Fi.

#### **Vzpostavljanje mobilne podatkovne povezave**

- Pred uporabo mobilne podatkovne povezave se prepričajte, da imate pri svojem operaterju naročniški paket, da se izognete plačilu prekomernih stroškov prenosa podatkov.
- **1** Potegnite navzdol iz vrstice stanja, da se odpre okno obveščanja.
- **2** Dotaknite se možnosti  $\Phi$ , da omogočite mobilno podatkovno povezavo.
	- Kadar ne potrebujete dostopa do interneta, onemogočite mobilno podatkovno povezavo za varčevanje z energijo baterije in zmanjšanje uporabe podatkov.

#### **Registracija podatkov obraza in omogočanje odklepanja z obrazom**

Želite hitro odkleniti napravo ali opraviti plačilo, ne da bi morali vnesti geslo zaklenjenega zaslona? Huawei je poskrbel za funkcijo odklepanja z obrazom. Po registraciji podatkov obraza lahko hitro odklenete zaslon in opravite plačila, pri čemer uporabite obraz varno in brez gesla.

- **1** Zaženite aplikacijo **Nastavitve**. Izberite **Varnost in zasebnost** > **Prepoznava obraza** in vnesite geslo za zaklenjen zaslon.
- **2** Možnost **Omogočite možnost Dvigni za bujenje naprave, da izboljšate izkušnjo odklepanja z obrazom.** je privzeto izbrana. Naprava vklopi zaslon in prepozna vaš obraz ter samodejno odklene zaslon vsakič, ko dvignete napravo in jo pridržite pred obrazom. Če te funkcije ne želite uporabljati, to možnost onemogočite. Dotaknite se možnosti **REGISTRACIJA OBRAZA** in upoštevajte navodila na zaslonu za registracijo obraza.
- **3** Načini nastavitve odklepanja z obrazom:
	- <sup>l</sup> **Neposredno odklepanje**: izberite **Nastavitve** > **Varnost in zasebnost** > **Prepoznava obraza** in vnesite geslo zaklenjenega zaslona. Na zaslonu **Prepoznava obraza** izberite **Neposredno odklepanje**. Nato lahko zaslon odklenete tako, da napravo dvignete in zaslon poravnate s svojim obrazom.
- **Podrsnite za odklepanje**: vklopite zaslon. Ko naprava prepozna podatke vašega obraza, s prstom podrsnite po zaklenjenem zaslonu, da odklenete napravo.
- <sup>l</sup> **Pameten prikaz obvestil na zaklenjenem zaslonu**: možnost **Pametna obvestila zaklenjenega zaslona** je privzeto omogočena. Podrobnosti obvestila na zaklenjenem zaslonu se prikažejo šele, ko naprava prepozna vaše obrazne poteze.
- <sup>l</sup> **Dostop do aplikacije Zaklepanje aplikacij**: če omogočite **Dostop do zaklepanja aplikacij**, lahko s funkcijo odklepanja z obrazom dostopate do aplikacij in zaklenjenih aplikacij.
- **A** Pri registraciji podatkov obraza zagotovite, da je leča kamere čista, ter med obrazom in napravo ohranjajte razdaljo od 20 cm do 50 cm, na kateri naj ne bo ovir. Poskrbite, da bo vaš obraz znotraj okna za registracijo, nato pa glavo počasi obračajte, da boste registrirali podatke obraza.
	- · Odklepanje z obrazom lahko omogoči samo lastnik. Ta funkcija ni na voljo uporabnikom ali gostom ter ni podprta v prostoru PrivateSpace.
	- Kadar za odklepanje naprave uporabljate funkcijo odklepanja z obrazom, imejte oči odprte in bodite z obrazom obrnjeni neposredno proti napravi. Naprave ni mogoče odkleniti s sliko, fotografijo ali videoposnetkom.
	- <sup>l</sup> Funkcija odklepanja z obrazom se bo zaklenila po petih zaporednih neuspešnih poskusih prepoznave obraza. Če želite napravo odkleniti, vnesite geslo zaklenjenega zaslona.
	- Kadar napravo vklopite prvič ali jo ponovno zaženete, jo lahko odklenete z vnosom gesla zaklenjenega zaslona. V tem primeru odklepanje z obrazom ne bo na voljo.
	- Odklepanje z obrazom ne deluje, kadar je naprava v načinu hitrega klicanja ali kadar zaslon vklopite med dohodnim klicem. Po končanem klicu je odklepanje z obrazom ponovno omogočeno.

#### **Odklepanje z dvigom**

Zaženite aplikacijo **Nastavitve** in pojdite na **Varnost in zasebnost** > **Prepoznava obraza**. Pri registriranju podatkov o obrazu izberite možnost »**Omogočite možnost Dvigni za bujenje naprave, da izboljšate izkušnjo odklepanja z obrazom.**« in nastavite način odklepanja z obrazom na **Neposredno odklepanje**. Ko je nastavitev končana, lahko zaslon odklenete preprosto tako, da dvignete Naprava, brez uporabe gesla ali prstnega odtisa.

Če pri registriranju podatkov o obrazu niste izbrali možnosti »**Omogočite možnost Dvigni za bujenje naprave, da izboljšate izkušnjo odklepanja z obrazom.**«, lahko to funkcijo nastavite

pozneje: odprite **Nastavitve**, pojdite na **Varnost in zasebnost** > **Prepoznava obraza** in

nastavite način odklepanja z obrazom na **Neposredno odklepanje**. Nato odprite **Nastavitve**, pojdite na **Pametna pomoč** > **Nadzor gibanja** > **Prevzem** in izberite možnost **Prebudi napravo**.

#### **Vzpostavljanje povezave z omrežjem Wi-Fi**

Če v napravi vzpostavite povezavo z omrežjem Wi-Fi, lahko učinkovite prihranite mobilne podatke.

<span id="page-10-0"></span>Pri vzpostavljanju povezave z javnimi omrežji Wi-Fi bodite vedno previdni, da preprečite morebitna varnostna tveganja (kot je nepooblaščen dostop do svojih osebnih in finančnih podatkov).

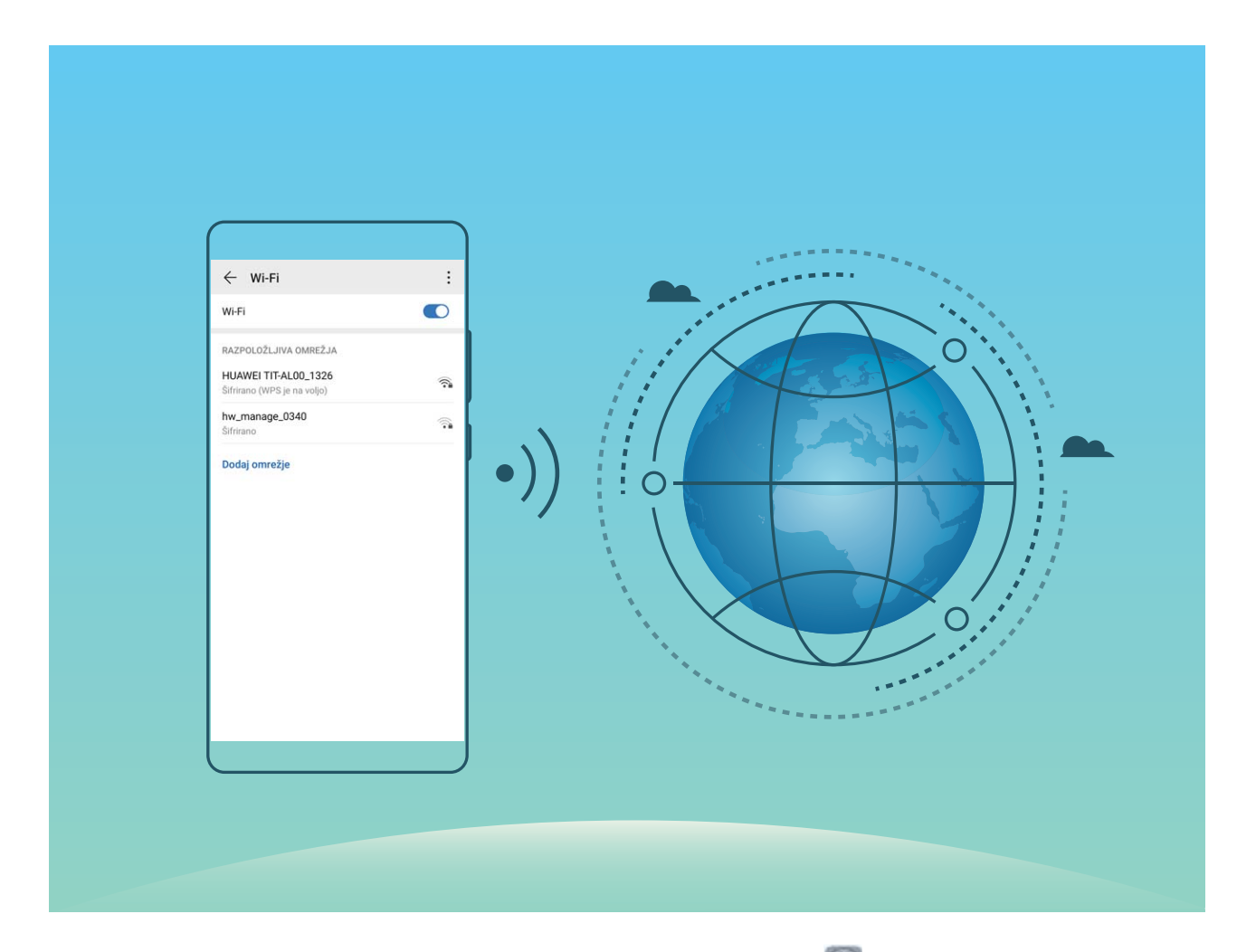

**Vzpostavljanje povezave z omrežjem Wi-Fi**: zaženite aplikacijo **Nastavitve**, izberite **Brezžično in omrežja** > **Wi-Fi** in omogočite **Wi-Fi**. Dotaknite se omrežja Wi-Fi, da ga odprete, nato pa vnesite geslo omrežja ali po potrebi dokončajte preverjanje pristnosti. Lahko pa se pomaknete na dno menija, se dotaknete možnosti **Dodaj omrežje** ter upoštevajte navodila na zaslonu za dodajanje dostopne točke z vnosom njenega imena in gesla.

### **Super polnjenje: svoje naprave napolnite hitreje in varneje**

Za veliko ljudi je običajno polnjenje prepočasno, vendar jih skrbi varnost hitrega polnjenja. Ni vam treba več skrbeti. Super polnjenje poskrbi za vse. Super polnjenje vzpostavi neposredno povezavo med Naprava in polnilnikom ter inteligentno usklajuje napetost polnjenja in toka na osnovi moči baterije Naprava za zagotavljanje pametnejšega, hitrejšega in bolj varnega polnjenja.

Poskrbite, da boste pri polnjenju svojega Naprava uporabljali originalni polnilnik in kabel USB. Uporaba polnilnika ali kabla USB tretjih oseb lahko povzroči ponavljajoče zagone, daljše polnjenje, pregrevanje in v ekstremnih primerih poškodbo baterije Naprava ali celo eksplozijo.

<span id="page-11-0"></span>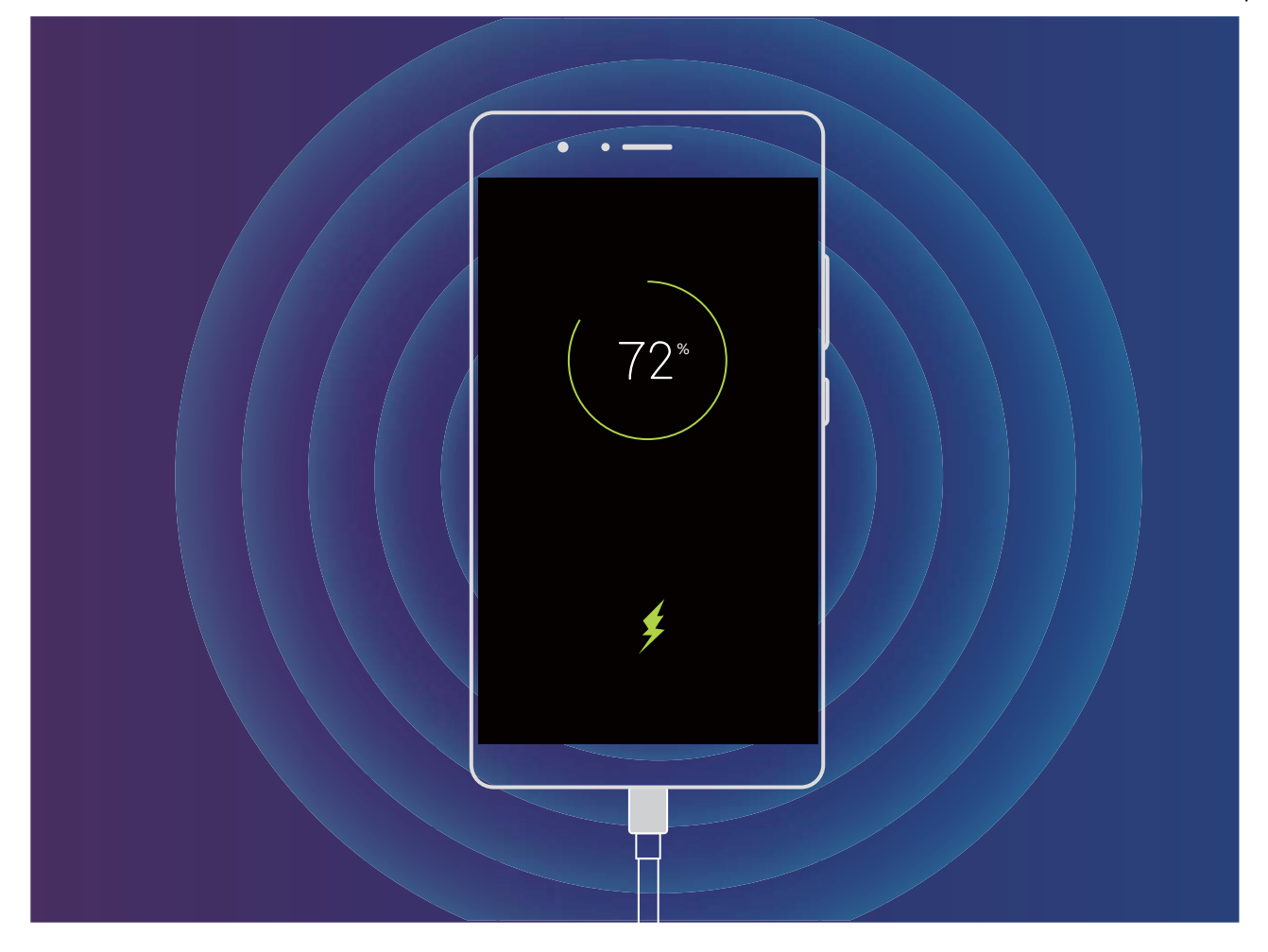

### **Brezžično polnjenje, nov način preprostega polnjenja**

EMUI 8.1 podpira brezžično polnjenje, zato je polnjenje lažje in preprostejše kot v preteklosti. Napravo, ki podpira brezžično polnjenje, lahko uporabljate s polnilnikom. Polnilnik se uporablja kot ločen dodatek oziroma je nameščen v avtomobilu, hotelu ali na kosu pohištva, kar znatno poenostavlja polnjenje, saj odpravlja nevšečnosti, ki jih povzročajo nezdružljivi priključki za polnjenje, iskanje električnih vtičnic ter iskanje prostora zaradi kablov in vtičev.

- $\hat{v}$  Nekatere naprave s sistemom EMUI 8.1 ne podpirajo brezžičnega polnjenja. Posebna navodila najdete v priročniku za dejanski model naprave, ki ste ga kupili.
	- Brezžični polnilnik sestavljajo glava, kabel in postaja za polnjenje. Postaja za polnjenje ni priložena napravi. Za zagotovitev kakovostnega in varnega polnjenja kupite uradno postajo na spletnem mestu Vmall.
	- <sup>l</sup> Način polnjenja, ki ga podpira vaša naprava, je odvisen od polnilnika, ki je priložen napravi. Če vaš polnilnik podpira hitro polnjenje, uporabi način hitrega polnjenja, v nasprotnem primeru pa bo na voljo samo običajno brezžično polnjenje.

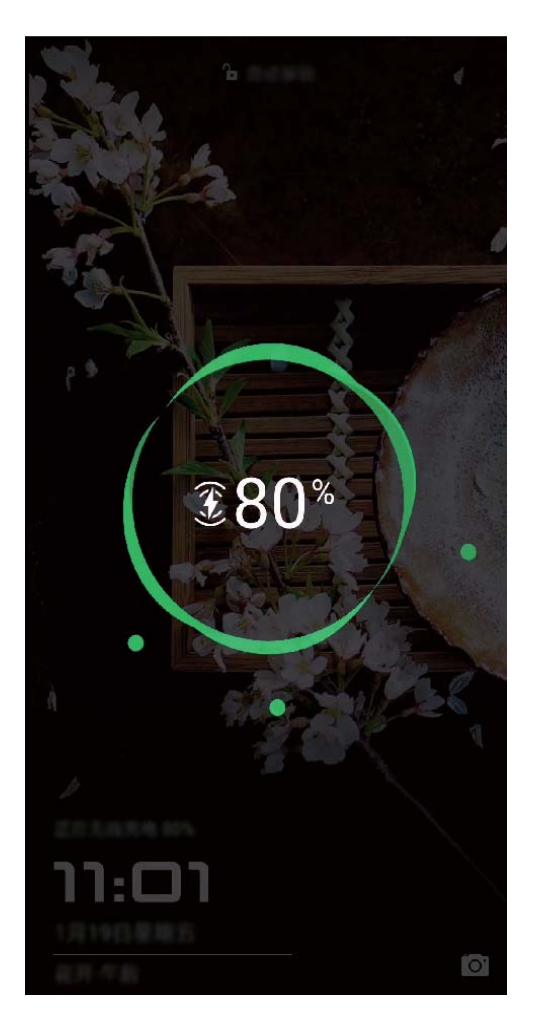

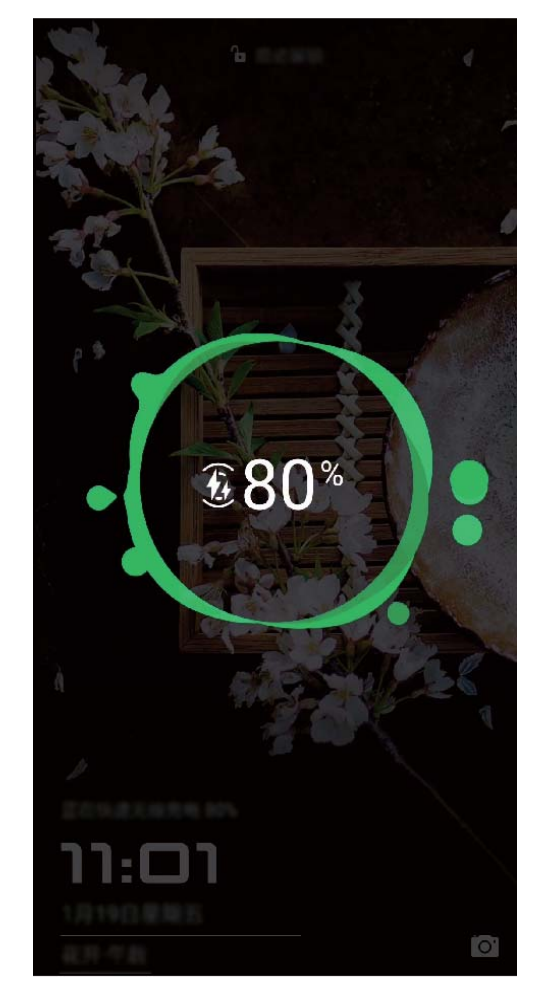

Spodaj je opisan postopek uporabe brezžičnega polnilnika:

- **1** Postajo za polnjenje priključite na vir napajanja. Uporabite glavo in kabel za polnjenje, ki sta bila priložena napravi, in postaja za brezžično polnjenje, ki ste jo kupili sami.
- **2** Postajo postavite na vodoravno površino ali na posebno mesto, ki ga priporoča proizvajalec.
- **3** Napravo namestite na postajo tako, da je zaslon obrnjen navzgor. Za optimalno delovanje namestite napravo na sredino postaje ali na posebno mesto, ki ga priporoča proizvajalec.
- **4** Naprava se bo začela polniti nekaj sekund po namestitvi na brezžični polnilnik, ob začetku

polnjenja pa boste zaslišali pisk. Ob začetku polnjenja se v vrstici stanja prikaže ikona  $\overline{(*)}$  ali  $\overline{(*)}$ .

Tehnični podatki o brezžičnem polnjenju družbe Huawei: < 37.7 dBuA/m na 10 m.

# <span id="page-13-0"></span>**Poteze in postopki**

### **Posnetki zaslona in snemalnik zaslona**

#### **Snemanje vznemirljivih trenutkov na zaslonu**

Funkcija snemanja zaslona je priročna, kadar ustvarjate videoposnetke za vadnice ali kadar želite posneti svoje dosežke pri igranju igre in jih dati v skupno rabo s prijatelji s svojo napravo.

- **1** Snemanje zaslona se konča, ko opravite ali sprejmete klic.
	- <sup>l</sup> Če v napravi hkrati uporabljate funkcijo snemanja, lahko izberete **Sistem** ali **Brez** v meniju **Vir zvoka**.
	- <sup>l</sup> Če izberete **Mikrofon** v meniju **Vir zvoka**, naprava posname vse zvoke in dejanja, vključno z zvokom ob dotiku zaslona. Priporočamo, da zaslon posnamete samo v tihem okolju, kjer ni hrupa iz okolice.

**Uporaba bližnjice za začetek snemanja**: podrsnite navzdol z vrstice stanja, da odprete podokno z

obvestili, in se dotaknite možnosti za začetek snemanja zaslona. Izberite **Mikrofon**, **Sistem** ali **Brez** v meniju **Vir zvoka** v skladu s svojimi potrebami. Če želite končati snemanje, se dotaknite

možnosti v zgornjem levem kotu zaslona.

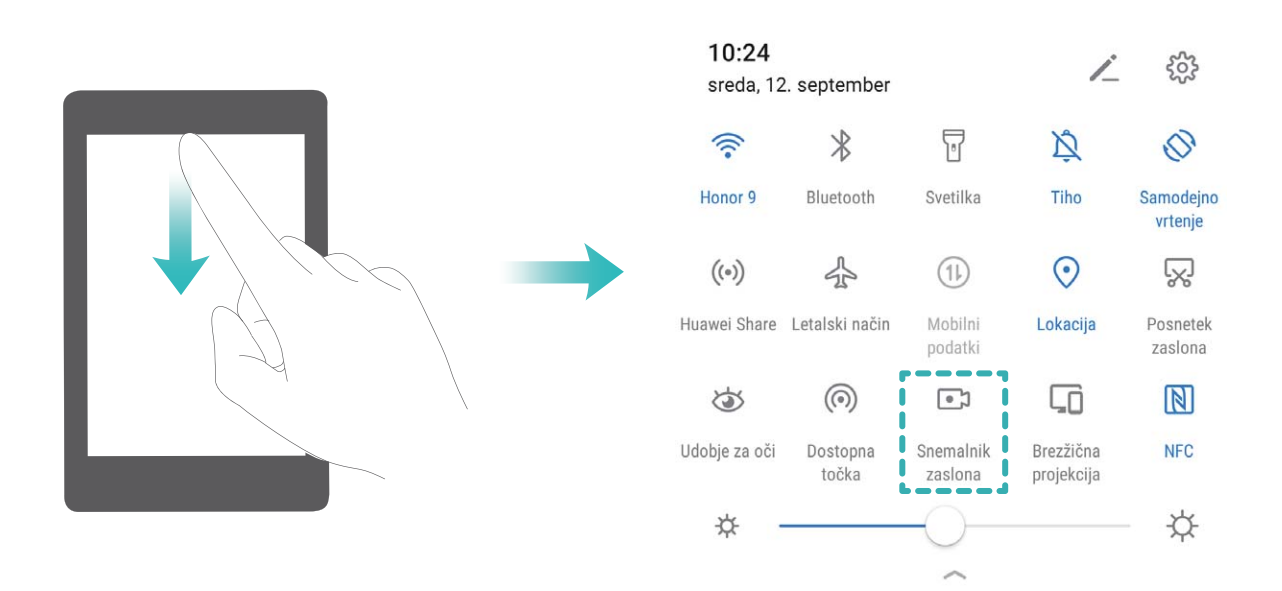

**Uporaba kombinacije tipk za začetek snemanja**: hkrati pritisnite **tipko za vklop/izklop** in **tipko za zvišanje glasnosti** za začetek snemanja. Izberite **Mikrofon**, **Sistem** ali **Brez** v meniju **Vir zvoka** v skladu s svojimi potrebami. Za ustavitev snemanja znova hkrati pritisnite **tipko za vklop/izklop** in **tipko za zvišanje glasnosti** ter ju zadržite.

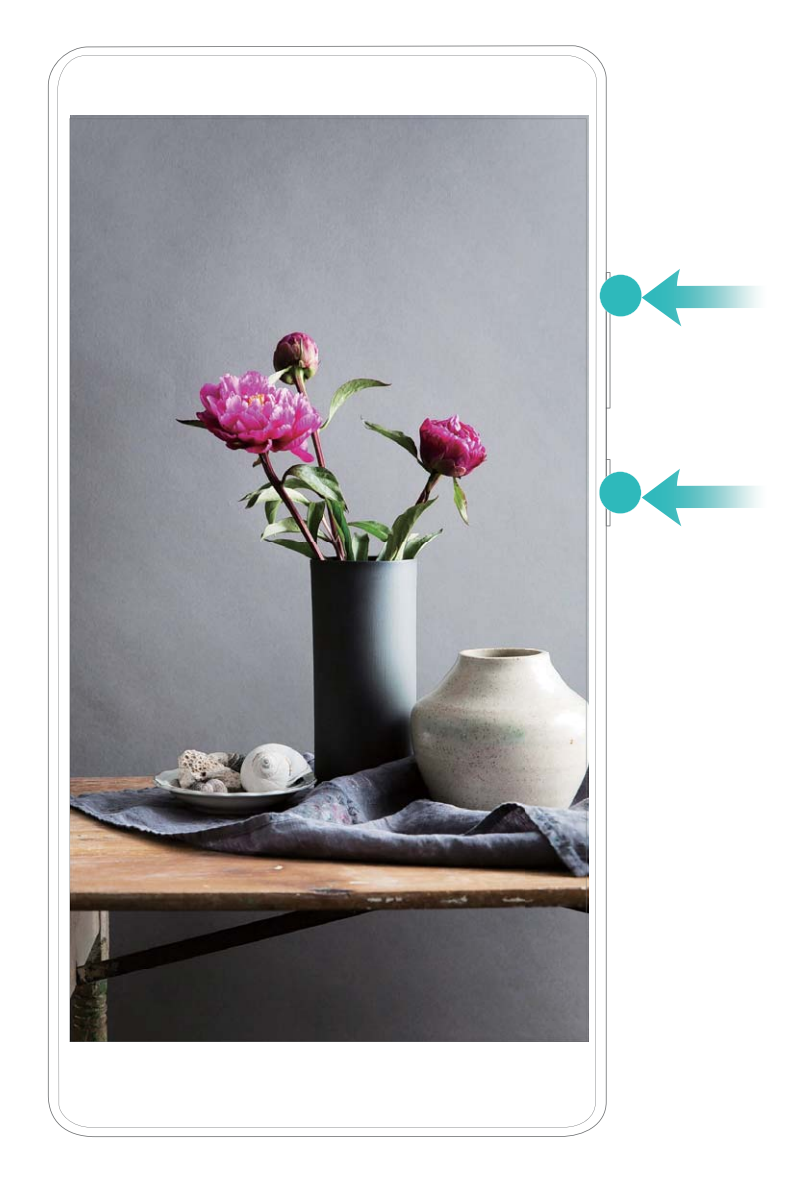

**Uporaba členka za začetek snemanja**: z dvema členkoma dvakrat v hitrem zaporedju potrkajte po zaslonu za začetek snemanja. Izberite **Mikrofon**, **Sistem** ali **Brez** v meniju **Vir zvoka** v skladu s svojimi potrebami. Za ustavitev snemanja z dvema členkoma znova nežno in hitro dvakrat tapnite zaslon.

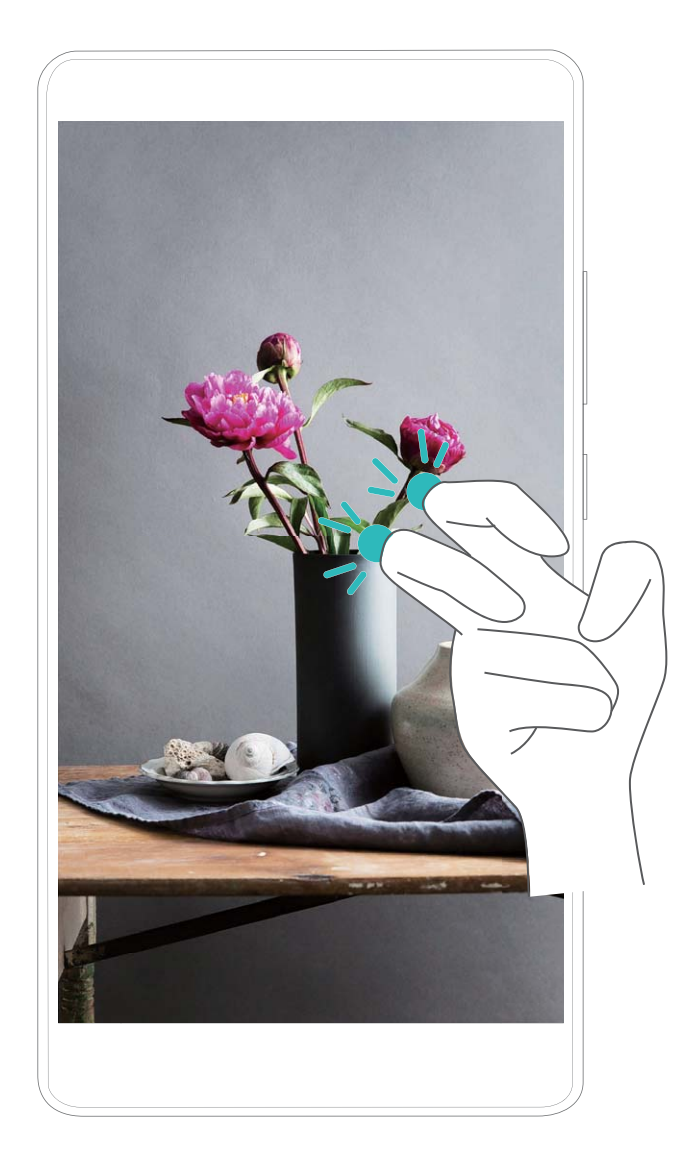

Posnetke zaslona si lahko ogledate v mapi **Galerija**.

#### **Zajemite posnetek celotnega zaslona**

**Uporabite kombinacijo tipk za zajem posnetka zaslona**: Hkrati pritisnite in zadržite gumb za vklop in gumb za zmanjšanje glasnosti za zajem posnetka celotnega zaslona.

**Uporabite stikalo bližnjice za zajem posnetka zaslona**: Podrsnite iz vrstice stanja in odprite

ploščo z bližnjicami, nato se dotaknite  $\sqrt{\frac{1}{N}}$  za zajem posnetka celotnega zaslona.

**S členkom zajemite posnetek zaslona**: S členkom dvakrat v hitrem zaporedju nežno potrkajte po zaslonu za zajem posnetka celotnega zaslona.

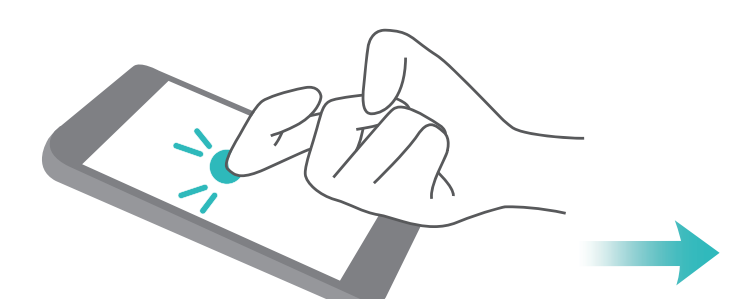

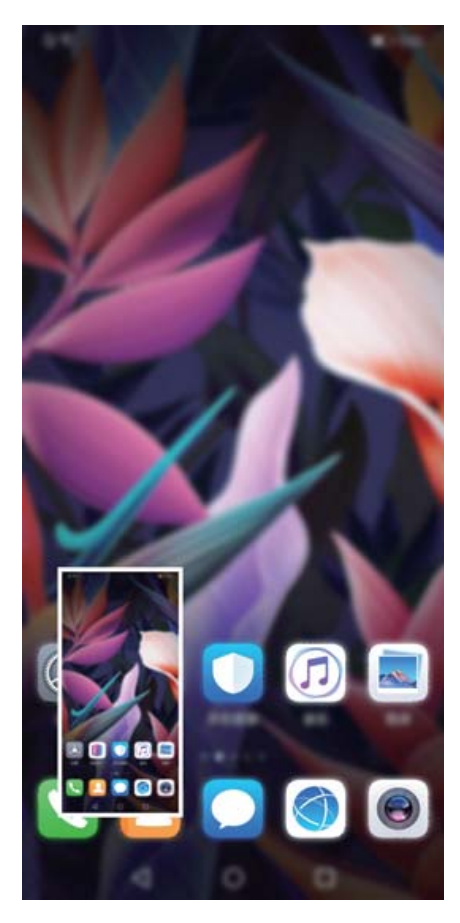

Ko zajamete posnetek zaslona, se dotaknite < ali do za urejanje ali dajanje posnetka zaslona v skupno rabo. Posnetek zaslona bo privzeto shranjen v **Galerija**.

# <span id="page-17-0"></span>**Začetni zaslon**

### **Vrstica za krmarjenje**

#### Konfigurirajte postavitev vrstice za krmarjenje

Z uporabo vrstice za krmarjenje lahko priročno dostopate do začetnega zaslona, se vrnete na prejšnjo stran, zaprete aplikacijo ali si ogledate nazadnje uporabljene aplikacije.

Za konfiguracijo postavitve vrstice za krmarjenje pojdite v **Nastavitve**, nato pojdite v **Sistem** > **Pomikanje po telefonu** > **Pomikanje s tremi tipkami** > **Nastavitve** in izberite kombinacijo tipk za krmarjenje ter omogočite ali onemogočite **Skrij tipke za krmarjenje** na osnovi vaših navad uporabe.

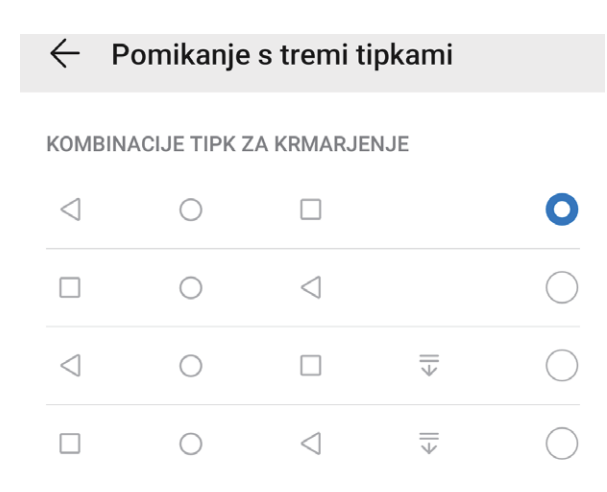

- <sup>l</sup> **Tipka za vrnitev:** Te tipke se dotaknite, da se vrnete na prejšnjo stran ali zaprete aplikacijo. Te tipke se dotaknite, da zaprete zaslonsko tipkovnico pri vnašanju besedila.
- **·**  $\bigcirc$  **Tipka za domov:** Te tipke se dotaknite za vrnitev na začetni zaslon. Dotaknite se in zadržite za prikaz ikone za HiVoice in podrsnite navzgor na ikoni, da omogočite funkcije HiVoice.
- <sup>l</sup> **Tipka nedavno:** Dotaknite se, da odprete seznam nedavno uporabljenih aplikacij. Dotaknite se in zadržite, da omogočite način deljenega zaslona.
- $\overline{\overline{\mathbb{V}}}$  **Tipka za obvestila s podrsom navzdol:** Dotaknite se, da odprete podokno z obvestili.

#### **Uporaba tipke za nedavno za upravljanje aplikacij v ozadju**

Če želite hitro preklopiti na nedavno uporabljeno aplikacijo, priporočamo, da uporabite tipko za nedavno. S tipko za nedavno lahko hitro preklapljate med številnimi nedavno uporabljenimi aplikacijami. Uporabite jo lahko tudi za zapiranje aplikacij v ozadju, da pospešite delovanje naprave.

Dotaknite se možnosti  $\Box$ . Nedavno uporabljene aplikacije v ozadju si lahko ogledate, preklopite nanje, jih zaprete ali zaklenete:

- <span id="page-18-0"></span><sup>l</sup> **Ogled nedavno uporabljenih aplikacij**: na zaslonu se prikažejo nedavno uporabljene aplikacije, ki si jih lahko ogledate tako, da podrsnete levo ali desno.
- **· Preklop na nedavno uporabljeno aplikacijo**: na zaslonu podrsnite levo ali desno, da poiščete aplikacijo, ki jo želite uporabiti, nato pa se dotaknite zavihka aplikacije.
- **· Zapiranje aplikacije**: podrsnite navzgor ali navzdol na zavihku aplikacije, da zaprete ustrezno aplikacijo.
- **Elista Zapiranje vseh aplikacij**: dotaknite se možnosti  $\widehat{\mathbb{II}}$ , da zaprete vse aplikacije.

### **Uporabite stikala bližnjic za hitro omogočanje pogosto uporabljenih funkcij**

Želite hitro omogočiti ali onemogočiti mobilne podatke ali Wi-Fi? Podrsnite navzdol iz vrstice stanja in odprite ploščo z bližnjicami, nato se dotaknite ustreznega stikala bližnjice, da omogočite ali onemogočite funkcijo. Pritisnite in zadržite ikono stikala bližnjice za vstop na stran za nastavitvami funkcije.

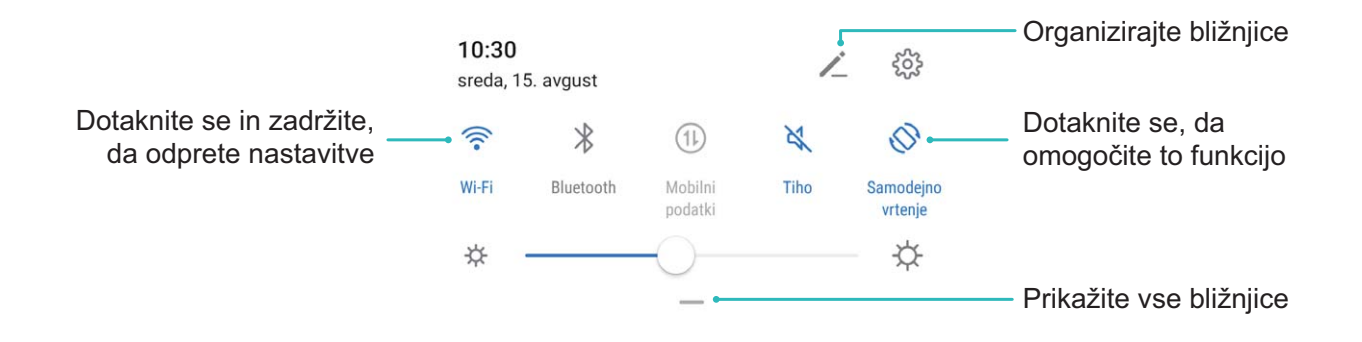

### **Podokno z obvestili in vrstica stanja**

#### **Ikone in opisi obvestil ter stanja**

Ikone v vrstici stanja zagotavljajo hiter pregled nad splošnim stanjem naprave, vključno z omrežno povezavo naprave, ravnjo napolnjenosti baterije in morebitni novimi sporočili, ki ste jih prejeli, ko je naprava v tihem načinu.

**Ikone stanja**: z ogledom ikon stanja lahko hitro izveste, kakšno je stanje vaše naprave, kot je omrežna povezava, moč signala, raven napolnjenosti baterije, ura in drugo.

Ikone stanja omrežja se lahko razlikujejo glede na regijo in ponudnike storitev.

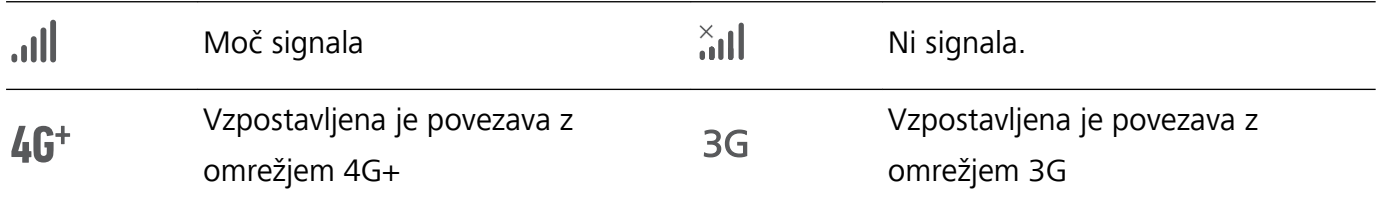

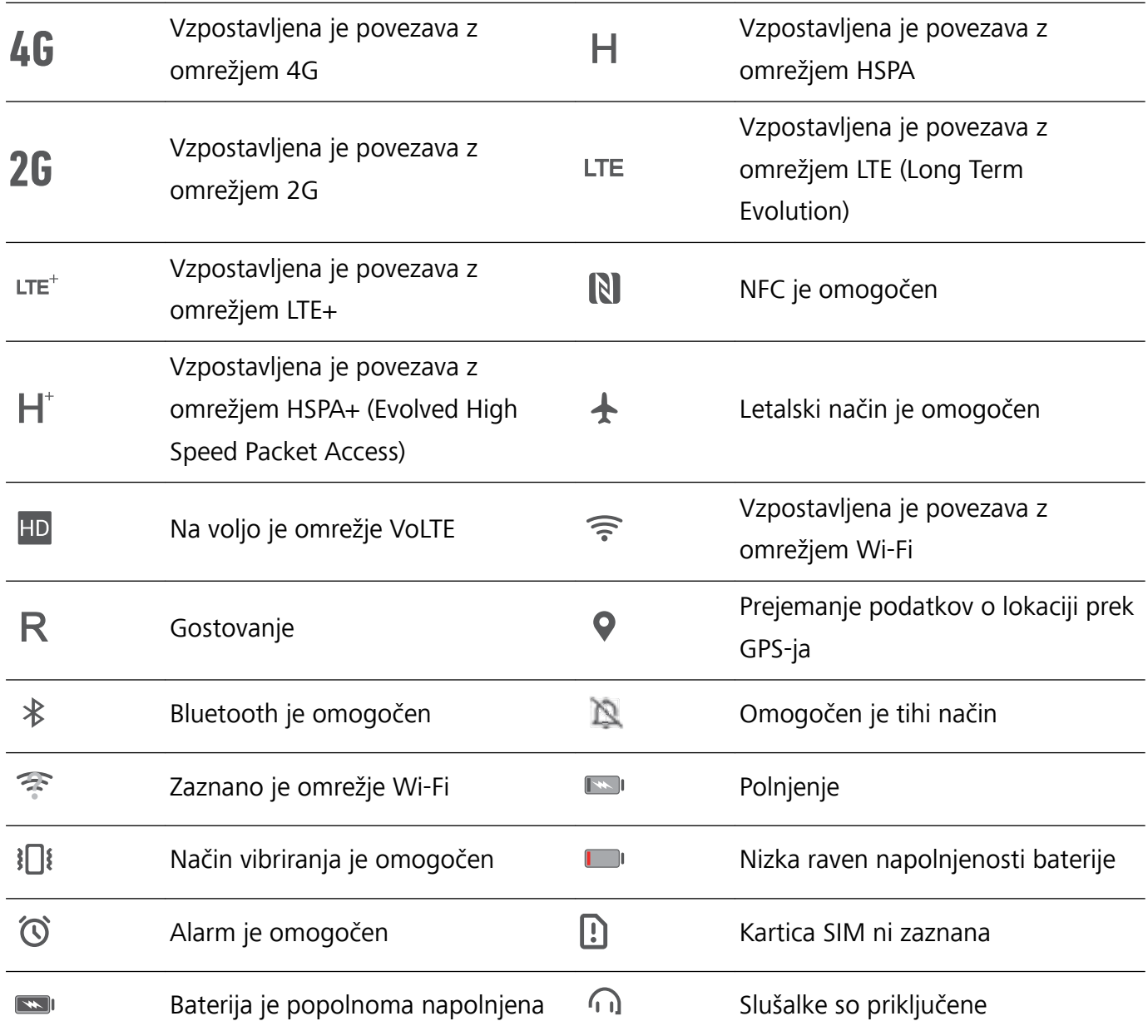

**Ikone obvestil**: v primeru novega sporočila, obvestila ali opomnika v napravi se v vrstici stanja prikaže ustrezna ikona.

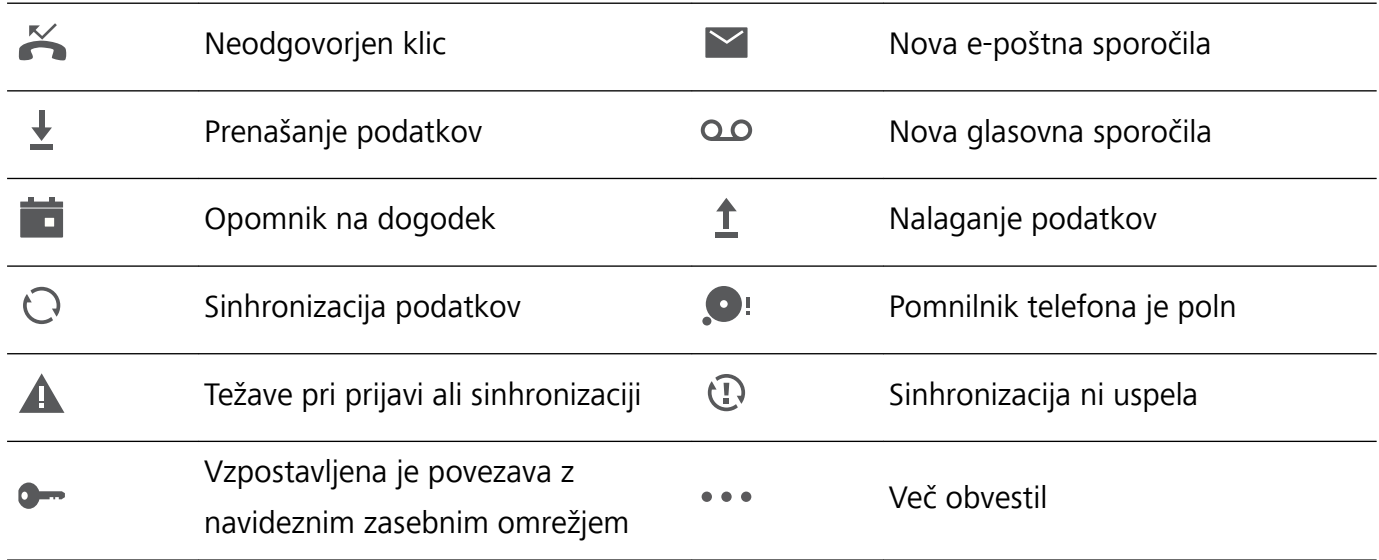

#### **Odpiranje podokna z obvestili za ogled pomembnih informacij**

Želite zagotoviti, da ne boste spregledali pomembnih obvestil? V vrstici stanja v napravi si lahko ogledate sprotne informacije o obvestilih in stanju delovanja vaše naprave.

Če se prikaže opomnik o obvestilu, lahko vklopite zaslon in podrsnete navzdol iz vrstice stanja za ogled obvestila. Nastavitve dostopa do obvestil in vrstice stanja lahko odprete na te načine:

**Dostop do podokna z obvestili, kadar je zaslon zaklenjen**: podrsnite navzdol iz vrstice stanja, da odprete podokno z obvestili. Vklopite ali izklopite lahko stikala bližnjic ali se dotaknete obvestil, da prikažete podrobnosti.

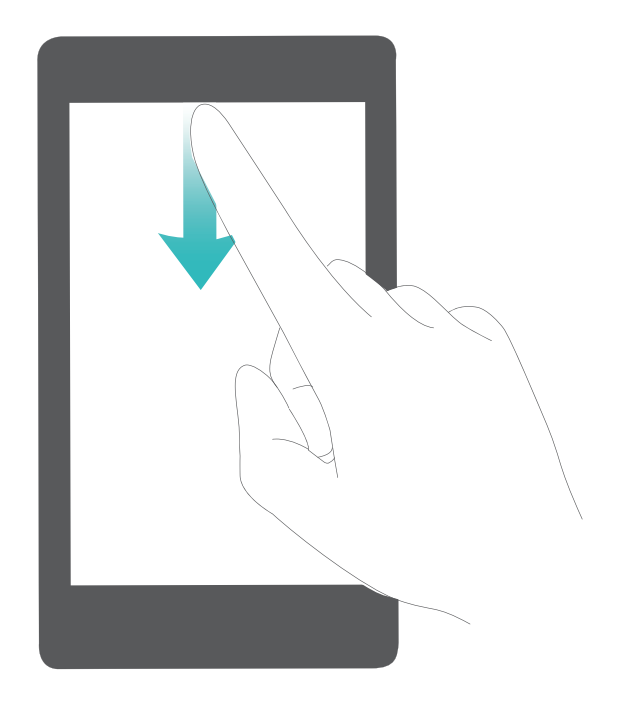

Ali želite, da je v podoknu z obvestili in vrstici stanja prikazano samo število obvestil oziroma da ni

prikazano nobeno obvestilo? Dotaknite se možnosti **Nastavitve** in izberite **Obvestila** > **Več nastavitev za obvestila** > **Način za obvestila**. Nato izberite **Številke** ali **Brez**, kot želite.

#### **Onemogočanje motečih obvestil aplikacij**

Vas moti veliko število različnih vrst obvestil aplikacij? To lahko preprečite tako, da nastavite in onemogočite obvestila aplikacij.

Zaženite aplikacijo **Nastavitve** in izberite **Obvestila**. Naredite lahko to:

<sup>l</sup> **Preprečite prikaz potisnih obvestil vseh aplikacij**: dotaknite se možnosti **Upravljanje sklopov** in izklopite **Vse**.

#### **Prilagajanje obvestil**

Niste oboževalec privzetih opomnikov o obvestilih? Opomnike o obvestilih lahko prilagodite tako, da boste obvestila prejemali na način, ki ga želite.

Zaženite aplikacijo **Nastavitve** in izberite **Obvestila** > **Več nastavitev za obvestila**. Tukaj lahko:

- <span id="page-21-0"></span><sup>l</sup> **Omogočite vklop zaslona ob prejemu obvestil**: omogočite **Vklop zaslona ob prejemu obvestil**. Ko je zaslon vaše naprave izklopljen, se bo ob prejemu obvestila vklopil.
- <sup>l</sup> **Nastavite lučko za obvestila z utripanjem**: vklopite **Utripajoča lučka za obvestila** in lučka za obvestila bo začela utripati vsakič, ko prejmete nova obvestila.
- <sup>l</sup> **Nastavite način dostave obvestil**: dotaknite se možnosti **Način za obvestila**. Izberete lahko **Ikone**, **Številke** ali **Brez**, odvisno od vaših nastavitev.

### **Zaklepanje in odklepanje zaslona**

#### **Nastavitev gesla za zaklenjen zaslon za zaščito zasebnosti**

V vaši napravi je shranjenih veliko občutljivih podatkov, kot so osebne fotografije, podatki za stik in bančne aplikacije (na primer Alipay). Nastavite geslo za zaklenjen zaslon, ki zahteva, da ob vsakem odklepanju naprave vnesete geslo. Geslo za zaklenjen zaslon ščiti vaše osebne podatke, če izgubite napravo ali jo uporabi nepooblaščen uporabnik.

**Nastavitev gesla za zaklenjen zaslon:** zaženite aplikacijo **Nastavitve**, izberite **Varnost in zasebnost** > **Geslo zaklepanja zaslona** in nastavite želeno vrsto gesla za zaklenjen zaslon.

- **· Nastavitev kode PIN**: številka PIN je zaporedje števk. Kodo PIN za odklepanje naprave lahko vnesete hitro in preprosto. Za boljšo zaščito uporabite dolgo zaporedje naključnih številk za kodo PIN. Izberite **Nastavite geslo za zaklenjen zaslon** in upoštevajte navodila za nastavitev kode PIN. Lahko pa se dotaknete možnosti **Spremeni način zaklepanja** in nastavite **4-mestna koda PIN** ali **Koda PIN po meri**.
- **· Nastavitev vzorca**: odklenite napravo tako, da narišete vnaprej nastavljen vzorec na zaslonu. za večjo varnost uporabite vzorec, ki vsebuje segmente prekrivajoče se črte. Izberite **Nastavite geslo za zaklenjen zaslon** > **Spremeni način zaklepanja** > **Vzorec** in dvakrat narišite isti vzorec. Vzorec mora povezati vsaj 4 pike.
- **· Nastavitev gesla**: geslo, ki je sestavljeno iz številk, črk in posebnih znakov, je varnejše kot koda PIN ali vzorec. Za večjo varnost uporabite geslo z 8 ali več znaki, ki vključujejo številke, črke in posebne znake. Geslo si zapomnite, saj naprave ne boste mogli odkleniti, če ga pozabite. Izberite **Nastavite geslo za zaklenjen zaslon** > **Spremeni način zaklepanja** > **Geslo** in upoštevajte navodila za nastavitev gesla.
- **· Odklepanje naprave s pametno zapestnico**: če vaša naprava podpira odklepanje s pametno zapestnico, zaslon samodejno zasveti, ko je zapestnica 80 cm oddaljena od naprave. S podrsljajem po zaslonu naprave boste takoj odklenili napravo. Dotaknite se možnosti **Pametno odklepanje** in upoštevajte navodila na zaslonu za dokončanje nastavitve.
- <span id="page-22-0"></span>**i ·** Odklepanje naprave s prstnim odtisom: če naprava podpira odklepanje s prstnim odtisom, vam priporočamo, da uporabljate ta način odklepanja. Uporaba prstnega odtisa je varen in hiter način za odklepanje naprave. Ko nastavite geslo za zaklenjen zaslon, se v pogovornem oknu, ki se prikaže, dotaknite gumba **Registriraj** in nato upoštevajte navodila na zaslonu za registracijo prstnih odtisov.
	- **· Iz varnostnih razlogov ne onemogočite gesla za zaklenjen zaslon:** geslo za zaklenjen zaslon preprečuje nepooblaščen dostop do naprave. Ne izberite možnosti **Onemogoči geslo za zaklenjen zaslon** za način zaklepanja zaslona, da zaščitite svojo napravo.
	- **· Redni pozivi k vnosu gesla zagotavljajo, da ne boste pozabili gesla:** če gesla za zaklenjen zaslon niste vnesli 3 dni, vas sistem pozove k vnosu gesla za odklepanje naprave.

#### **Zaklepanje zaslona za hitro zaščito naprave**

Če naprave določen čas ne uporabljate, se zaslon izklopi in zaklene. Ko je zaslon vklopljen, lahko uporabljate napravo, ne da bi morali odkleniti zaslon. Zaslon zaklenite, kadar ne uporabljate naprave, da zaščitite zasebnost in preprečite nenamerne vnose.

Nastavite geslo za zaklenjen zaslon, da zaščitite zasebnost. Napravo lahko zaklenete na te načine:

**Takojšnje zaklepanje zaslona z gumbom za vklop/izklop**: kadar koli pritisnite gumb za vklop/ izklop, da zaklenete zaslon.

**Zaklepanje zaslona z zaklepanjem zaslona z enim dotikom:** Na začetnem zaslonu približajte dva prsta, da odprete zaslon za urejanje. Dotaknite se možnosti **Pripomočki** > **Zakl. zaslona** in dodajte pripomoček **Zakl. zaslona** na začetni zaslon. S tem zmanjšate fizično obrabo gumba za vklop/izklop. Ko zaprete način za urejanje začetnega zaslona, se dotaknite pripomočka **Zakl. zaslona**, da takoj odklenete zaslon. Če želite zakleniti zaslon na ta način, najprej preklopite na stran začetnega zaslona, kjer je pripomoček **Zakl. zaslona**.

### **Upravljanje začetnega zaslona**

#### **Upravljanje ikon na začetnem zaslonu**

Ali je vaš začetni zaslon prenatrpan z ikonami aplikacij? Ikone na začetnem zaslonu lahko premaknete ali jih izbrišete ali pa jih razvrstite in premaknite v mape za priročnejšo uporabo.

**Premikanje ikon na začetnem zaslonu**: na začetnem zaslonu se dotaknite ikone aplikacije in jo zadržite, dokler naprava ne zavibrira, nato pa povlecite aplikacijo na poljubno mesto na začetnem zaslonu.

**Brisanje aplikacije**: na začetnem zaslonu se dotaknite ikone aplikacije, ki jo želite izbrisati, in jo zadržite, dokler naprava ne zavibrira, nato pa se dotaknite možnosti **Odstrani**. Upoštevajte navodila na zaslonu, da izbrišete aplikacijo.

Nekaterih sistemskih aplikacij zaradi zagotovitve običajnega delovanja sistema ni mogoče odstraniti.

**Ustvarjanje mape**: na začetnem zaslonu se dotaknite ikone aplikacije in jo zadržite, dokler naprava ne zavibrira, nato pa povlecite aplikacijo na vrh druge ikone. Ikoni bosta premaknjeni v novo mapo.

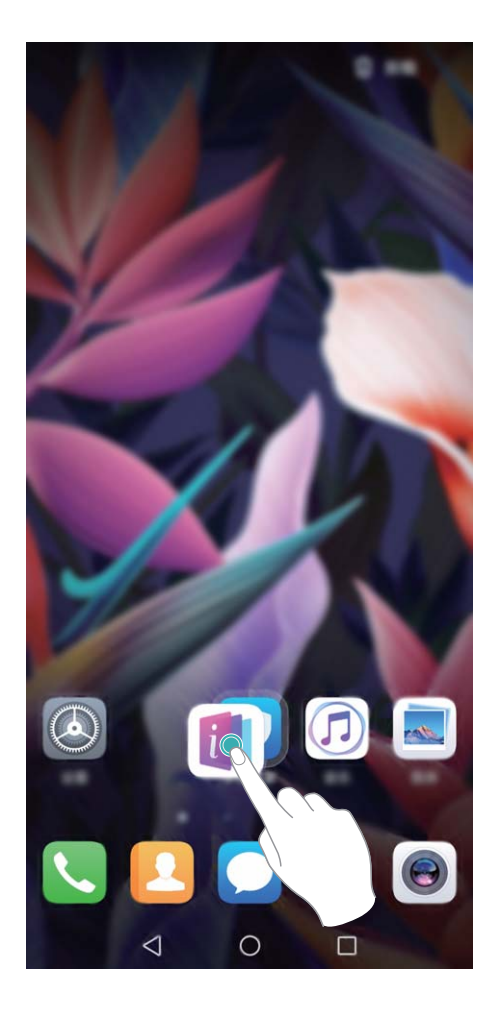

**Brisanje mape**: odprite mapo, dotaknite se ikone  $+$ , prekličite izbor vseh aplikacij in se dotaknite gumba **V redu**. Mapa bo samodejno izbrisana, vse ikone aplikacij v tej mapi pa bodo premaknjene na začetni zaslon.

**Preimenovanje mape**: odprite mapo, dotaknite se imena mape in vnesite novo ime.

**Dodajanje ali odstranjevanje ikon aplikacij iz mape**: odprite mapo, dotaknite se ikone  $+$  , izberite aplikacije ali prekličite njihov izbor in se dotaknite gumba **V redu**. Izbrane ikone aplikacij bodo samodejno dodane v mapo, neizbrane aplikacije pa bodo odstranjene iz mape.

Ikono aplikacije lahko iz mape odstranite tudi tako, da se dotaknete ikone v mapi in jo zadržite, dokler naprava ne zavibrira, nato pa povlečete ikono na začetni zaslon.

#### **Upravljanje začetnega zaslona**

Ali imate na začetnem zaslonu preveč ikon? Dodajte novo stran na začetni zaslon in jo prilagodite tako, kot želite.

Dotaknite se praznega območja na začetnem zaslonu in ga zadržite, da odprete način urejanja začetnega zaslona. Naredite lahko to:

 $\bullet$  **Dodate novo stran zaslona**: dotaknite se ikone  $+$  na levi ali desni strani zaslona, da dodate novo stran zaslona.

- **Izbrišete prazno stran na zaslonu**: dotaknite se možnosti  $\times$ , da izbrišete stran. Strani zaslona, na katerih so ikone aplikacij ali pripomočki, ni mogoče izbrisati.
- **· Spremenite vrstni red strani zaslona**: dotaknite se začetne strani, ki jo želite premakniti, in jo pridržite ter jo povlecite na želeno mesto.
- **Nastavite privzeto stran začetnega zaslona**: dotaknite se ikone  $\bigcirc$  v zgornjem delu začetnega zaslona, da izbrano stran zaslona nastavite kot privzeto stran začetnega zaslona.

#### **Nastavitev ozadja začetnega zaslona**

Ste se naveličali privzetih slik za ozadje? Fotografijo, ki vam je všeč, nastavite za ozadje začetnega zaslona, da prilagodite začetni zaslon.

Zaženite aplikacijo **Nastavitve** in nato izberite **Začetni zaslon in ozadje** > **Ozadje**. Naredite lahko to:

**Nastavite sliko kot ozadje začetnega zaslona**: dotaknite se možnosti **Galerija** ali izberite vnaprej nastavljeno sliko za ozadje in upoštevajte navodila na zaslonu, da izberete **Zaklepanje zaslona**, **Začetni zaslon** ali **Oboje**.

Nastavite fotografijo za sliko za ozadje v aplikaciji Galerija: ali imate odlično fotografijo, ki jo

želite nastaviti za sliko za ozadje? v aplikaciji **Galerija** odprite želeno fotografijo, izberite  $\cdot$  > **Nastavi kot > Ozadje** in upoštevajte navodila na zaslonu, da nastavite fotografijo za ozadje začetnega zaslona.

#### **Upravljanje pripomočkov na začetnem zaslonu**

Ali želite hitro urediti pripomočke na začetnem zaslonu? Pripomočke na začetnem zaslonu lahko dodate, premaknete ali izbrišete, da počistite začetni zaslon in omogočite preprostejšo uporabo.

**Dodajanje pripomočkov**: dotaknite se praznega območja na začetnem zaslonu in ga zadržite, da odprete način urejanja začetnega zaslona. Dotaknite se možnosti **Pripomočki**, dotaknite se pripomočka in ga zadržite ter ga povlecite v prazno območje na začetnem zaslonu ali pa se dotaknite želene pripomočka.

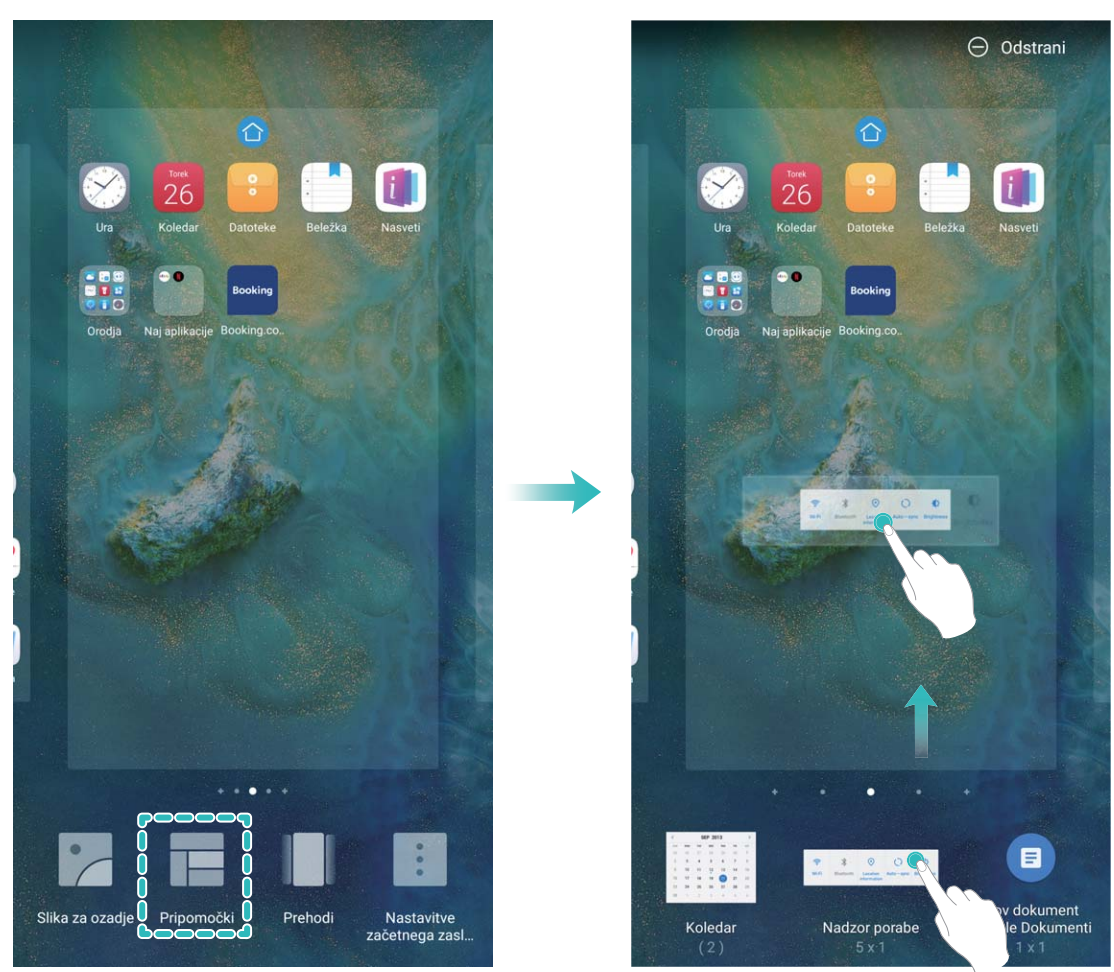

Preverite, ali je na začetnem zaslonu dovolj praznih prostorov za pripomoček. Če ni dovolj prostora, dodajte prazno stran zaslona ali pa sprostite nekaj prostora na trenutni strani začetnega zaslona.

**Brisanje pripomočkov**: dotaknite se pripomočka na začetnem zaslonu in ga zadržite, dokler naprava ne zavibrira, nato pa izberite **Odstrani**.

**Premikanje pripomočkov**: dotaknite se pripomočka na začetnem zaslonu in ga zadržite, dokler naprava ne zavibrira. Povlecite pripomoček na poljubno mesto na zaslonu.

#### **Uporaba predala za aplikacije za shranjevanje aplikacij**

Ali želite shraniti aplikacije na eno mesto na začetnem zaslonu in izboljšati preglednost začetnega zaslona? Na začetnem zaslonu lahko omogočite predal za aplikacije, v katerega lahko shranite vse aplikacije in sprostite prostor na začetnem zaslonu.

Zaženite aplikacijo **Nastavitve** ter izberite **Začetni zaslon in ozadje** > **Slog domačega zaslona** in nato **Predal**. Če želite preklopiti na standardni začetni zaslon, izberite **Standardno**.

**Dodajanje ikone aplikacije iz predala za aplikacije na začetni zaslon**: ko omogočite predal

za aplikacije, se dotaknite ikone  $\langle \cdots \rangle$  na začetnem zaslonu, da odprete seznam aplikaciji. Na seznamu aplikacij se dotaknite ikone aplikacije, ki jo želite dodati, in jo zadržite, dokler naprava ne zavibrira, nato pa povlecite ikono na želeno mesto na začetnem zaslonu.

# <span id="page-26-0"></span>**Stiki**

### **Upravljanje poslovnih vizitk**

#### **Optično branje poslovnih vizitk in dodajanje med stike**

Zaženite aplikacijo **Stiki**, izberite **Poslovne kartice** > **Preglej** in nato:

<sup>l</sup> **Optično preberite eno poslovno vizitko**: poslovno vizitko položite na ravno površino, nastavite okvir za ostrenje kamere tako, da je vsebina poslovne vizitke jasno prikazana v iskalu, nato pa se dotaknite možnosti  $\circledcirc$ .

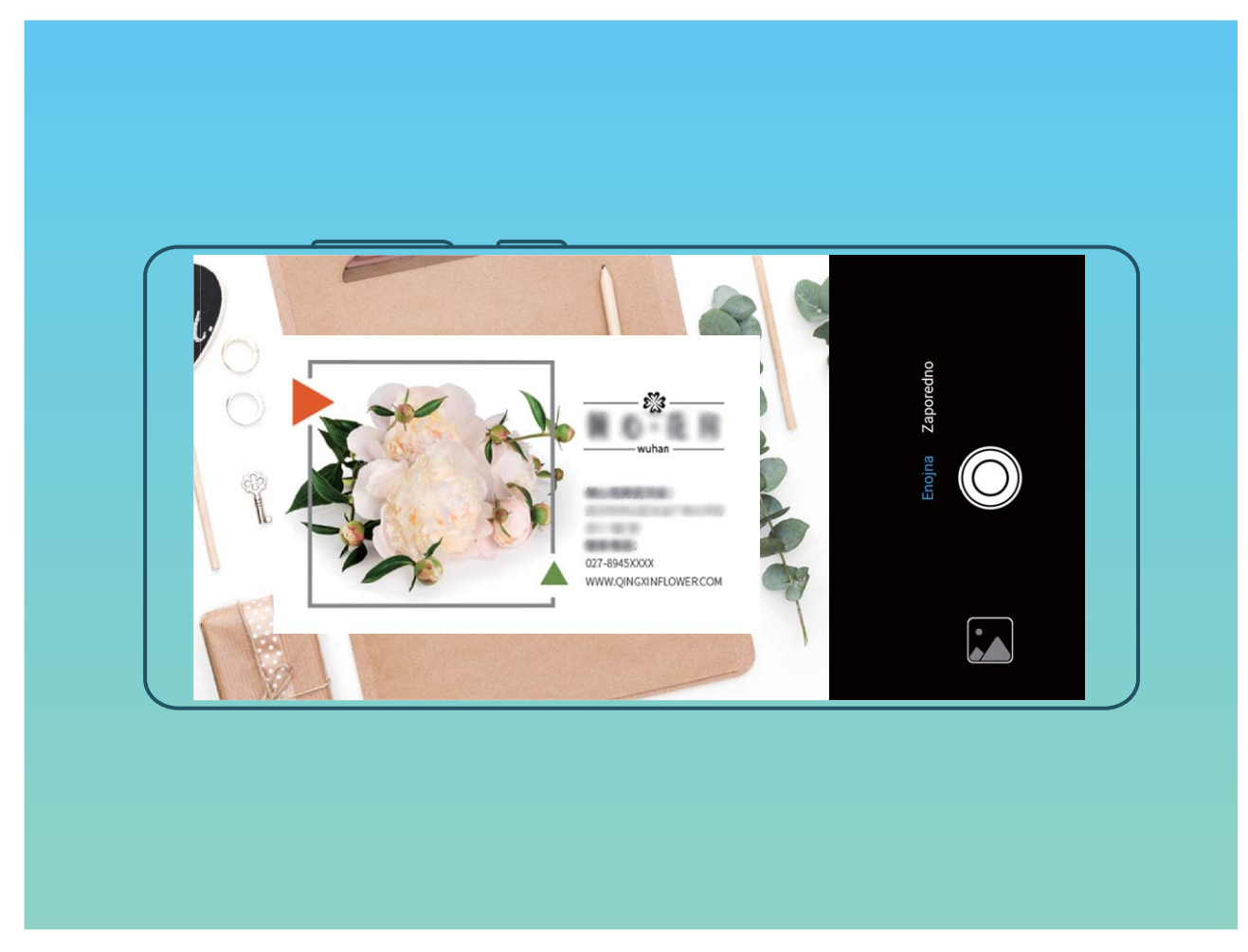

<sup>l</sup> **Optično preberite več poslovnih vizitk**: preklopite na način **Več stikov** in upoštevajte navodila na zaslonu, da fotografirate več poslovnih vizitk.

Podatki na poslovnih vizitkah so samodejno pretvorjeni v podatke o stikih in shranjeni v mapo **Poslovne kartice** v napravi.

 $\bullet$  Če si želite ogledati shranjeno poslovno vizitko, zaženite aplikacijo **Stiki**, izberite optično prebrane stike in nato izberite **Podrobnosti**.

#### **Skupna raba stikov z elektronsko poslovno vizitko**

<span id="page-27-0"></span>**Skupna raba poslovne vizitke**: zaženite aplikacijo **Stiki** in se dotaknite možnosti **Moja kartica**, da nastavite sliko profila ter vnesete ime, službeni naslov, telefonsko številko in druge podatke. Nato se dotaknite možnosti  $\vee$  in naprava bo samodejno ustvarila kodo QR vaše poslovne vizitke. Nato lahko s kodo QR omogočite neposredno skupno rabo poslovne vizitke. Lahko pa se dotaknete možnosti  $\sqrt{2}$ , izberete način skupne rabe in upoštevate navodila na zaslonu.

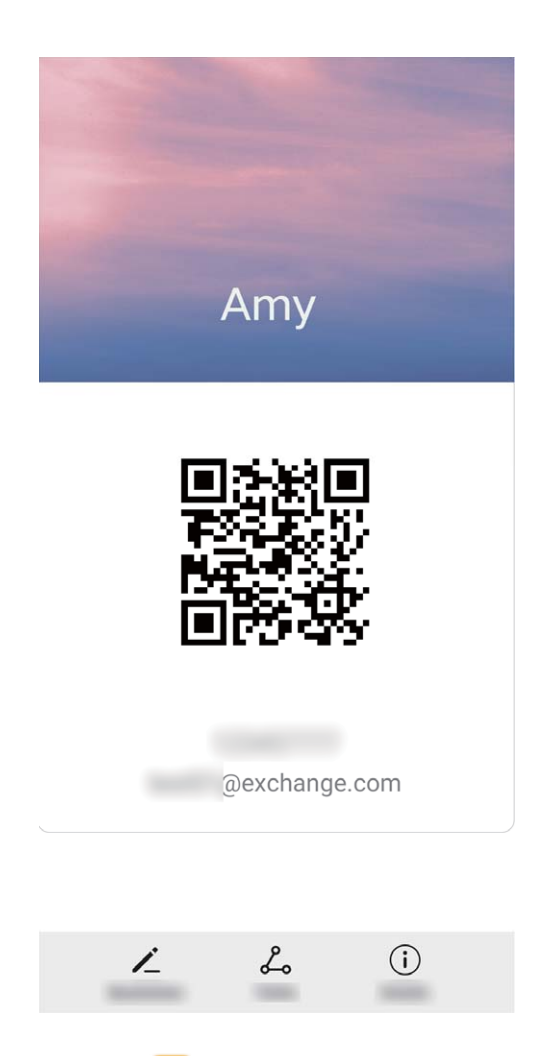

**Skupna raba stikov**: zaženite aplikacijo **Stiki**, izberite stik, ki ga želite dati v skupno rabo, in se dotaknite kode QR v zgornjem desnem kotu za skupno rabo stika s kodo QR. Dotaknete se lahko tudi možnosti **Skupna raba**, izberete način skupne rabe in upoštevate navodila na zaslonu za dokončanje skupne rabe.

Če naprava druge stranke podpira optično branje kode QR, lahko za dodajanje stikov neposredno fotografira ali optično prebere kode QR.

### **Iskanje stikov**

Zaženite aplikacijo **Stiki** in nato na seznamu stikov uporabite enega od teh načinov iskanja: Če želite najbolj natančne rezultate, preverite, ali so v napravi prikazani vsi stiki. Na zaslonu

seznama stikov izberite > **Prikaži prednostne izbire** in se dotaknite možnosti **Vsi stiki**. · Povlecite kazalo ob stran za hiter ogled seznama.

<span id="page-28-0"></span>• V vrstico za iskanje na vrhu seznama stikov vnesite ime stika, začetnici, telefonsko številko ali epoštni naslov in pod vrstico za iskanje se bodo prikazali rezultati iskanja. Vnesete lahko tudi več ključnih besed za svoje iskanje, na primer »Janez Novak«, in sistem bo hitro poiskal vse ustrezne stike.

Če pri iskanju stika pride do napake, na zaslonu seznama stikov izberite > **Organiziraj stike** in se dotaknite možnosti **Obnovi indeksirane podatke** > **V redu**.

### **Upravljanje stikov**

#### **Uvoz in izvoz stikov**

Ko kupite novo napravo, morate prenesti svoje obstoječe stike.

Odprite aplikacijo **Stiki**, pojdite v > **Uvozi/izvozi**, nato izberite nekaj izmed naslednjega:

- <sup>l</sup> **Uvoz stikov**: izberite možnost **Uvoz iz pomnilnika**, **Uvozi prek povezave Bluetooth** ali **Uvoz s kartice SIM** in upoštevajte navodila na zaslonu.
- <sup>l</sup> **Izvoz stikov**: izberite možnost **Izvoz v pomnilnik**, **Izvozi na kartico SIM** ali **Skupna raba stikov** in upoštevajte navodila na zaslonu. Datoteke **.vcf**, ki jih izvozite z možnostjo **Izvoz v pomnilnik**, so privzeto shranjene v korenski imenik notranjega pomnilnika naprave. Za ogled izvoženih datotek odprite aplikacijo **Datoteke**.

#### **Upravljanje stikov**

V aplikaciji Stiki so na voljo številne funkcije za upravljanje stikov. Seznam stikov lahko poenostavite, izberete, da si želite ogledati samo stike, ki so shranjeni v napravi ali na kartici SIM, in preprosto poiščete stike, s katerimi komunicirate najpogosteje.

**Združevanje podvojenih stikov**: če so na seznamu stikov podvojeni stiki, jih lahko združite s

funkcijo **Spoji podvojene stike**. Na seznamu stikov izberite > **Organiziraj stike** > **Spoji podvojene stike**, izberite stike, ki jih želite združiti, in se dotaknite ikone **Združi**.

**Prikaz stikov iz različnih računov**: ali si želite ogledati samo stike, ki so shranjeni v napravi ali na

kartici SIM? Izberite  $\cdot$  > **Prikaži prednostne izbire** in izberite račune, ki jih želite prikazati. Naredite lahko tudi to:

- **· Omogočite preprosto postavitev**: ali želite skriti slike profilov, podjetja in nazive na seznamu stikov? Na zaslonu seznama stikov izberite > **Prikaži prednostne izbire** in omogočite možnost **Preprost pogled**.
- **· Ogled prostora v shrambi za stike**: ali želite preveriti, koliko prostora je na voljo v shrambi za stike? Na seznamu stikov izberite > **Prikaži prednostne izbire**. V polju **Računi** si lahko ogledate razpoložljiv prostor v shrambi in skupno količino prostora v shrambi, ki je na voljo v napravi ali na kartici SIM.

**Dodajanje stikov med priljubljene**: ali ste se naveličali nenehnega iskanja po stikih, da bi našli določen vnos? Stike, s katerimi komunicirate najpogosteje, lahko dodate med priljubljene za hiter in

preprost dostop. Na seznamu stikov se dotaknite vnosa, ki ga želite dodati med priljubljene, nato pa se dotaknite možnosti **Priljubljeno**, da ga dodate na zaslon s priljubljenimi.

#### **Upravljanje skupin stikov**

Ali želite poslati sporočilo skupini sodelavcev ali gostiti družabno srečanje? Funkcija »Pametne skupine« samodejno združi vaše stike v skupine po podjetju, mestu in časih zadnje vzpostavitve stika, da lahko skupini hitro pošljete e-poštno sporočilo ali sporočilo.

**Ustvarjanje skupine stikov**: na seznamu skupin se dotaknite gumba  $+$ , vnesite ime skupine (na primer »Družina« ali »Prijatelji«), nato pa se dotaknite gumba **V redu**. Upoštevajte navodila na

zaslonu, da dodate stike, nato pa se dotaknite ikone  $\vee$ .

**Pošiljanje sporočila stikom v pametni skupini**: na seznamu skupin v razdelku **Pametne skupine** odprite skupino in se dotaknite ikone  $\mathcal D$ , da pošljete sporočilo, ali ikone  $\boxtimes$ , da pošljete e-poštno sporočilo.

**Urejanje skupine**: na seznamu skupin izberite skupino, ki jo želite urediti, in se dotaknite ikone  $+$ ,

da dodate stik, ali ikone , da izberete možnost **Odstrani člane**, **Melodija zvonjenja skupine**, **Izbris skupine** ali **Preimenuj**.

**Brisanje skupine**: na seznamu skupin se dotaknite skupine in jo zadržite, nato pa se dotaknite možnosti **Izbriši**.

#### **Dodajanje stikov na seznam neželenih**

Stike lahko dodate na seznam neželenih, da blokirate prejemanje nadležnih ali neželenih klicev s te številke.

Odprite aplikacijo **Stiki**, dotaknite se stika, ki ga želite dodati na seznam neželenih, nato pojdite v

 $\ddot{\cdot}$  > **Dodaj na seznam nezaželenih**. Naprava bo blokirala vse klice in sporočila stikov, ki so na seznamu neželenih.

**Ogled stikov, ki so na seznamu neželenih**: odprite **Upravitelj telefona**, pojdite v **Blokirano** >

, nato se dotaknite **Seznam nezaželenih** za ogled seznama neželenih.

**Odstranjevanje stika s seznama neželenih**: odprite **Stiki**, dotaknite se stika, ki ga želite

odstraniti s seznama neželenih, in pojdite v > **Odstrani s seznama nezaželenih**.

#### **Brisanje evidenc klicev in sporočil**

S funkcijo »Izbriši sled« lahko izbrišete evidenc klicev in sporočil stika, da zaščitite svojo zasebnost.

Zaženite aplikacijo **Stiki**, izberite stik in nato izberite > **Izbriši sled** > **Izbriši**. Izbrisani bodo vse evidence klicev in sporočil tega stika.

### <span id="page-30-0"></span>**Združevanje stikov iz aplikacij drugih ponudnikov**

#### **Povezovanje podatkov za stik z računom družabnega omrežja**

Zakaj je vsak od stikov v vaši napravi? Kakšni so njihovi e-poštni naslovi? Kakšni so njihovi strokovni nazivi? Za več informacij o svojih stikih lahko uporabite aplikacije družabnih omrežij drugih ponudnikov (npr. LinkedIn).

**Povezovanje računa za LinkedIn**: zaženite aplikacijo **Stiki**, izberite  $\cdot$  > **Nastavitve** > **Povežite račun za LinkedIn** in upoštevajte navodila na zaslonu, da se prijavite v svoj račun za LinkedIn. Ko se prijavite, naprava samodejno posodobi podatke o lokalnih stikih. Če želite sinhronizirati vse podatke o stikih v storitvi LinkedIn, na zaslonu z nastavitvami storitve LinkedIn v aplikaciji **Stiki** izberite **Sinhr. stike iz stor. LinkedIn** > **Vsi stiki iz storitve LinkedIn** ter nato še **Sinhroniziraj** ali **Samod. posodob. LinkedIn**.

**Ogled podatkov za stik, ki jih zagotavlja LinkedIn**: odprite stik iz storitve LinkedIn in se dotaknite možnosti **Oglejte si proʏl LinkedIn v spletu**.

**Odstranjevanje stikov LinkedIn**: izberite  $\begin{bmatrix} 1 \\ 2 \end{bmatrix}$  > **Stiki** >  $\begin{bmatrix} 2 \\ 1 \end{bmatrix}$  > **Nastavitve** > **LinkedIn** in nato še **Prekinite povezavo**.

#### **Ogled pošiljateljevega opisa dela**

Če ste začeli delati na novem delovnem mestu, boste morali hitro ugotoviti, kaj delajo vaši novi sodelavci. Račun družabnega omrežje (npr. LinkedIn) lahko povežete z e-poštnimi stiki. Podatki o delu pošiljateljev e-pošte bodo prikazani na zaslonu s podrobnostmi e-pošte.

V nabiralniku **E-pošta** odprite prejeto e-pošto. Pojdite na podrobnosti e-pošte, nato se dotaknite profilne slike pošiliatelja in izberite **Oglejte si profil LinkedIn v spletu**.

# <span id="page-31-0"></span>**Klicanje**

### **Osnovne funkcije klicanja**

#### **Opravljanje klicev**

Na zaslonu klicalnika vnesite del telefonske številke ali prvo črko oziroma začetnici pinjin imena stika. Vaša naprava bo samodejno poiskala ustrezne stike.

Odprite **Klicalnik**. Na zaslonu klicalnika vnesite telefonsko številko ali prvo črko ali pinjin začetnici imena stika (na primer, vnesite ssh za Storitev za stranke Huawei). Vaša naprava bo samodejno poiskala ustrezno številko med vašimi stiki in zgodovino klicev. Na seznamu se dotaknite stika, ki ga želite poklicati. Če uporabljate napravo z dvema karticama SIM, se za izvedbo klica dotaknite gumba

3 ali **U**. Stanje stika si lahko ogledate na zaslonu (kot je zvonjenje ali omogočena preusmeritev

klicev). Dotaknite se gumba  $\bigcap$ , da prekinete klic.

Ko kopirate telefonsko številko, ki jo želite poklicati, vas sistem pozove, da prilepite številko, ko odprete zaslon klicalnika.

**Pritisnite gumb za vklop/izklop za prekinitev klica**: ste nehote poklicali napačno številko in skrili zaslon za klicanje ter želite hitro prekiniti klic? Nastavite lahko **Gumb za vklop konča klic**. Na

zaslonu **Klicalnik** pojdite v > **Nastavitve** > **Več** in omogočite **Gumb za vklop konča klic** za hitro prekinitev klicev.

#### **Opravljanje klicev v sili**

Če je v nujnem primeru vaša naprava vklopljena in v območju storitve, lahko klic v sili opravite tudi, če je zaslon zaklenjen ali ni signala mobilnega omrežja.

Za funkcijo klicev v sili veljajo lokalni predpisi in pogoji ponudnika omrežja. Težave z omrežjem ali motnje v okolju lahko preprečijo uspešno izvedbo klicev v sili. V nujnih primerih ne uporabljajte svoje naprave kot edinega načina komunikacije.

Zaženite aplikacijo **Klicalnik** ali se dotaknite možnosti **Klic v sili** na zaklenjenem zaslonu, vnesite

lokalno številko za klic v sili v klicalnik in se nato dotaknite gumba **. Če** je na vaši lokaciji močan signal mobilnega omrežja in ima naprava vzpostavljeno povezavo z internetom z omogočenimi lokacijskimi storitvami, bo pridobljena vaša lokacija, ki se bo informativno prikazala na vašem zaslonu.

#### **Omogočite čakajoči klic, da ne boste nikoli zamudili pomembnih klicev drugih oseb**

Ali ste prejeli dohodni klic, ko ste bili sredi drugega klica? Čakajoči klic vam omogoča, da sprejmete nov klic in nato preklapljate med njima.

Nekateri operaterji morda ne podpirajo te funkcije.

<span id="page-32-0"></span>Zaženite aplikacijo **Klicalnik**, izberite > **Nastavitve** > **Več**, **Čakajoči klic** in omogočite možnost. Ko prejmete še en klic, se dotaknite gumba (b), da sprejmete klic in zadržite prvi klic. Dotaknite se gumba  $\leftarrow$  ali zadržanega klica na seznamu klicev, da preklopite med klicema.

#### **Omogočite preusmeritev klicev, da ne boste nikoli zamudili klica**

Če ne morete sprejeti klicev, lahko napravo konfigurirate za preusmeritev klicev na drugo številko. Nekateri operaterji morda ne podpirajo te funkcije.

Odprite **Klicalnik**, in nato pojdite v > **Nastavitve** > **Preusmerjanje klicev**. Če uporabljate napravo z dvema karticama SIM, se v razdelku **SIM 1** ali **SIM 2** dotaknite možnosti **Preusmerjanje klicev** in izberite način preusmeritve. Vnesite številko, na katero želite preusmeriti klice, in nato potrdite številko. Ko je preusmeritev klicev omogočena, naprava klice, ki izpolnjujejo pogoje, samodejno preusmeri na vnaprej nastavljeno številko.

#### **Brisanje dnevnikov klicev**

Dnevnike klicev, ki jih ne potrebujete več, lahko izbrišete.

Zaženite aplikacijo **Klicalnik** in se dotaknite ikone **ili pravo kontakcije in se dotaknite ikone** izvedete konta eno od teh dejanj:

- <sup>l</sup> **Brisanje enega dnevnika**: dotaknite se vnosa in ga zadržite, nato pa se dotaknite možnosti **Izbriši vnos**.
- **Brisanje več evidenc**: izberite  $\dot{i}$  > **Izbriši več vnosov**, izberite vnose, ki jih želite izbrisati, ali pa se dotaknite možnosti **Izberi vse** in nato še ikone  $\overline{\mathbb{I}\mathbb{I}}$ .

#### **Aktiviranje mednarodnega gostovanja za brezmejno komunikacijo**

Ko ste v tujini na službeni poti ali na počitnicah, lahko opravljate klice, kadar vaša naprava gostuje v tujem omrežju, pri tem pa vam ni treba vnesti kode države.

To funkcijo mora podpirati operater. Preverite, ali je bilo gostovanje ali mednarodno gostovanje omogočeno za vašo kartico SIM. Za več informacij se obrnite na svojega operaterja.

Če želite klicati, odprite **Klicalnik** ali **Stiki**.

### **VoLTE**

#### **VoLTE: opravljanje klicev in uporaba podatkov hkrati**

VoLTE (glasovni klici prek omrežja LTE) omogoča opravljanje klicev in prenos podatkov v istem omrežju 4G, kar pomeni, da lahko internet uporabljate tudi med klicanjem. VoLTE omogoča tudi krajši čas vzpostavljanja klica ter višjo kakovost glasovnih klicev in videoklicev.

Obe reži za kartico SIM v napravi podpirata 4G, VoLTE in VoWiFi, zato vam ni treba preklapljati med karticama SIM.

- <span id="page-33-0"></span>**· Dual 4G**: obe reži za kartico SIM v napravi podpirata 4G.
- **· Dual VoLTE**: obe reži za kartico SIM v napravi podpirata VoLTE, zato lahko uporabliate internet med klici HD.
- **· Dual VoWiFi**: obe reži za kartico SIM v napravi podpirata VoWiFi, zato lahko opravljate klice prek omrežja Wi-Fi. VoWiFi lahko uporabljate za klice celo v letalskem načinu.
- Nekateri operaterji morda ne podpirajo te funkcije.

#### **Omogočanje omrežja VoLTE za klice HD**

- $\bullet$  Nekateri operaterji morda ne podpirajo te funkcije.
	- Obe reži za kartico SIM, ki omogočata 4G, VoLTE in VoWiFi, podpirajo samo telefoni z dvema karticama SIM.

Zaženite aplikacijo **Nastavitve** in izberite **Brezžično in omrežja** > **Mobilno omrežje**. V razdelku z nastavitvami za kartico SIM 1 ali 2 (če jo podpira omrežje vašega operaterja) lahko:

- <sup>l</sup> **Omogočanje omrežja 4G**: vklopite **4G**. Vaša naprava zaradi prilagoditve operaterja morda nima stikala **4G**. To pomeni, da je omrežje 4G že omogočeno, zato ga ni treba vklopiti ročno.
- <sup>l</sup> **Omogočanje klicanja prek omrežja VoLTE**: vklopite **VoLTE klici**.
- <sup>l</sup> **Omogočanje klicanja prek omrežja Wi-Fi**: vklopite **Klicanje prek Wi-Fi**.

Po končani nastavitvi izberite stik, ki ga želite poklicati, in se dotaknite gumba  $\Box$ , da vzpostavite

videoklic. Lahko pa se med glasovnim klicem dotaknete možnosti **na zaslonu**, da preklopite na videoklic.

### **Uporaba omrežja VoWi-Fi za novo izkušnjo klicanja**

Omrežje **VoWi-Fi** lahko uporabite za glasovne klice in videoklice na poljubni lokaciji, na kateri je na voljo omrežje Wi-Fi, tudi če na napravi ni signala mobilnega telefonskega omrežja.

 $\bullet$  To funkcijo mora podpirati vaš operater. Za več informacij, vključno s cenami in stroški, se obrnite na operaterja.

Odprite **Klicalnik**, pojdite v > **Nastavitve** > **Klicanje prek Wi-Fi** in omogočite **Klicanje prek Wi-Fi**. Dotaknite se možnosti **Način** in upoštevajte navodila na zaslonu za nastavitev želenega omrežja.

# <span id="page-34-0"></span>**Sporočilo**

### **Osnovne funkcije sporočanja**

#### **Pošiljanje sporočil**

Besedilna sporočila vam ponujajo hiter in preprost način komunikacije s prijatelji, družino in sodelavci. Poleg besedila lahko dodate tudi čustvene simbole ali vstavite slike in zvočne datoteke, s katerimi obogatite sporočila.

**Pošiljanje sporočila**: zaženite aplikacijo **Messages**. Na zaslonu s seznamom sporočil se

dotaknite možnosti  $+$  in izberite stike ali skupine. Vnesite vsebino sporočila, dotaknite se ikone

 $\bullet$ , če želite dodati druge vrste vsebine, nato pa se dotaknite gumba , da pošljete sporočilo.

**Shranjevanje osnutka sporočila**: dotaknite se **tipke »Nazaj«**, da shranite sporočilo kot osnutek.

#### **Upravljanje sporočil**

Z aplikacijo Sporočanje lahko preprosto ohranite nadzor nad sporočili.

Zaženite aplikacijo **Messages**. Na seznamu niti sporočil se dotaknite imena stika ali telefonske številke, da prikažete nit pogovora.

**Odgovarjanje na sporočila**: vnesite vsebino sporočila v polje z besedilom in se dotaknite gumba .

**Arhiviranje sporočila**: ste zaskrbljeni, da bi nenamerno izbrisali pomembno sporočilo? Dotaknite se

sporočila in ga zadržite, nato pa se dotaknite možnosti , da arhivirate sporočilo.

**Brisanje sporočila**: ste naveličani nereda, ki nastane zaradi prevelikega števila sporočil? Izbrišite nepotrebne pogovore ali sporočila, da počistite seznam sporočil. Če želite izbrisati pogovore ali sporočila, se dotaknite pogovorov ali sporočil in jih zadržite, da odprete zaslon za urejanje, izberite

pogovor ali sporočilo ter se nato dotaknite možnosti . Izbrisanih sporočil ni mogoče obnoviti. **Iskanje sporočil**: želite hitro poiskati sporočilo? Na seznamu sporočil vnesite ključne besede v vrstico za iskanje in ustrezni rezultati se bodo prikazali pod vrstico za iskanje.

**Blokiranje stika**: ali želite nekomu preprečiti pošiljanje neželenih sporočil? Dotaknite se sporočila in

ga zadržite, nato pa se dotaknite možnosti  $\bigcirc$ , da blokirate stik.

#### **Blokiranje neželenih sporočil**

Ste se naveličali prejemati neželena sporočila? Omogočite blokiranje sporočil in se poslovite od neželenih sporočil.

Zaženite aplikacijo **Messages**.

Filter za nadlegovanje lahko uporabite za:

**Blokiranje sporočil**: dotaknite se sporočila in ga zadržite, nato pa se dotaknite možnosti  $\Omega$ , da blokirate sporočila in klice s te številke.

**Odblokiranje sporočil**: dotaknite se možnosti <sup>:</sup> in nato še **Blokirani stiki**. Dotaknite se možnosti

 $\times$  na koncu telefonske številke, da odblokirate številko.

#### **Nastavitev pravil za samodejni prenos sporočil MMS**

Nastavite pravila za samodejni prenos sporočil MMS, da preprečite drago uporabo mobilnih podatkov.

Zaženite aplikacijo **Messages** in se dotaknite možnosti . Izberite **Nastavitve** > **Dodatno**. Tukaj lahko konfigurirate te nastavitve:

**Ali želite samodejno prenesti sporočila MMS**: onemogočite možnost **Samodejno prenesi MMS**, da napravi preprečite samodejni prenos sporočil MMS.

**Ali želite samodejno prenesti sporočila MMS med gostovanjem**: onemogočite možnost **Samodejno prenesi MMS med gostovanjem**, da napravi preprečite samodejni prenos sporočil MMS med gostovanjem.
## **Kamera**

### **Osnovne funkcije kamere**

#### **Uporaba osnovnih funkcij kamere**

Spoznajte osnovne funkcije kamere, da boste lahko posneli boljše fotografije.

**Način osnovne fotografije**: zaženite aplikacijo **B** Kamera. V iskalu se dotaknite gumba <sup>(O</sup>, da posnamete fotografijo. Tipko za nastavitev glasnosti lahko nastavite tudi tako, da deluje kot gumb zaklopa za kamero.

**Izbira načina fotografiranja**: zaženite aplikacijo **Kamera**. V iskalu izberite način fotografiranja med vnaprej nameščeni načini.

**Povečanje ali pomanjšanje kamere**: v iskalu se dotaknite zaslona z dvema prstoma in ju razprite za povečavo slike ali približajte za pomanjšavo slike. Če sliko povečate prek omejitve optične povečave kamere, se kakovost slike zmanjša. Ko se dotaknete zaslona z dvema prstoma in pomanjšate ali povečate sliko na njem, se ob strani zaslona prikaže vrstica povečave, ki jo lahko uporabite za pomanjšanje ali povečanje slike kamere.

**Nastavitev osvetlitve kamere**: kamera samodejno nastavi osvetlitev glede na raven svetlobe v okolici. Če povečate osvetlitev, bodo slike svetlejše, če pa jo zmanjšate, bodo slike temnejše. Osvetlitev

lahko v iskalu nastavite ročno tako, da se dotaknete zaslona in povlečete ikono  $\frac{1}{2}$  navzgor ali navzdol.

**Omogočanje ali onemogočanje bliskavice**: bliskavico lahko uporabite, da zagotovite več svetlobe

za fotografiranje pri slabi osvetlitvi. V iskalu se dotaknite gumba  $\sqrt[4]{\bullet}$ , da izberete enega od teh načinov bliskavice:

- <sup> $\frac{1}{4}$ </sup> **Samodejno**: kamera samodejno omogoči ali onemogoči bliskavico glede na raven svetlobe v okolici.
- *I***zklop**: onemogočite bliskavico.
- **v**  $\frac{1}{4}$  **Vklop**: omogočite bliskavico.
- **Stalni vklop**: bliskavica je vedno vklopljena, ko ste v iskalu.

**Omogočanje geografske lokacije**: zabeležena bo vaša geografska lokacija, ko posnamete

fotografijo, da lahko poiščete svoje fotografije po lokaciji. V iskalu se dotaknite možnosti  $\circledQ$ , da odprete meni z nastavitvami, in omogočite **Oznaka GPS**.

#### **Uporaba kamere za snemanje videoposnetkov**

S kamero lahko poleg fotografij posnamete tudi videoposnetke v visoki ločljivosti.

**Snemanie videoposnetka**: poidite v **Kamera** > **Video**, in se dotaknite  $\bullet$ , da začnete snemati videoposnetek.

Zajem fotografije med snemanjem videoposnetka: med snemanjem videoposnetka se dotaknite

gumba  $\circledcirc$  in zajemite fotografijo.

**Povečanje ali pomanjšanje kamere**: v iskalu se dotaknite zaslona z dvema prstoma in ju približajte za pomanjšavo slike ali razprite za povečavo slike. Če sliko povečate prek omejitve optične povečave kamere, se kakovost slike zmanjša. Ko se dotaknete zaslona z dvema prstoma in pomanjšate ali povečate sliko na njem, se na zaslonu prikaže vrstica povečave, ki jo lahko uporabite za pomanjšanje ali povečanje slike kamere.

**Vklop baterijske svetilke**: če snemate videoposnetek pri slabi osvetlitvi, se lahko dotaknete gumba

in izberete možnost  $\varphi$  za vklop baterijske svetilke.

#### **Prilagoditev nastavitev kamere**

Na zaslonu z nastavitvami aplikacije Kamera lahko prilagodite različne nastavitve kamere, načine in tehnične podatke kamere v skladu s svojimi zahtevami.

**Samodejni zajem nasmehov**: v oknu **Nastavitve** omogočite možnost **Zajemi nasmehe**. kamera bo samodejno posnela fotografijo, ko bo v iskalu zaznala nasmeh.

**Izklop fotografiranja: na zaslonu Nastavitve omogočite Utišaj.** 

#### Uporaba mreže kamere za sestavljanje fotografij

Ali ste kdaj jezni, ker so vaše fotografije poševne ali ker predmet ni nikoli na sredini? S funkcijo mreže kamere lahko lažje poravnate popoln posnetek.

Če želite izbrati mrežo kamere, zaženite aplikacijo **Kamera** in se dotaknite možnosti , da odprete **Nastavitve**. Dotaknite se možnosti **Mreža kamere** in izberite vrsto mreže ali črt, ki jih želite uporabiti.

**Način kompozicije s pravilom tretjin**: uporabite **Mreža** ali **Mreža phi**. Štiri presečišča na mreži so območja izostritve slike. Predmet fotografije premaknite na eno od presečišč, da dosežete dobro kompozicijo.

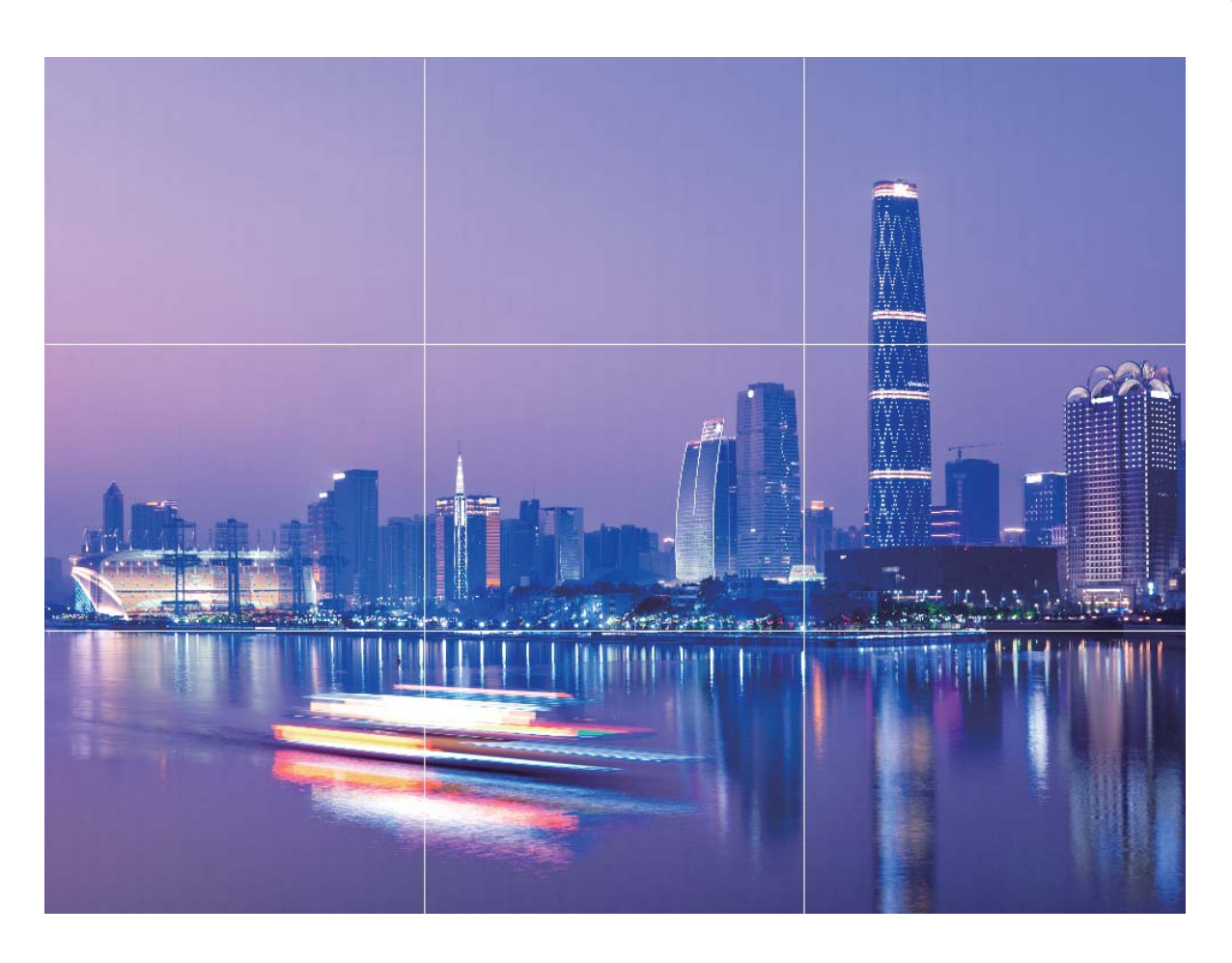

**Način spiralne kompozicije**: uporabite **Fibonaccijeva spirala (leva)** ali **Fibonaccijeva spirala (desna)**. Predmet fotografije premaknite na sredino spirale.

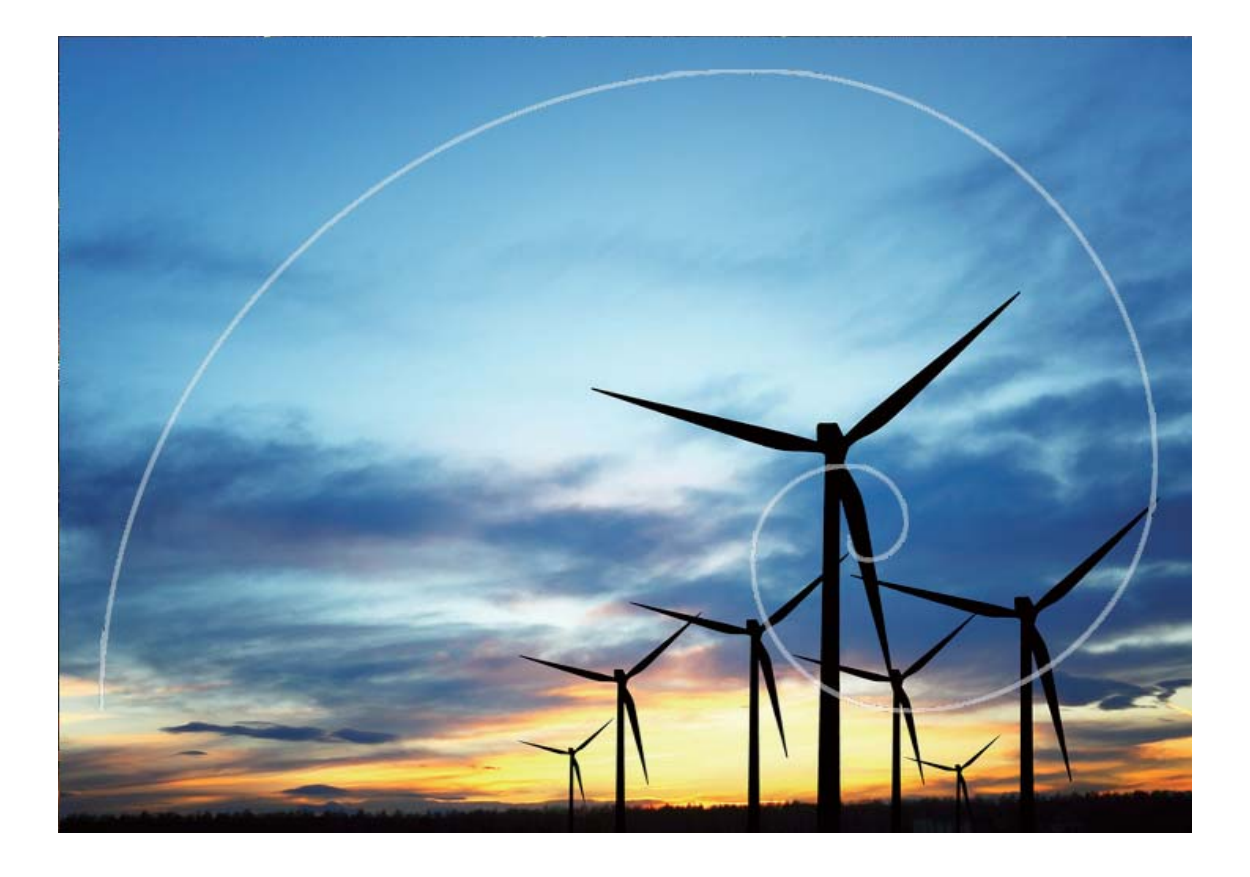

## **Uporaba načina portreta za snemanje osupljivih portretov**

Ali želite ustvariti še lepše selfije ali skupinske posnetke? Način portreta vam zagotavlja možnosti po meri, s katerimi bo vsaka fotografija lepa in nepozabna.

**Omogočanje načina portreta, da bodo vaše fotografije zasijale: izberite <b>Kamera** > Portret, kjer lahko nastavite te parametre, da bodo vaše fotografije zasijale. Ko nastavite želene vrednosti, se

dotaknite gumba  $\mathbb O$  za zajem fotografij.

- **Učinek zameglitve**: dotaknite se ikone  $\overrightarrow{L}$  v iskalu in izberite učinek zameglitve.
- **· Odrska osvetlitev**: dotaknite se ikone **v** iskalu in izberite učinek odrske osvetlitve.
- **· Učinek polepšanja**: dotaknite možnosti v viskalu in povlecite drsnik v levo ali desno, da prilagodite nastavitve polepšanja. Višje vrednosti parametrov pomenijo bolj izrazite učinke polepšanja.

### **Panorama**

#### **Uporaba načina panorame za zajem panoramskih selʏjev**

Ali želite, da bo na selfiju več prijateljev ali prizora? Uporabite panoramo za zajem selfijev s širšim vidnim poljem.

- **1** Zaženite aplikacijo **Kamera** in se dotaknite možnosti **kale**, da preklopite na sprednjo kamero.
- **2** Izberite **Več** > **Panorama**.
- **3** Napravo držite pri miru in se dotaknite gumba  $\heartsuit$ , da posnamete prvo sliko.
- **4** Upoštevajte navodila na zaslonu in obračajte napravo v vodoravni smeri, dokler se modri okvir ne prekriva s kvadratnim okvirjem na zaslonu. Kamera bo samodejno posnela še eno sliko.
- **5** Upoštevajte navodila na zaslonu in znova obračajte napravo v nasprotno smer, dokler se modri okvir ne prekriva s kvadratnim okvirjem na zaslonu. Kamera bo samodejno posnela zadnjo sliko.
- **6** Po končanem fotografiranju bo kamera samodejno združila tri slike v širokokotni 3D-selfi.

#### Uporaba načina panorame za zajem panoramskih fotografij

Panorame zagotavljajo širši vidni kot običajne fotografije, kar vam omogoča, da posnamete vrhunske posnetke pokrajine.

Kamera panoramski posnetek zajame tako, da posname več fotografij predmetov v našem vidnem polju in nato zlepi te fotografije v eno samo.

- Pri zajemu panorame poiščite širok odprt prostor, ki je približno enako oddaljen od predmeta, in se poskusite izogniti popolnoma enobarvnim ozadjem.
- **1** Izberite **Kamera** > **Več** > **Panorama**.
- **2** Dotaknite se gumba  $\leftrightarrow$  na vrhu zaslona, da konfigurirate smer fotografirania.
- **3** Napravo držite pri miru in se dotaknite gumba  $\heartsuit$  za začetek fotografiranja. Počasi premikajte napravo v prikazani smeri ter pri tem držite napravo pri miru in zagotovite, da je puščica vedno poravnana s sredinsko črto.
- **4** Ko končate, se dotaknite gumba  $\odot$ . Kamera bo samodejno zlepila fotografija in ustvarila panoramo.

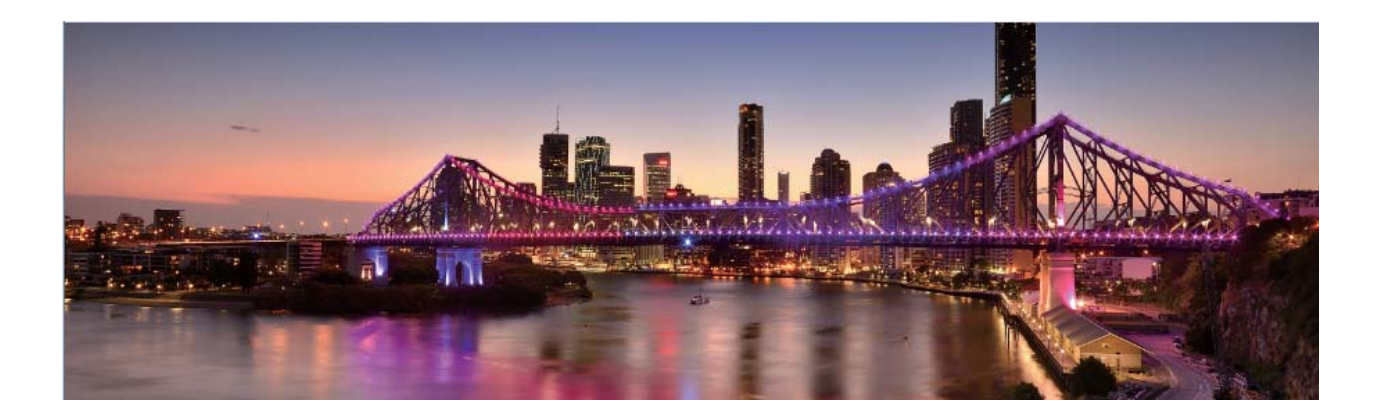

## **Uporaba 3D-panorame za zajem 360-stopinjskih fotografij**

Preskusite funkcijo 3D-panorame, s katero lahko zajamete 360-stopinjski pogled prizora ali osebe. Za funkcijo **Panorama** so na voljo trije načini fotografiranja:

- **Fotografiranje predmetov**: izberite **B** Kamera > Več > Panorama. Dotaknite se gumba  $\textcircled{2}$  in ga zadržite ter nato upoštevajte navodila na zaslonu in začnite počasi premikati napravo okrog predmeta v eni smeri. Izpustite gumb  $\heartsuit$  za ustavitev fotografiranja. Po fotografiranju se dotaknite sličice kamere in nato še možnosti <sup>3D</sup> nad fotografijo, da ustvarite 3D-panoramsko fotografijo.
- **Fotografiranje prizorov**: izberite **in Kamera > Več > Panorama**. Dotaknite se gumba  $\textcircled{2}$  in ga zadržite ter nato upoštevajte navodila na zaslonu in začnite počasi premikati napravo okrog predmeta v eni smeri. Izpustite gumb  $\bigcirc$  za ustavitev fotografiranja. Po fotografiranju se dotaknite sličice kamere in nato še možnosti <sup>3D</sup> nad fotografijo, da ustvarite 3D-panoramsko fotografijo. Ko je 3D-panorama ustvarjena, lahko nagnete napravo ali povlečete fotografijo, da si ogledate 3Dučinek.

### **Način Pro**

#### **Kamera Pro: uporaba svetlobe za pripovedovanje zgodbe**

Pri kameri Pro lahko nastavite osvetlitev, hitrost zaklopa in številne druge nastavitve, da si zagotovite popoln nadzor nad kamero.

Kamera Pro je način kamere, ki je vnaprej nameščen v napravi. V načinu kamere Pro lahko nastavite različne parametre ter ustvarite fotografije in videoposnetke, ki jih je mogoče primerjati s tistimi, posnetimi s profesionalnimi kamerami.

#### **Uporaba načina Pro za zajem fotografij pokrajine**

Ali želite zajeti bolj živahne in dinamične fotografije pokrajine? Uporabite način Pro za zajem edinstvenih in prilagojenih fotografij pokrajine.

Zaženite aplikacijo **Kamera** > **Pro**.

Izbira načina merjenja: na podlagi predmeta fotografiranja: na zaslonu načina Pro se dotaknite

možnosti  $\boxed{1}$  in izberite ustrezne načina merienia.

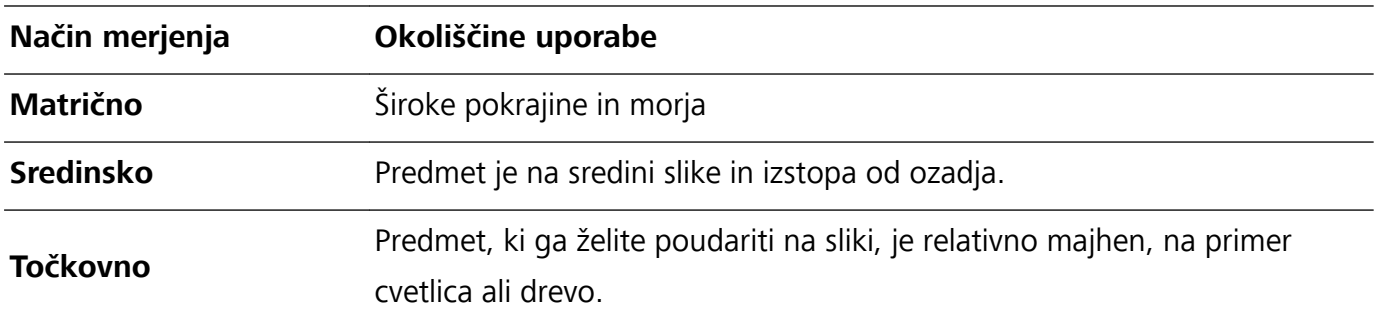

#### Prilagajanje svetlosti na podlagi okolja fotografiranja:

- **Prilagajanje nastavitev ISO**: na zaslonu načina Pro se dotaknite možnosti <sup>ISO</sup> in podrsnite levo ali desno po drsniku ISO, da nastavite vrednost.
	- **Priporočamo, da je zaradi preprečitve prekomernih šumov vrednost ISO manjša od 400.** Priporočena vrednost ISO za dnevne prizore je med 100 in 200 ter večja od 400 za nočne prizore.
- **Prilagajanje hitrosti zaklopa**: na zaslonu načina Pro se dotaknite možnosti S (hitrost zaklopa), podrsnite po drsniku za hitrost zaklopa in povlecite želeno hitrost na sredino.
	- Priporočena hitrost zaklopa za statične prizore (kot so hribi) je med 1/80 in 1/125, za gibljive predmete (kot so valovi) pa naj bo zaklop hitrejši (manj kot 1 sekunda). Za najboljše rezultate pri fotografiranju gibljivega predmeta uporabite stojalo.
- **Prilagajanje izravnave osvetlitve**: na zaslonu načina Pro se dotaknite možnosti <sup>EV'</sup>, podrsnite po drsniku za izravnavo osvetlitve in povlecite želeno vrednost na sredino.

**Prilagajanje samodejnega ravnovesja beline**: na zaslonu načina Pro se dotaknite možnosti <sup>AWB</sup>, podrsnite po drsniku za samodejno ravnovesje beline in povlecite želeno vrednost na sredino.

- **•** Pri fotografiranju v sončni svetlobi lahko izberete  $\frac{1}{100}$ . V okolju s šibko svetlobo lahko izberete .
	- Dotaknite se možnosti  $\blacktriangleright$ , da prilagodite barvno temperaturo. Če želite ustvariti prijeten in nostalgičen videz fotografije, povečajte K-vrednost. Za hladen, umirjen in futurističen videz pa izberite manjšo K-vrednost.

Kamera

Prilagajanje samodejnega ostrenja na podlagi predmeta fotografiranja: na zaslonu načina Pro

se dotaknite možnosti <sup>AF'</sup>, podrsnite po drsniku za samodejno ostrenje in povlecite želeni način na sredino.

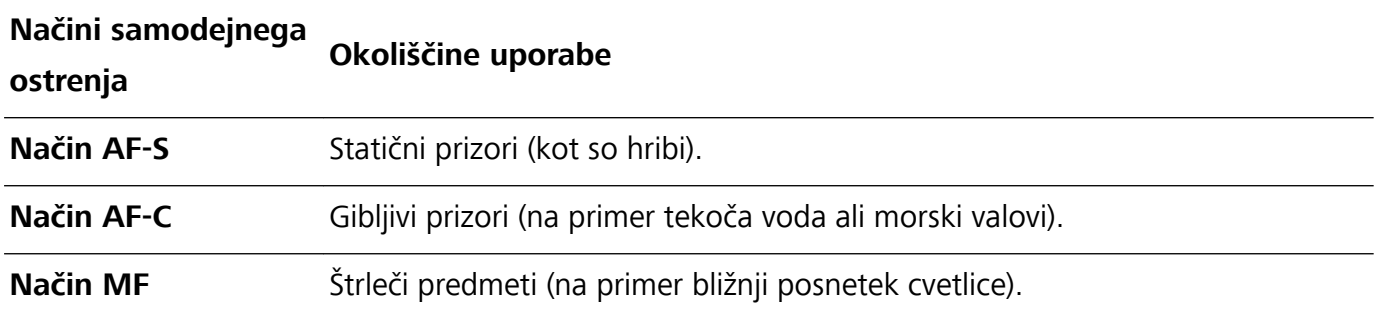

**Pri fotografiranju držite napravo pri miru**: na zaslonu načina Pro se dotaknite možnosti <sup> $\ddot{\text{Q}}$ </sup> in omogočite **Vodoravna poravnava**. Ko omogočite to funkcijo, se v iskalu prikažeta dve pomožni črti. Ko pikčasta črta prekrije neprekinjeno črto, je kamera poravnana vodoravno.

**Shranjevanje slik v obliki zapisa RAW**: v načinu Pro se dotaknite možnosti > **Ločljivost** in omogočite **Oblika zapisa RAW**. Ko omogočite to funkcijo, so slike, posnete v načinu Pro, shranjene v obliki zapisa RAW in standardni obliki zapisa JPG.

- **1** Nekatere nastavitve v načinu Pro se lahko spremenijo, ko spremenite nastavitev. Prilagodite jih lahko na podlagi dejanskih potreb.
	- Zgornje priporočene nastavitve so zgolj informativne. Prilagodite jih lahko na podlagi dejanskega stanja, da dosežete želeni učinek.

#### Uporaba načina Pro za fotografiranje portretov

Ali želite posneti bolj profesionalne portrete? V načinu Pro lahko prilagodite nastavitve kamere za fotografiranje profesionalnih portretov.

Zaženite aplikacijo **Kamera** > **Pro**.

**Izbira načina merienia**:  $\boxed{\bullet}$  ali način  $\boxed{\bullet}$  sta priporočena za fotografiranie portretov. Predmete, ki jih želite fotografirati (na primer njihove obraze), premaknite na sredino iskala.

#### Prilagajanje svetlosti na podlagi okolja fotografiranja

**· Prilagajanje nastavitev ISO**: priporočamo, da zaradi preprečitve prekomernih šumov vrednost ISO pri fotografiranju portretov nastavite na nizko raven. Vrednost ISO lahko prilagodite na podlagi dejanskih okolij fotografiranja.

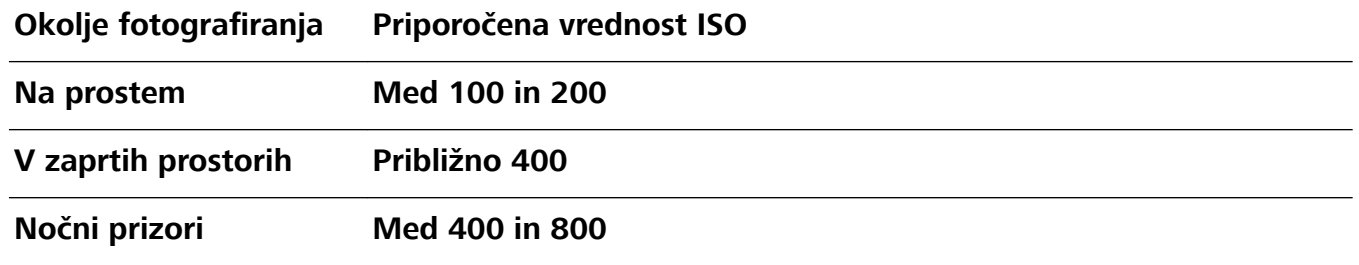

- **Prilagajanje hitrosti zaklopa**: hitrost zaklopa mora biti počasna pri šibki svetlobi okolice in hitra pri močni svetlobi okolice. Priporočena hitrost zaklopa za statične portrete je med 1/80 in 1/125. Za fotografiranje gibljiv predmetov izberite hitrost zaklopa 1/125 ali višjo hitrost.
- **· Prilagajanje izravnave osvetlitve**: izravnavo osvetlitve lahko povečate, če so predmeti ali ozadje slabo osvetljeni, in zmanjšate, če je svetloba premočna.

**Prilagajanje samodejnega ravnovesja beline**: samodejno ravnovesje beline izberite na podlagi

pogojev osvetlitve. Pri fotografiranju v sončni svetlobi lahko izberete <sup>※</sup>. V okolju s šibko svetlobo lahko izberete  $\frac{111}{111}$ .

**Prilagajanje ostrenja**: priporočamo, da pri fotografiranju portretov uporabite ročno ostrenje (MF), da lahko še bolj poudarite predmet. V iskalu se dotaknite dela (na primer obraza predmeta), ki ga želite poudariti, da ga izostrite.

- $\bullet$  Nekatere nastavitve v načinu Pro se lahko spremenijo, ko spremenite nastavitev. Prilagodite jih lahko na podlagi dejanskih potreb.
	- Zgornje priporočene nastavitve so zgolj informativne. Prilagodite jih lahko na podlagi dejanskih pogojev uporabe, da dosežete želeni učinek.

### **Snemanje črno-belih fotografij**

Svet je neverjetno barvno mesto. Toda včasih je preveč barv lahko motečih. Enobarvni način filtrira barvo, da poudari sence ter doda fotografijam več vzdušja in atmosfere.

Zaženite aplikacijo **Kamera** > **Več** > **Enobarvno** in se dotaknite možnosti , da posnamete črno-bele fotografije.

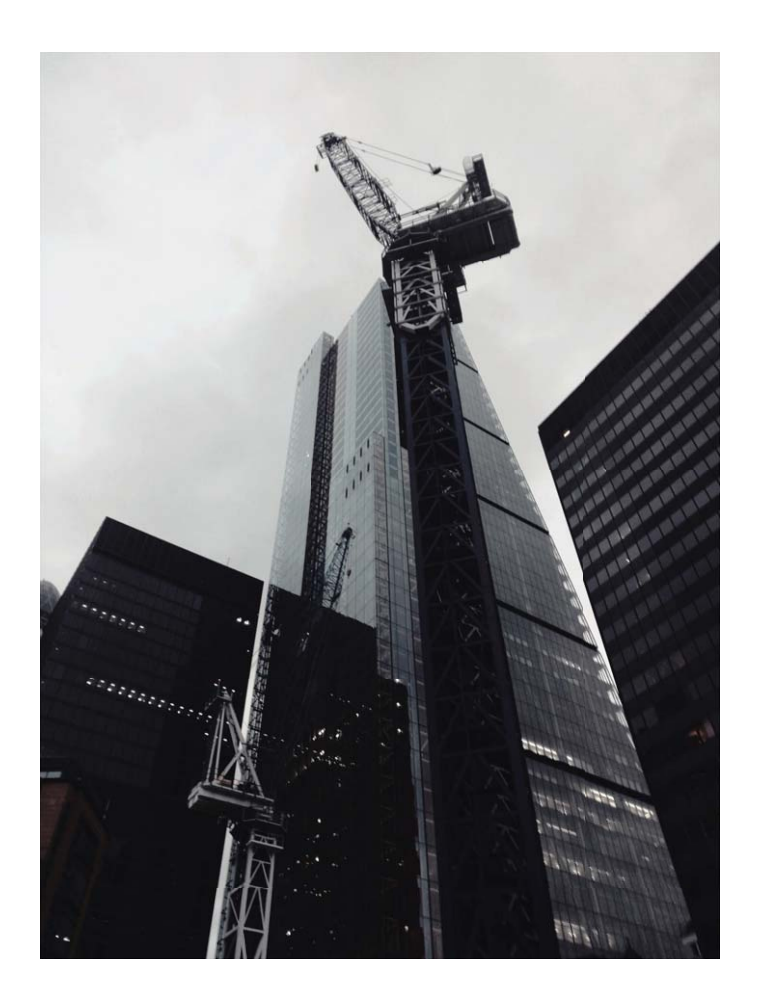

### **Način slikanja s svetlobo**

#### Slikanje s svetlobo: fotografiranje svetlobnih sledi

Način slikanja s svetlobo samodejno nastavi počasno hitrost zaklopa, da fotografira svetlobne sledi z dolgo osvetlitvijo. V tem načinu lahko ustvarite vrhunske fotografije izjemne kakovosti.

V načinu slikanja s svetlobo so na voljo štirje načini ustvarjalnega fotografiranja za različne predmete in osvetlitve:

- **Prometne sledi**: posname svetlobne sledi, ki jih ustvarijo avtomobili ponoči.
- **· Svetlobni grafit**: posname sledi, ki jih ustvari svetlobni vir pri slabi osvetlitvi.
- **· Svilnati uč. vodnega toka**: posname gladke svilnate fotografije slapov in vodnega toka.
- **· Zvezdne sledi**: posname vrhunske fotografije zvezdnih sledi na nočnem nebu.

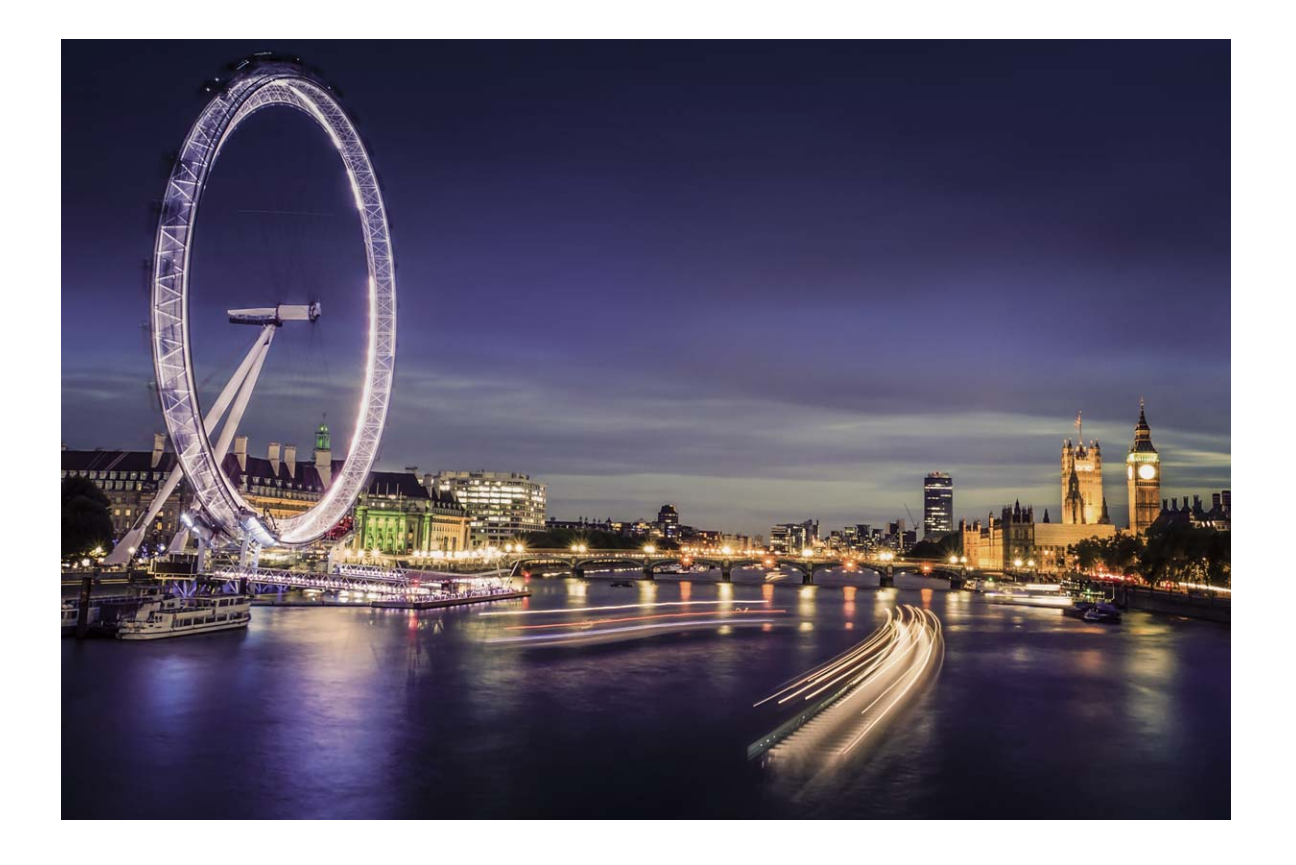

#### Uporaba svetlobnih sledi žarometov za fotografiranje luči mesta

S funkcijo svetlobnih sledi žarometov lahko ustvarite umetniške fotografije žarometov, ki jih ponoči ustvarijo avtomobili.

- **1** Rezultati bodo najboljši, če boste fotografirali z razdalje in nekoliko nad predmetom. Zagotovite, da žarometi niso usmerjeni neposredno v kamero, saj bo fotografija zaradi tega preosvetljena.
	- Napravo namestite na stojalo ali trdno površino, da se med osvetlitvijo ne bo mogla premikati.

Zaženite aplikacijo **Kamera** > **Več** > **Slikanje s svetlobo** > **Prometne sledi**. Napravo držite pri miru in se dotaknite gumba  $\bigcirc$  za začetek fotografiranja. V iskalu se prikaže predogled fotografije. Ko končate, se dotaknite gumba  $\bigodot$ .

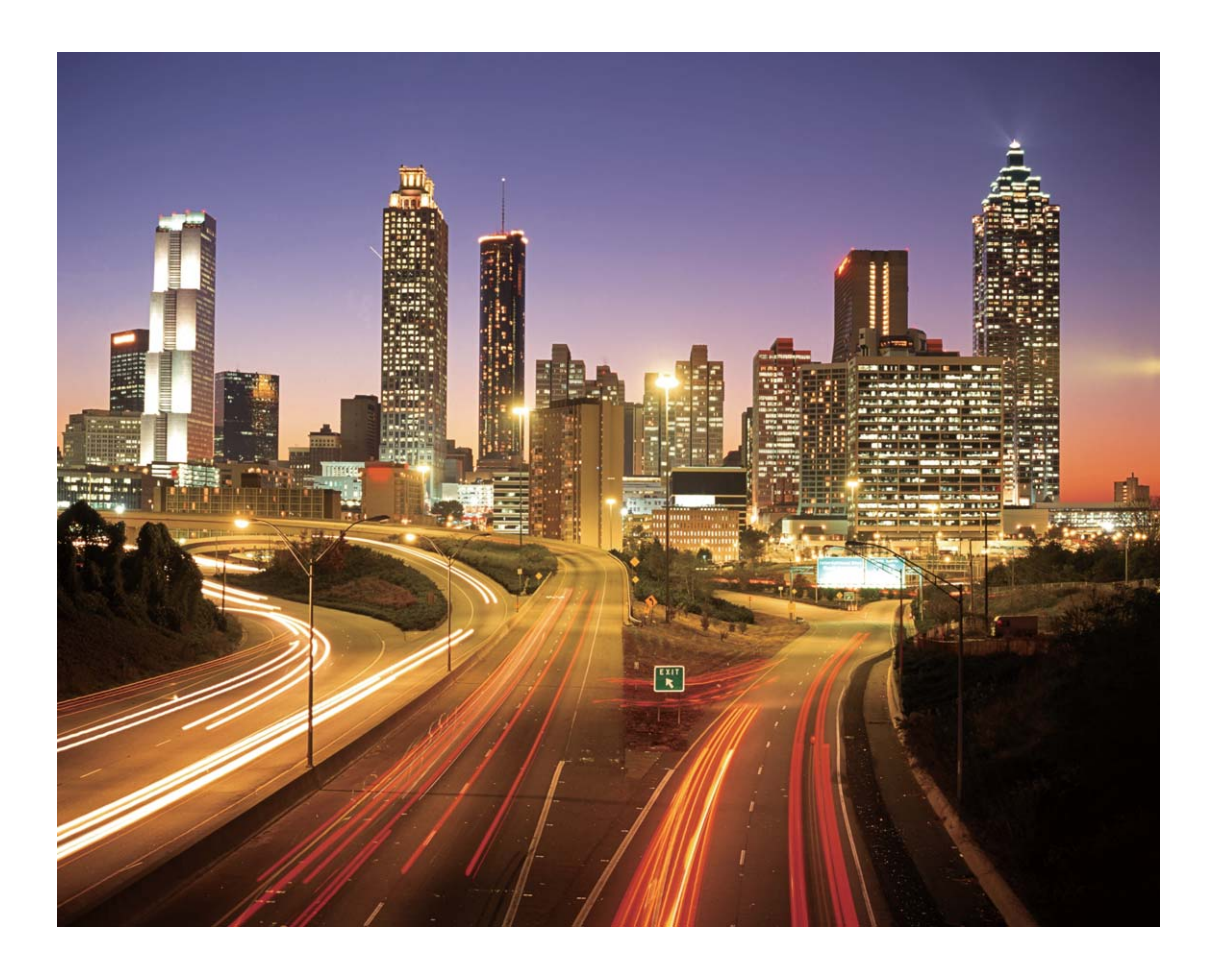

#### Uporaba svetlobnih grafitov za ustvarjanje svetlobnih vzorcev

S funkcijo svetlobnih grafitov lahko ustvarite vzorce ali napišete besede tako, da premaknete vir svetlobe pred kamero.

- **1** Poiščite temen prostor, ki je oddaljen od virov svetlobe, in zagotovite, da obris predmeta ni viden. Izberite primerno svetel vir svetlobe ustrezne barve, na primer majhno svetilko ali svetlobno palico.
	- Napravo namestite na stojalo ali trdno površino, da se med osvetlitvijo ne bo mogla premikati.

Zaženite aplikacijo **Kamera > Več > Slikanje s svetlobo > Svetlobni grafit**. Napravo držite pri miru in se dotaknite gumba  $\circledcirc$  za začetek fotografiranja. V iskalu se prikaže predogled fotografije. Ko končate, se dotaknite gumba  $\bigodot$  .

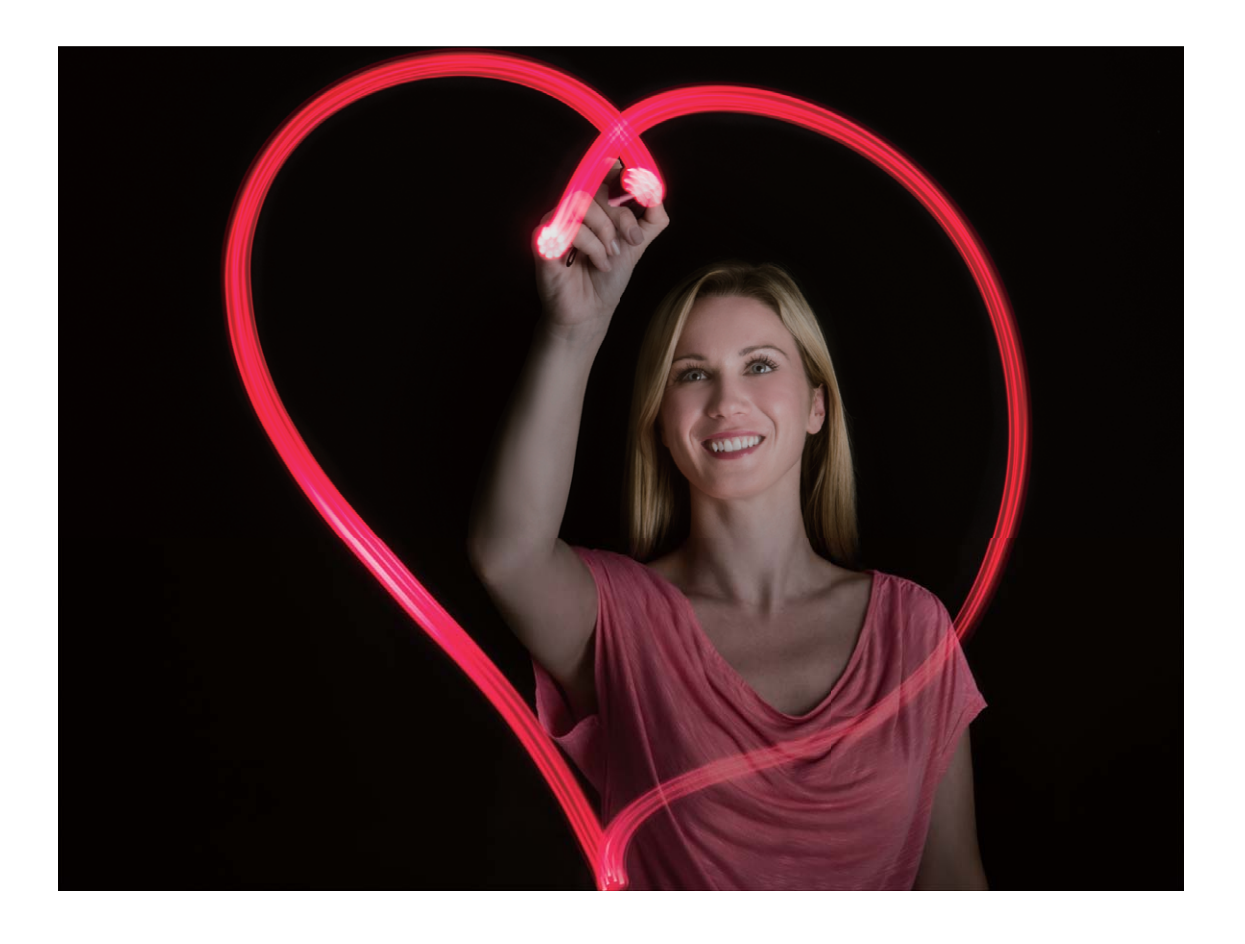

#### Uporaba svilnatega učinka vodnega toka za fotografiranje rek in slapov

S funkcijo svilnatega učinka vodnega toka lahko posnamete gladke fotografije slapov in rek.

- <sup>l</sup> Rezultati bodo najboljši, če poiščete vodni tok ali slap z veliko količino vode.
	- Napravo namestite na stojalo ali trdno površino, da se med osvetlitvijo ne bo mogla premikati.
- **1** Zaženite aplikacijo **Kamera** > **Več** > **Slikanje s svetlobo** > **Svilnati uč. vodnega toka**.
- **2** Napravo držite pri miru in se dotaknite gumba  $\heartsuit$  za začetek fotografiranja.
- **3** V iskalu se prikaže predogled fotografije. Ko končate, se dotaknite gumba  $\bigodot$  .

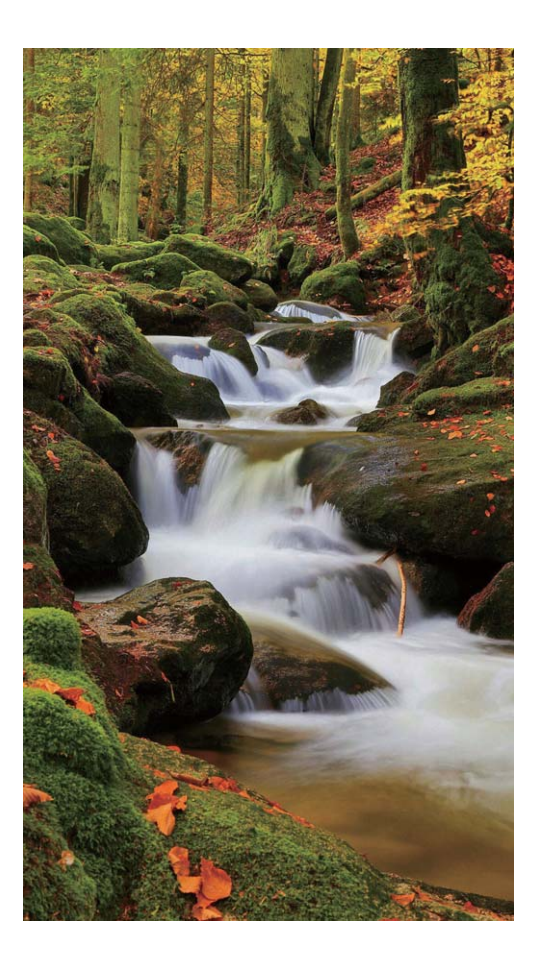

#### Uporaba zvezdnih sledi za fotografiranje lepote zvezd

S funkcijo zvezdnih sledi lahko s kamero posnamete gibanje zvezd na nočnem nebu.

- **1** Rezultati bodo najboljši, če v jasni noči izberete lokacijo, ki ni svetlobno onesnažena, in zagotavlja neoviran pogled v nebo.
	- Napravo namestite na stojalo ali trdno površino, da se med osvetlitvijo ne bo mogla premikati.
- **1** Zaženite aplikacijo **Kamera** > **Več** > **Slikanje s svetlobo** > **Zvezdne sledi**.
- **2** Napravo držite pri miru in se dotaknite gumba  $\heartsuit$  za začetek fotografiranja.
- **3** V iskalu se prikaže predogled fotografije. Ko končate, se dotaknite gumba  $\bigcirc$ .

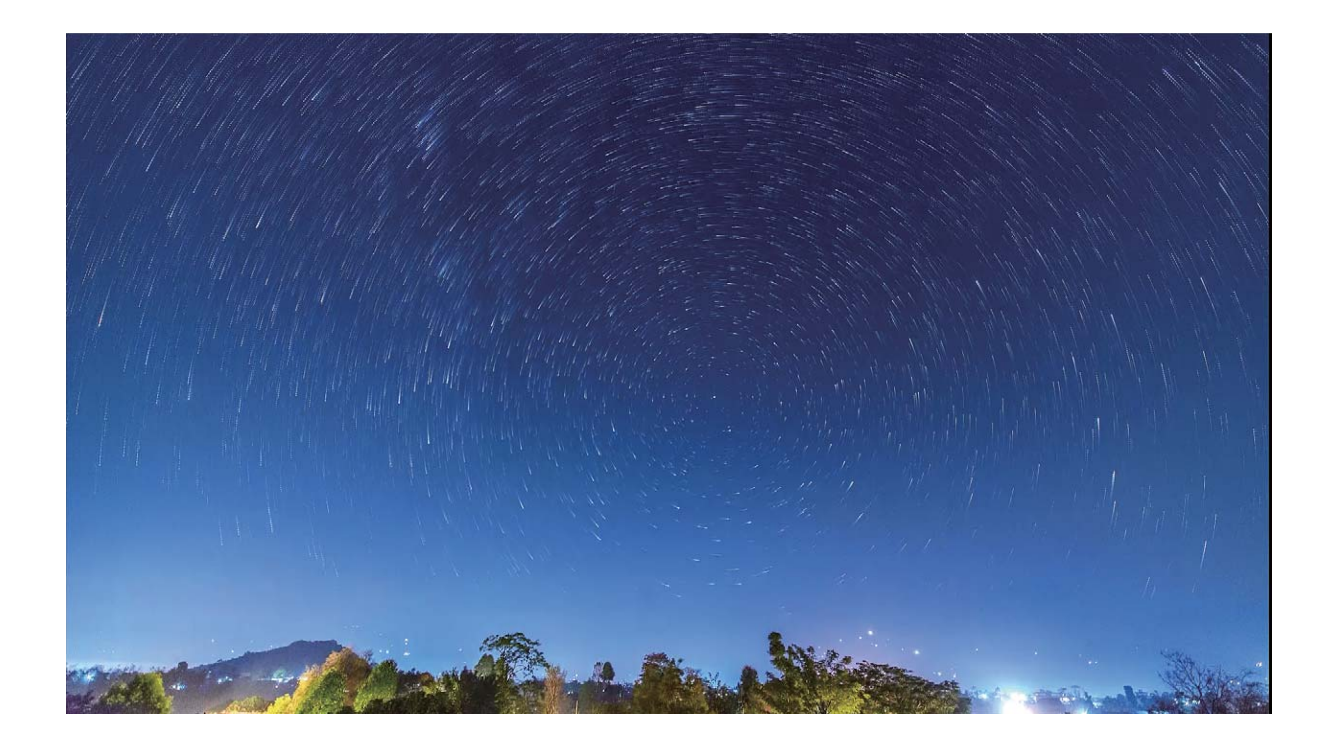

## Več načinov fotografiranja

#### **Uporaba časovnega zamika za ustvarjanje kratkega videoposnetka**

V načinu časovnega zamika lahko posnamete slike v daljšem časovnem obdobju in jih združite v kratek videoposnetek. Tako si lahko ogledate cvetenje cvetlic, gibanje oblakov, mestni promet in premikanje zvezd na nočnem nebu.

- **id** Snemanja s časovnim zamikom ne uporabljajte predolgo, saj s tem izpraznite baterijo in napolnite prostor za shranjevanje.
	- Uporabite robustno stojalo, da boste lahko napravo med snemanjem s časovnim zamikom držali pri miru.
- **1** Pred začetkom snemanja s časovnim zamikom se prepričajte, da je ozadje dobro osvetljeno in da je slika kamere izostrena. Kamero previdno namestite, da ne boste zajeli nepomembnih predmetov v ozadju.
- **2** Zaženite aplikacijo **Kamera** > **Več** > **Foto. v časovnem intervalu**. Dotaknite se možnosti za začetek snemanja.
- **3** Dotaknite se gumba  $\left( \begin{array}{c} \bullet \end{array} \right)$  za končanie snemania.
- **4** Izberite **Galerija**, da predvajate videoposnetek s časovnim zamikom.
	- Hitrost predvajanja zaradi zagotavljanja najboljših rezultatov nastavi sistem. Hitrosti snemanja ali predvajanja ne morete nastaviti ročno.

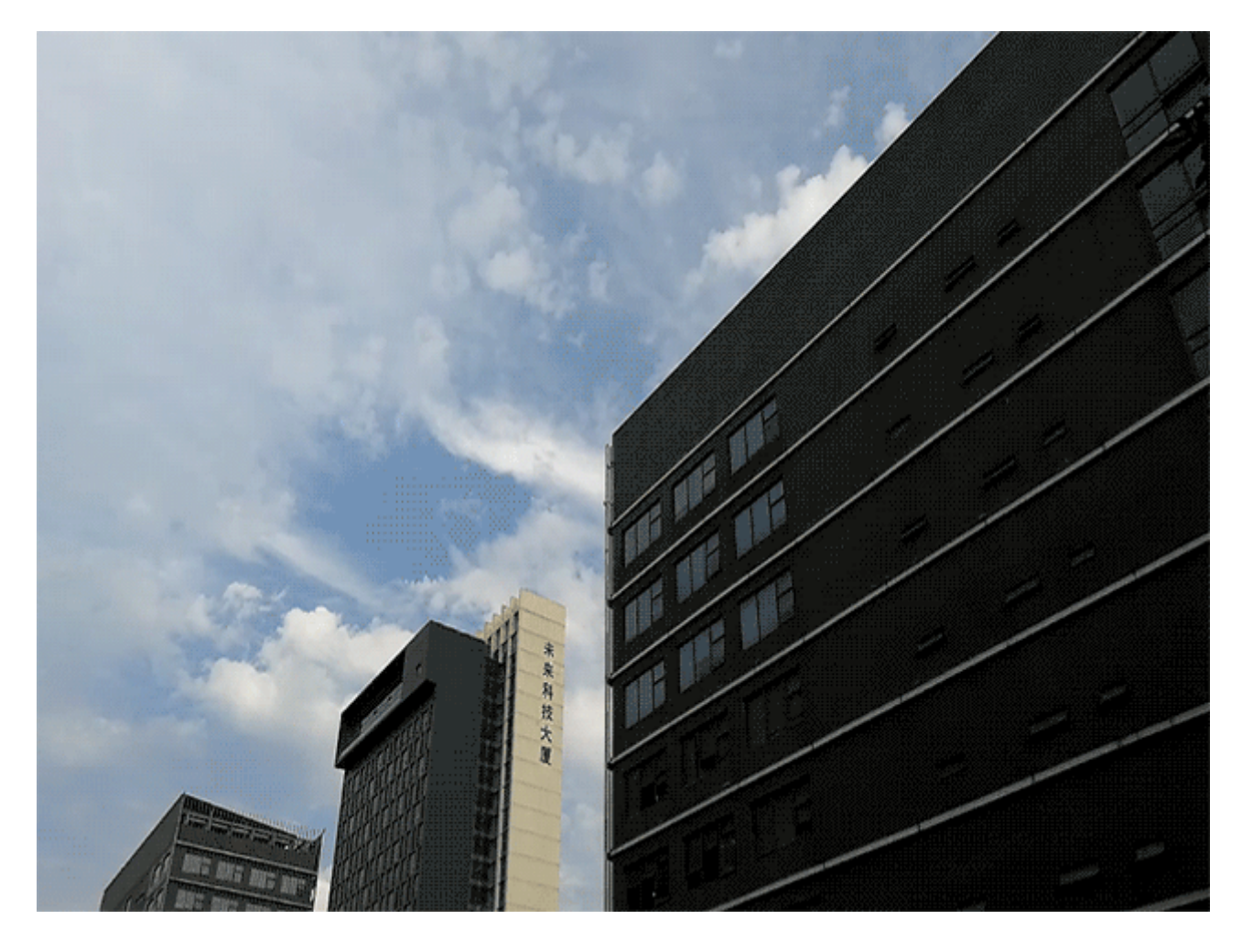

#### **Način fotografiranja po meri**

Ali želite poleg vnaprej nastavljenih funkcij odkriti nove načine uporabe kamere? Načine fotografiranja lahko prenesete ali izbrišete na podlagi svojih potreb.

**Prenos dodatnih načinov fotografiranja**: zaženite aplikacijo **Kamera > Več > Prenos > Več**. Izberite načine fotografiranja, ki jih želite prenesti, in se dotaknite gumba **DODAJ**.

**Posodobitev načinov fotografiranja**: če želite posodobiti načine fotografiranja, odprite zaslon **Več**. Ob načinih fotografiranja, za katere so na voljo posodobitve, bo prikazana rdeča pika. Upoštevajte navodila na zaslonu za posodobitev.

**Brisanje načinov fotografiranja:** izberite **Več** >  $\angle$  in se dotaknite možnosti  $\degree$ , da izbrišete nepotrebne načine fotografiranja.

**G** Vnaprej nastavljenih načinov fotografiranja zaradi zagotovitve običajnega delovanja Kamere ne morete izbrisati.

#### **Snemanje gibljivih slik**

Ali želite ustvariti bolj zanimive in dinamične fotografije? Posnemite gibljivo sliko, da boste lahko dalj časa uživali v čudovitih trenutkih.

S funkcijo za gibljive slike lahko posnamete prizor približno eno sekundo pred pritiskom gumba zaklopa in po pritisku gumba zaklopa. Pri ogledu teh slik v Galeriji si lahko ogledate sliko, posneto ob pritisku gumba zaklopa, ter hkrati predvajate dinamično sliko in zvok.

**Snemanje gibljivih slik**: zaženite aplikacijo **Kamera**, dotaknite se možnosti i karavrhu

zaslona, nato pa se dotaknite gumba  $\degree$ , da posnamete fotografijo.

**Ogled gibljivih slik**: posneta gibljiva slika je shranjena v mapo **Galerija** v obliki zapisa JPG. Izberite

**Galerija** > **Albumi** > **Fotoaparat**. Dotaknite se slik, ob katerih je prikazana ikona , iko pa se dotaknite možnosti ( $\ddot{\odot}$ i na vrhu sike, da si ogledate dinamični učinek. Gibljiva slika se po končanem predvajanju samodejno ustavi. Predvajanje lahko ustavite tudi tako, tako da se dotaknete zaslona.

**Skupna raba gibljivih slik**: izberite **Galerija > Albumi**, dotaknite se gibljive fotografije, ki jo

želite dati v skupno rabo, dotaknite se možnosti , izberite način skupne rabe in upoštevajte navodila na zaslonu za dokončanje skupne rabe.

Gibljive slike lahko daste v skupno rabo neposredno prek omrežja Wi-Fi, povezave Bluetooth, storitve Huawei Share in na druge načine. Naprava, ki prejme sliko, mora biti naprava Huawei, ki podpira zajem gibljivih slik, da bo mogoče predvajati njihove učinke. Pri skupni rabi gibljivih slik z aplikacijami drugih ponudnikov ali nepodprtimi napravami so gibljive slike prikazane kot statične slike.

# **Galerija**

### **Prilagajanje albumov Zanimivosti**

Želite spremeniti fotografije in videoposnetke v albumu Zanimivosti, glasbo za ozadje ali predlogo videoposnetka za videoposnetek Zanimivosti? Album Zanimivosti lahko uredite tako, da prilagodite fotografije in videoposnetke v albumu ter prilagodite ustvarjeni videoposnetek z glasbo za ozadje ali predlogo, ki vam je všeč.

- $\Omega$  Album Zanimivosti je ustvarjen na podlagi časa in lokacije fotografij ter videoposnetkov. Naprava ustvari videoposnetek na podlagi časa in lokacije fotografij. Pred fotografiranjem zaženite aplikacijo **Kamera**, dotaknite se možnosti  $\,^{\circ}$   $\,^{\circ}$  in nato omogočite **Oznaka GPS**.
	- Preverite, ali ima naprava vzpostavljeno povezavo z internetom.
	- <sup>l</sup> Če se naprava polni v načinu spanja in je baterija napolnjena več kot 50%, samodejno razvrsti fotografije ali videoposnetke in ustvari album Zanimivosti. Naprava bo za dokončanje analize morda potrebovala nekaj časa. Naprava albuma Zanimivosti ne ustvari samodejno, če v Galeriji ni dovolj fotografij ali videoposnetkov (manj kot 7 fotografij).

Zaženite aplikacijo **Galerija**. Na zavihku **Vrhunci** dotaknite albuma Zanimivosti, ki si ga želite ogledati ali ga urediti. Nato bodo na voljo te možnosti:

**• Predvajanje ali urejanje albuma Zanimivosti**: dotaknite se gumba  $\odot$ , če želite med predvajanjem v vrstici z možnostmi blizu dna zaslona urediti predlogo videoposnetka ali glasbo za ozadje.

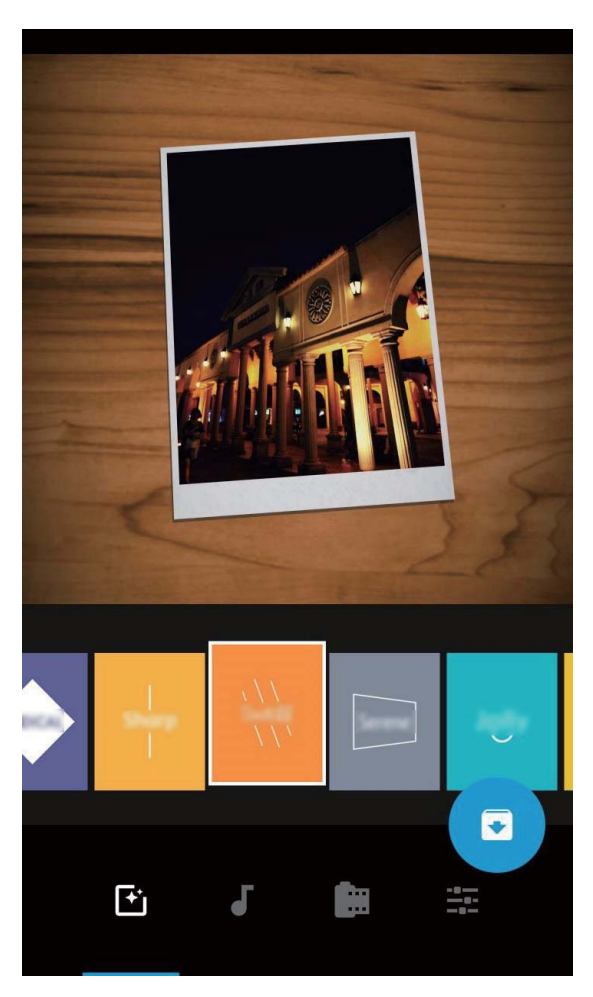

**· Dodajanje ali brisanje fotografij in videoposnetkov v albumu**: če želite dodati fotografijo ali videoposnetek, se dotaknite možnosti  $+$ , izberite fotografijo ali videoposnetek, ki ga želite dodati, in se dotaknite možnosti  $\vee$ , da dodate izbrani element v album. Če želite izbrisati fotografijo alki videoposnetek, se dotaknite poljubne fotografije ali videoposnetka v albumu ter ga zadržite,

dotaknite se možnosti in nato še možnosti **Premakni**, da izbrišete element iz albuma. V album lahko dodate samo videoposnetke v obliki zapisa MP4.

- **· Skupna raba fotografij in videoposnetkov v albumu**: pritisnite in zadržite poljubno fotografijo ali videoposnetek v albumu, dotaknite se možnosti  $\stackrel{\circ}{\leftarrow}$ , da izberete način skupne rabe, in upoštevajte navodila na zaslonu, da dokončate postopek skupne rabe.
- **Preimenovanje albuma Zanimivosti**: dotaknite se možnosti <sup>[] in vnesite novo ime.</sup>
- **Brisanje albuma Zanimivosti**: dotaknite se možnosti  $\overline{11}$ in nato še možnosti **Izbriši**.

## **Upravljanje fotografij**

#### Uporaba prepoznavanja fotografija za pametno razvrščanje fotografij

Ali razvrščanje fotografij traja predolgo? Ali težko najdete fotografijo, ki jo iščete? S funkcijo za prepoznavanje fotografij lahko samodejno razvrstite fotografije v kategorije, kot so portreti, lokacije, prizori in hrana, v Galeriji, da boste lahko hitro našli, kar iščete.

Pametno razvrščanje fotografij: Galerija bo posnete fotografije samodejno razvrstila v kategorije, kot so portreti, lokacije, prizori in hrana, da boste lahko hitro našli, kar iščete.

Prilagajanje združevanja fotografij: ko Galerija namesto vas samodejno združi fotografije različne albume s portreti, lahko ročno spremenite imena albumov s portreti in nastavite odnos (na primer »Dojenček« in »Mama«). Po končani nastavitvi si lahko ogledate različne albume s fotografijami po imenu. Fotografijo lahko poiščete tudi tako, da v iskalni vrstici Galerije poiščete ime in odnos.

Združevanje skupinskih fotografij v albume: ko Galerija pametno prepozna kategorije, lahko poimenujete ustvarjene albume. Če imate več kot 10 skupinskih fotografij, jih Galerija združi in ustvari album s skupinskimi fotografijami.

#### **Urejanje videoposnetkov**

**Obrezovanje videoposnetka**: zaženite aplikacijo **Galerija**, izberite videoposnetek, ki ga želite urediti, in se dotaknite ikone  $\angle$ , da odprete zaslon za urejanje videoposnetka. Povlecite drsnik v

območju za obrezovanje, da izberete segment, ki ga želite obdržati, in se dotaknite možnosti  $\checkmark$ , da dokončate obrezovanje videoposnetka.

**Prilagajanje ločljivosti videoposnetka**: med vlečenjem drsnika za izbiro segmenta videoposnetka, ki

ga želite obdržati, se lahko dotaknete možnosti  $\circled{D}$ , da prikažete predogled obrezanega videoposnetka. Dotaknete se lahko tudi možnosti za ločljivost videoposnetka na zaslonu za urejanje, da nastavite ločljivost videoposnetka.

Višja ločljivost zagotavlja bolj jasen videoposnetek, vendar pa uporabi tudi več prostora za shranjevanje. Ločljivost izberite v skladu s svoji zahtevami.

#### **Nastavitev predvajanja videoposnetka v počasnem posnetku**

Zaženite aplikacijo **Galerija**, izberite posneti videoposnetek s počasnimi posnetki in se dotaknite možnosti  $\circled{e}$ , da ga predvajate. Dotaknite se zaslona in drsnik povlecite v območje za urejanje za izbor segmenta, ki ga želite predvajati v počasnem posnetku.

#### **Urejanje fotografij**

Ali želite urediti pravkar posneto fotografijo in jo še dodatno izboljšati? S funkcijami za urejanje, ki so na voljo v aplikaciji Galerija, lahko obrežete in zavrtite fotografije ter uporabite raznovrstne učinke (kot so grafiti, prilagojeni vodni žigi in filtri) na svojih fotografijah, da bodo bolj privlačne.

Zaženite aplikacijo **Galerija**, izberite fotografijo, ki jo želite urediti, in se dotaknite možnosti **(2)**, da odprete zaslon za urejanje fotografije. Za urejanje fotografij lahko uporabite te funkcije:

**• Vrtenje fotografije**: dotaknite se možnosti <sup><sup>1</sup> in podrsnite kotni vrtljivi gumb, da prilagodite kot</sup> vrtenja fotografije. Dotaknete se lahko tudi možnosti **Zasukaj** ali **Ogledalo**, da zavrtite fotografijo za 90 stopinj ali jo obrnete.

- **· Obrezovanje fotografije**: dotaknite se možnosti <sup>†</sup> in povlecite komplet orodij v obliki mreže ali njegove vogale, da izberete možnost. Izberete lahko tudi nespremenljivo razmerje obrezovanja in povlečete vogale orodja v obliki mreže, da obrežete fotografijo.
- **· Dodajanje učinkov filtrov**: dotaknite se možnosti **in** izberite učinek filtra.
- **· Ohranjanje barv**: dotaknite se možnosti  $\odot$ in upoštevajte navodila na zaslonu za izbiro barv, ki jih želite obdržati. Območja, ki ste jih izbrali za ohranitev barv, bodo označena.
- **Zameglitev fotografije**: dotaknite se možnosti  $\circlearrowright$ , izberite način zameglitve in povlecite drsnik, da nastavite stopnjo zameglitve.
- **Prilagajanje učinkov fotografije**: dotaknite se možnosti =, da nastavite svetlost, kontrast, nasičenost in druge parametre.
- <sup>l</sup> **Polepšanje portreta**: ko sistem zazna portret, se samodejno odpre funkcija **Lepota**. Dotaknite se

možnosti <sup>(</sup> $\ddot{\odot}$ ) na zaslonu za urejanje fotografije, da uporabite funkcije, kot so **Gladko**, **Korektorji**, **Ozek obraz** in **Večje oči**, ki naredijo vaš portret bolj privlačen.

- **· Ustvarjanje mozaika iz fotografij**: dotaknite se možnosti **\*\*** ter izberite slog in velikost mozaika, da ustvarite mozaik iz fotografij.
- **· Grafiti na fotografijah**: dotaknite se možnosti · ter izberite čopič in barvo, da dodate grafite na fotografije.
- **Dodajanje vodnih žigov**: dotaknite se možnosti  $\widehat{=}$  in izberite vodni žig (na primer **Čas**, Lokacija, Vreme ali Razpol.), s katerim prilagodite fotografije.
- **· Dodajanje oznake**: dotaknite se možnosti  $\heartsuit$  ter izberite slog opombe in pisavo, s katerima izboljšate fotografije.

#### Iskanje in skupna raba fotografij ali videoposnetkov

Z ogledom starih fotografij ali videoposnetkov lahko podoživite nekaj svojih najdragocenejših trenutkov. Fotografije in videoposnetki so shranjeni v aplikaciji Galerija v napravi. Ogledate si jih lahko po uri, lokaciji ali albumu.

**Ogled fotografij na celotnem zaslonu**: zaženite aplikacijo **Galerija** in se dotaknite fotografije, da si jo ogledate na celotnem zaslonu. Znova se dotaknite zaslona, da skrijete meni. Med ogledom fotografij v celozaslonskem načinu lahko naredite to:

- **· Ogled osnovnih informacij o fotografij ali videoposnetku**: podrsnite navzgor po fotografiji ali videoposnetku, da prikažete njegove osnove informacije.
- **· Povečava ali pomanjšava fotografije**: položite dva prsta na zaslon in ju razprite za povečavo fotografije ali ju približajte za pomanjšavo fotografije. Če je ločljivost fotografije večja od ločljivosti zaslona, lahko fotografijo povečate na dvakratno velikost tako, da jo povečate z dvema prstoma in odmaknete prsta z zaslona.
- **· Ogled parametrov fotografiranja**: dotaknite se možnosti <sup>in in podrsnite navzgor ali navzdol v</sup> oknu s podrobnostmi, da prikažete ISO (občutljivost), EV (izravnava osvetlitve), ločljivost in druge podrobne parametre zajema fotografije.
- **Preimenovanje fotografije**: izberite  $\frac{1}{2}$  > **Preimenuj** in vnesite novo ime.
- **Nastavitev fotografije kot slike stika ali ozadja začetnega zaslona**: izberite  $\dot{i}$  > Nastavi **kot** in nato izberite **Ozadje** ali **Fotografija stika** za fotografijo.

**Skupna raba fotografije in videoposnetka**: zaženite aplikacijo **Galerija**, pritisnite in zadržite poljuben element, da odprete zaslon za izbiranje. izberite elemente, ki jih želite dati v skupno rabo,

dotaknite se možnosti  $\sqrt{2}$ , da izberete način skupne rabe, in upoštevajte navodila na zaslonu, da dokončate skupno rabo.

**Ogled po uri fotografiranja**: na zavihku **Fotografije** so fotografije in videoposnetki prikazani po uri fotografiranja. Če želite pri ogledu fotografij na celotnem zaslonu prikazati datume fotografiranja,

izberite  $\cdot$  > **Nastavitve** in omogočite **Prikaži čas in lokacijo**. Na zavihku **Fotografije** lahko razprete dva prsta ali ju približate, da povečate ali pomanjšate fotografijo na zaslonu, ter preklopite med prikazom po dnevu in prikazom po mesecu.

**Ogled po lokaciji fotografiranja**: če ste fotografije ali videoposnetke posneli z omogočeno možnostjo **Oznaka GPS** v meniju z nastavitvami **Kamera**, si jih lahko ogledate v načinu zemljevida.

Na zavihku **Fotografije** se dotaknite gumba  $\hat{\mathbb{W}}$ , da fotografije in videoposnetke, ki vsebujejo podatke o lokaciji, označite z ustreznimi lokacijami snemanja na zemljevidu. Razprite dva prsta na zaslonu, če želite povečati zemljevid in si ogledati podrobnosti lokacije fotografiranja. Dotaknite se sličice fotografije, če si želite ogledati vse fotografije in videoposnetke, posnete na tej lokaciji.

**Ogled po albumu**: na zavihku **Albumi** si lahko fotografije in videoposnetke ogledate po albumu. Nekatere fotografije in videoposnetki so shranjeni v privzetih albumih, ki jih določi sistem. Videoposnetki, posneti s kamero, so na primer shranjeni v albumu **Videoposnetki**. Posnetki zaslona in snemanja zaslona pa so shranjeni v albumu **Posnetki zaslona**.

**Predvajanje diaprojekcij**: na zavihku **Fotografije** se dotaknite možnosti  $\cdot$  > **Diaprojekcija** in sistem bo samodejno predvajal diaprojekcijo fotografij. Dotaknite se zaslona, da ustavite predvajanje.

#### **Razvrstitev albumov s fotografijami**

**Dodajanje fotografij ali videoposnetkov v novi album: na zavihku Albumi se dotaknite gumba Dodaj album**, vnesite ime albuma in se dotaknite gumba **V redu**. Izberite fotografijo ali videoposnetek in dodajte izbrani element v novi album.

Premikanje fotografij in videoposnetkov na novo mesto: fotografije in videoposnetke z različnih mest lahko premaknete v isti album, da jih boste lahko enotno upravljali in si jih ogledali. Ko odprete ustrezen album, pritisnite fotografijo ali videoposnetek in ga držite toliko časa, da se prikaže ikona

 $\blacktriangleright$  , nato pa izberite fotografije in videoposnetke, ki jih želite premakniti. Dotaknite se možnosti  $\Box^{\ddagger}$ 

in izberite album, v katerega želite premakniti elemente. Ko premaknete elemente, ne bodo več shranjeni na prvotnih mestih.

**Dodajanje fotografij in videoposnetkov med priljubljene**: ali želite priljubljene fotografije in videoposnetke shraniti na ločeno mesto? Posebne fotografije in videoposnetke lahko dodate med priljubljene, da si jih boste lahko preprosto ogledali. Odprite fotografijo ali videoposnetek, ki ga želite

dodati med priljubljene, in se dotaknite možnosti , da ga shranite v album **Moje priljubljene**. Elementi, ki jih dodate med priljubljene, ostanejo na prvotnih mestih. Vendar pa bo na njihovih sličicah

prikazana ikona  $\heartsuit$ .

**Skrivanje albumov**: ali imate pomembne zasebne albume, ki jih ne želite prikazati drugim? Te

albume lahko skrijete, da ostanejo zasebni. Na zavihku **Albumi** izberite > **Skrij albume** in vklopite stikala ob albumih, ki jih želite skriti.

Albumov, kot so **Fotoaparat**, **Videoposnetki**, **Moje priljubljene** in **Posnetki zaslona**, ni mogoče skriti.

Brisanje fotografij in videoposnetkov: dotaknite se fotografije ali albuma in ga zadržite, dokler se

ne prikaže ikona  $\vee$ , izberite elemente, ki jih želite izbrisati, in nato izberite  $\overline{111}$  > **Izbriši**. Izbrisane fotografije in videoposnetki ostanejo v albumu **Nedavno izbrisano** skupaj z oznako, ki prikazuje število dni do trajne odstranitve elementa iz sistema. Če želite trajno izbrisati fotografijo ali videoposnetek, preden poteče, v albumu **Nedavno izbrisano** izberite fotografijo ali videoposnetek, ki

ga želite trajno izbrisati, in nato izberite  $\overline{\mathbb{I}\mathbb{I}}$  > **Izbriši**.

**Obnovitev izbrisanih fotografij ali videoposnetkov**: odprite album Nedavno izbrisano, pritisnite

fotografijo ali videoposnetek, dokler se ne prikaže ikona  $\vee$ , izberite elemente, ki jih želite obnoviti,

nato pa se dotaknite gumba  $\, \odot$ , da jih obnovite v prvotne albume. Če je bil prvotni album izbrisan, ga sistem znova ustvari namesto vas.

# **Upravitelj telefona**

### **Uporaba optimizacije z enim dotikom**

Ali ste opazili, da se je vaša naprava v zadnjem času upočasnila? Ali vas skrbi, da je postala ranljiva za zlonamerno programsko opremo in druge varnostne grožnje? Uporabite optimizacijo z enim dotikom, da bo vaša naprava delovala bolj nemoteno in da jo hkrati zaščitite pred varnostnimi grožnjami.

Zaženite aplikacijo **Upravitelj telefona** in se dotaknite možnosti **OPTIMIZIRAJ**. Naprava bo samodejno izvedla optimizacijo splošne učinkovitosti delovanja, optimizacijo varnosti, optimizacijo delovanja baterije in optimizacijo upravljanja naprave. Možnosti optimizacije lahko prilagodite. Vendar pa vam bo sistem priporočil, da izvedite ročno optimizacijo z enim dotikom, s katero povečate hitrost delovanja, poiščete morebitna varnostna tveganja, optimizirate porabo energije in spremljate ter prestrežete neznane telefonske številke in nadležne klice.

### **Upravljajte svoje mobilne podatke**

Vas skrbi, da bi nenamerno porabili mesečno količino podatkov in plačali dodatno porabo? Upravljanje podatkov vam pomaga spremljati promet s podatki in preprečiti pretirano uporabo podatkov.

Pojdite na **Upravitelj telefona** in se dotaknite **Podatkovni promet** za ogled podrobnosti porabe podatkov ali omogočite **Varčevanje s podatki**.

- **· Uporaba podatkov ta mesec**: Preverite porabo podatkov za posamezne aplikacije.
- **· Omrežni programi**: Za vsako aplikacijo nastavite dovoljenje za dostop do interneta.
- **· Varčevanje s podatki**: Omogočite **Varčevanje s podatki** (aplikacijam v ozadju preprečite porabo podatkov) in izberite aplikacije, ki so izvzete iz uporabe podatkov in omejitev.

## **Omogočanje upravljanja pametnega varčevanja z energijo za optimiziranje porabe energije**

Prazna baterija ob nepravem času lahko povzroči številne neprijetnosti. Z upravljanjem pametnega varčevanja z energijo lahko učinkovito podaljšate čas delovanja baterije naprave, da boste lahko dlje uživali v priljubljenih igrah in drugi vsebini, ki vas zanima.

Zaženite aplikacijo **Upravitelj telefona** in se dotaknite možnosti  $\Box$ , da izvedete ta postopek:

- <sup>l</sup> **Izčrpna analiza in optimiziranje porabe energije**: dotaknite se možnosti **Optimiziraj uporabo baterije**, da poiščete morebitne težave s porabo energije in samodejno optimizirate učinkovitost delovanja.
- <sup>l</sup> **Omogočanje načina za varčevanje z energijo ali načina za ultra varčevanje z energijo**: omogočite **Način za varčevanje z energijo** ali **Način za ultra varčevanje z energijo**. Izberite

ustrezen način za varčevanje z energijo na podlagi ravni napolnjenosti baterije naprave, da podaljšate čas delovanja baterije.

- <sup>l</sup> **Ogled podrobnosti porabe energije in uvrstitev**: a. Dotaknite se možnosti **Poraba baterije**, da prikažete podrobnosti porabe energije. V razdelku s podrobnostmi porabe baterije modre oznake pod besedo **Polnjenje** označujejo polnjenje naprave. Vrzeli med oznakami označujejo ure, ko se naprava ni polnila. Pri tej funkciji ni porabljene nič energije. b. Dotaknite se možnosti **Poraba baterije**, da prikažete uvrstitve porabe energije za programsko in strojno opremo.
- <sup>l</sup> **Prilagoditev ločljivosti zaslona za varčevanje z energijo**: omogočite **Ločljivost zaslona** in izberite **Pametna ločljivost**. Naprava bo samodejno znižala ločljivost zaslona za varčevanje z energijo. Kadar visoka ločljivost ni potrebna, lahko ročno nastavite ločljivost zaslona, da varčujete z energijo.

Za več informacij o nastavitvah varčevanja z energijo zaženite aplikacijo **Upravitelj telefona** in se dotaknite možnosti  $\overline{\theta} > \overline{\mathfrak{B}}$ , da izvedete ta postopek:

- <sup>l</sup> **Omogočanje obvestila o aplikacijah z veliko porabo energije**: omogočite **Porabniški poziv**, če želite prejeti obvestilo, kadar naprava zazna aplikacije z veliko porabo energije. Nato se dotaknite možnosti **Zgodovina aplikacij z veliko porabo**, da preverite in ročno onemogočite te aplikacije.
- <sup>l</sup> **Prikaz odstotka preostale energije baterije v vrstici stanja**: omogočite **Odstotek napolnjenosti baterije** za prikaz odstotka preostale energije baterije v vrstici stanja.

### **Omogočanje iskalnika virusov**

Če odprete napačen oglas ali se dotaknete napačne povezave, lahko okužite napravo s trojanskimi konji in zlonamerno programsko opremo, ki se sama na skrivaj namesti v napravo in lahko ukrade vaše osebne podatke. Z zagonom iskanja virusov lahko poiščete in odstranite morebitne grožnje in ohranite svojo napravo v dobrem stanju.

**Pregled virusov** je privzeto omogočena. Ogledate si jo lahko tako: zaženite aplikacijo **Upravitelj telefona** in se dotaknite možnosti **Pregled virusov**. Če je prikazana ikona **Varno**, je vaša naprava

zaščitena. Hkrati se lahko dotaknete možnosti  $\mathcal{L}^{\mathcal{X}}$ , da konfigurirate te nastavitve:

**Dovoli iskanje virusov v oblaku in posodobitev zbirke podatkov virusov v podatkovnem omrežju**: če je ta možnost omogočena, bo naprava uporabila podatkovno omrežje za iskanje virusov v oblaku in posodobitev zbirke podatkov virusov.

Opomnik za iskanje virusov je privzeto omogočen. Sistem vas obvesti, če pregleda za protivirusno zaščito ne izvedete več kot 30 dni.

# **E-pošta**

### **Dodajanje e-poštnih računov**

E-poštni račun dodajte na napravo za priročen dostop do e-pošte kadar koli. Če imate vprašanja glede določenih nastavitev med konfiguracijo e-pošte, se posvetujte s ponudnikom vašega e-poštnega računa.

**Dodajanje osebnega e-poštnega računa**: Odprite , izberite ponudnika e-poštnih storitev ali se dotaknite **Drugo**, vnesite svoj e-poštni naslov in geslo, nato se dotaknite **Vpis** in sledite navodilom na zaslonu za konfiguracijo svojega računa. Sistem bo samodejno vzpostavil povezavo s strežnikom in preveril nastavitve strežnika.

**Dodajanje Exchangeevega računa**: Exchange je razvil Microsoft in ga uporabljajo podjetja kot svoj notranji e-poštni sistem. Če vaša službena e-pošta uporablja strežnike Exchange, se lahko v službeno

e-pošto prijavite na svoji napravi. Pojdite v **> Exchange**, vnesite e-poštni naslov, uporabniško ime in geslo, nato se dotaknite **Vpis** in sledite navodilom na zaslonu za konfiguracijo svojega računa. Sistem bo samodejno vzpostavil povezavo s strežnikom in preveril nastavitve strežnika.

Po končani konfiguraciji bo sistem privzeto odprl zaslon **Prejeto**.

### **Upravljanje e-poštnih računov**

Na napravi Huawei lahko hkrati upravljate več e-poštnih računov.

Odprite **E-pošta**. Naredite lahko naslednje:

**• Ogled e-poštnih sporočil**: na zaslonu **Prejeto** se dotaknite  $\equiv$  , nato izberite e-poštni račun in si oglejte seznam e-poštnih sporočil. Podrsnite navzdol, da osvežite seznam e-poštnih sporočil. Odprite e-poštno sporočilo, ki ga lahko preberete, odgovorite nanj, ga posredujete ali izbrišete. Podrsnite levo ali desno po zaslonu za prejšnjega ali naslednjega e-poštnega sporočila. Če želite izbrisati več epoštnih sporočil, se dotaknite e-poštnega sporočila in ga zadržite, da odprete zaslon za upravljanje

e-poštnih sporočil, izberite e-poštna sporočila in se dotaknite možnosti  $\overline{\mathbb{H}}$ .

- <sup>l</sup> **Sinhronizacija e-poštnih sporočil**: podrsnite navzdol po zaslonu **Prejeto**, da osvežite seznam epoštnih sporočil. Pojdite v > **Nastavitve**, dotaknite se računa in omogočite **Sinhronizacija epošte**. Za samodejno sinhronizacijo se dotaknite možnosti **Urnik sinhronizacije** in izberite čas sinhronizacije, da dokončate konfiguracijo.
- **· Iskanje e-poštnih sporočil**: na zaslonu s seznamom e-poštnih sporočil se dotaknite iskalne vrstice in vnesite ključno besedo, na primer zadevo in vsebino.
- **Dodajanje več e-poštnih računov**: pojdite v  $\equiv$  > **Nastavitve** > **Dodaj račun**, izberite svojega ponudnika e-pošte in vnesite svoje informacije.
- **Preklop med e-poštnimi računi**: na zaslonu z računi se dotaknite  $\equiv$  , nato se dotaknite imena računa, na katerega želite preklopiti.
- **Konfiguriranje e-poštnih računov**: na zaslonu z računom pojdite v  $\equiv$  > **Nastavitve**, nato izberite račun, da nastavite **Ime računa**, **Privzeti račun** in **Odstrani račun**.

### **Upravljanje VIP e-poštnih stikov**

Vas skrbi, da boste v morju e-pošte izgubili e-pošto pomembnega stika? Pomembne stike lahko dodate na seznam VIP. Vaša naprava bo samodejno premaknila e-pošto VIP-stikov v VIP-poštni nabiralnik.

Odprite aplikacijo **E-pošta** in pojdite v  $\equiv$  > **Nastavitve** > **VIP-stiki**. Na zaslonu **Seznam VIP** pojdite v **Dodaj** > **Ustvari** ali **Dodaj iz stikov**.

**Dodajanje ali odstranjevanje VIP-stikov**: na zaslonu **Seznam VIP** se dotaknite  $+$  ali  $\bar{1}$  za upravljanje VIP-stikov.

## **Nastavitev samodejnega odgovarjanja na Exchangeevo e-pošto**

Na počitnicah ne morete odgovoriti na e-pošto? Omogočite samodejno odgovarjanje na e-pošto.

Odprite **E-pošta**, pojdite v  $\equiv$  > **Nastavitve** in izberite svoj račun Exchange. Dotaknite se **Samodejni odgovori**, omogočite možnost **Samodejni odgovori**, nastavite vsebino in čas samodejnega odgovora, nato se dotaknite **Dokončano**.

# **Koledar**

### **Pomikanje po koledarju**

Ali želite urediti svoj prenatrpan dan? Poskusite uporabiti aplikacijo **Koledar** v napravi Huawei za upravljanje dnevnega urnika.

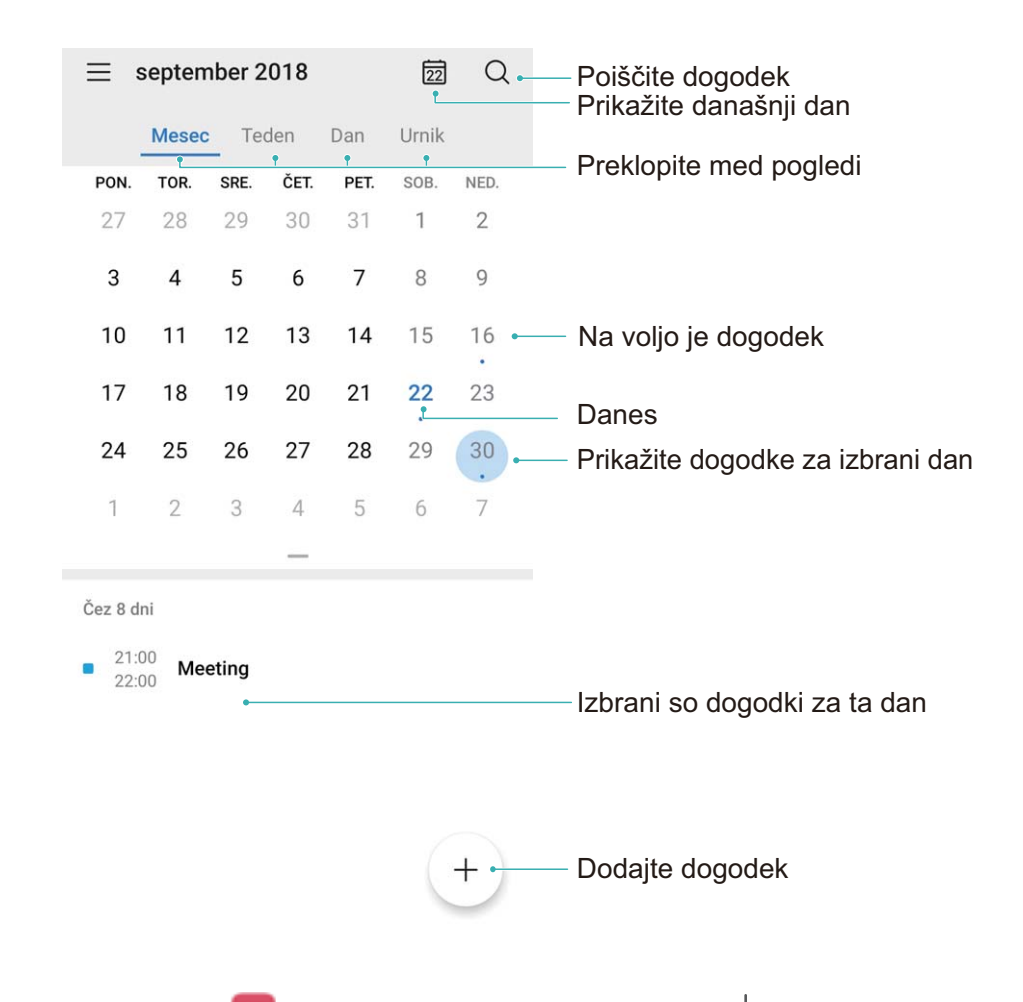

**Ustvarianje dogodka**: zaženite aplikacijo **[3] Koledar**, dotaknite se možnosti  $+$  in vnesite podatke o dogodku, vključno z naslovom, lokacijo ter začetnim in končnim časom. Izberite **Opomnik**, da dodate opomnik za dogodek, in se dotaknite možnosti  $\vee$ .

**Iskanje dogodkov**: na strani **Koledar** se dotaknite možnosti  $\alpha$  in vnesite ključne besede za dogodek, kot je naslov ali lokacija.

**Konfiguriranje koledarja**: na strani **Koledar** izberite  $\equiv$  > **Nastavitve**, da prilagodite prikaz koledarja in opomnike.

**Ogled točne lokacije cilja**: zaženite aplikacijo **[31] Koledar**. V pogledu ali na urniku se dotaknite dogodka, kjer je bil nastavljen cilj, da prikažete točne podatke o lokaciji za dogodek.

**Oglede vremenske napovedi**: zaženite aplikacijo **[31] Koledar** in se dotaknite dogodka v pogledu ali na urniku, da prikažete vremensko napoved za dan dogodka.

**Ogled udeležencev konference**: zaženite aplikacijo **31 Koledar** in se dotaknite opomnika o konferenci, da prikažete udeležence.

### **Uvoz obveznosti za ohranjanje organiziranosti dela**

Več obveznosti ne morete izvesti istočasno. Kaj lahko naredim, če jih pozabim izvesti? Uvozite posamezno obveznost v koledar, da bo na priročnem mestu in da ne boste zamudili nobenih pomembnih dogodkov.

**Uvoz opomnikov o sestankih**: odprite **Koledar**, pojdite v  $\equiv$  > **Upravljanje računov** > **Dodaj račun** in upoštevajte pozive na zaslonu, če želite v Koledar dodati službene e-poštne naslove (račun Exchange) za ogled opomnikov o sestanku.

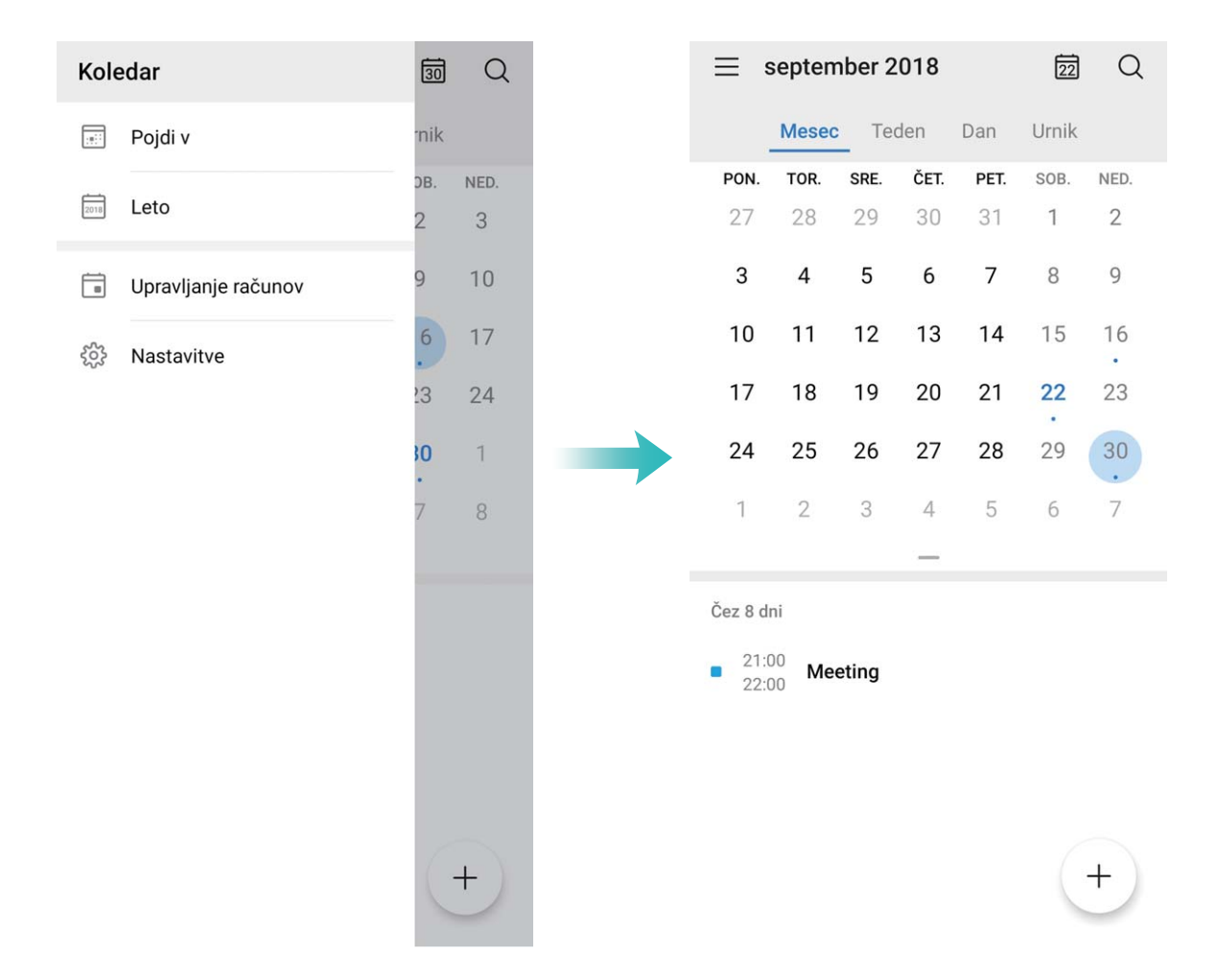

**Skupna raba dogodka**: na koledarju ali urniku se dotaknite dogodka, nato se dotaknite možnosti  $\mathbb{Z}$  in upoštevajte navodila na zaslonu za skupno rabo dogodka na enega od številnih načinov.

## **Ogled globalnih praznikov**

Ali se odpravljate v tujino na službeno pot ali počitnice? Pred odhodom prenesite informacije o praznikih v ciljni državi, da boste lahko bolje načrtovali službo in razpored.

Zaženite aplikacijo **31 Koledar**, izberite  $\equiv$  > **Nastavitve** > **Državni (regionalni) prazniki** in omogočite ustrezno stikalo za ciljno državo. Naprava bo samodejno prenesla informacije o praznikih.

# **Ura**

### **Uporaba ure**

S številnimi mogočnimi funkcijami in veliko informacijami vam lahko skromna ura veliko ponudi. Uro lahko uporabljate kot budilko, svetovno uro, štoparico ali časovnik.

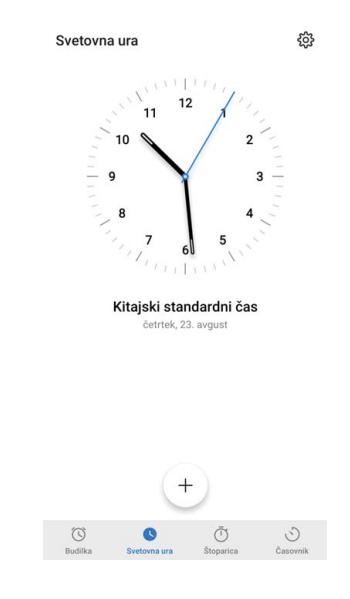

**Oglejte si čas po vsem svetu**: Pojdite v **Ura**, dotaknite se  $+$  v zavihku **Svetovna ura** in vnesite ime mesta ali izberite mesto na seznamu mest. Dotaknite se  $\circled{Q}$  Za nastavitev datuma in časa.

**Prikažite čas v dveh različnih regijah**: Pojdite v **Ura**, nato pojdite v  $\overline{\mathbb{Q}}$  > **Datum in ura** v zavihku **Svetovna ura**. Omogočite **Dvojne ure**, dotaknite se **Domače mesto** in izberite mesto, v katerem živite, s seznama mest.

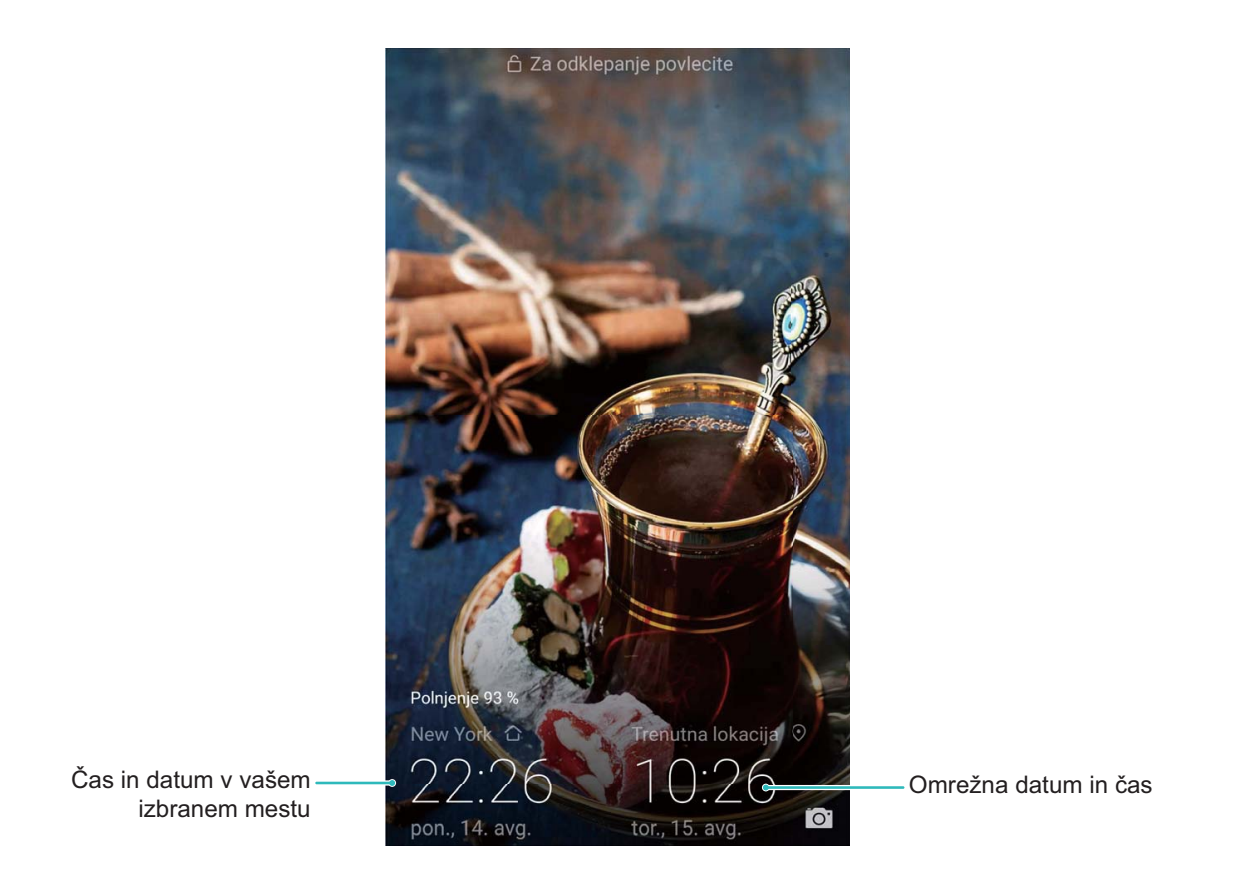

Če je čas v regiji, kjer se trenutno nahajate enak kot v vašem domačem mestu, bo na začetnem zaslonu prikazan le en čas.

# **Beležka**

### **Upravljanje zapiskov za ohranjanje urejenih zapisov**

Ali želite dati pomembne zapiske v skupno rabo ali dodati nekaj med priljubljene? Uredite svoje zapiske, da boste ohranili urejene zapise.

**Skupna raba zapiskov**: želite poslati zapiske s sestanka svojemu sodelavcu? Na strani s seznamom v aplikaciji **Vse opombe** ali **Vsa opravila** odprite zapisek, ki ga želite dati v skupno rabo, dotaknite se

možnosti  $\stackrel{\circ}{\sim}$ , da izberete način skupne rabe, in nato upoštevajte navodila na zaslonu.

**Dodajanje zapiskov med priljubljene**: želite dati zapiske med priljubljene, da si jih boste lahko ogledali pozneje? Na strani s seznamom v aplikaciji **Vse opombe**, podrsnite levo po zapisku in se

dotaknite možnosti  $\Omega$ . Lahko pa odprete zapisek, ki ga želite dodati med priljubljene, in se dotaknete možnosti  $\sqrt{2}$ .

**Brisanje zapiska**: ali želite izbrisati zastareli zapisek? Na strani s seznamom v aplikaciji **Vse opombe**

ali Vsa opravila podrsnite levo po zapisku in se dotaknite možnosti **ID**. Lahko pa se dotaknete zapiska in ga zadržite beležke, da prikažete možnosti, izberete zapiske, ki jih želite izbrisati, in se

dotaknete možnosti  $\overline{\mathbb{D}}$  .

**Iskanje zapiskov**: želite hitro poiskati zapisek? Dotaknite se iskalne vrstice na strani s seznamom v aplikaciji **Vse opombe** in vnesite ključne v iskalno vrstico. Lahko pa podrsnete navzdol na začetnem zaslonu, da odprete iskalno vrstico, in vnesete ključne besede v iskalno vrstico.

**Ustvarjanje seznama opravkov**: želite ustvariti nakupovalni seznam? Na strani aplikacije **Beležka** se dotaknite možnosti  $\heartsuit$  >  $+$ , vnesite element in se dotaknite možnosti **Shrani**. Dodajte več elementov, da ustvarite seznam opravkov.

Ko dodate element, odprite stran za urejanje v aplikaciji **Vsa opravila** in izberite  $\bigcirc$  levo od dodanega elementa.

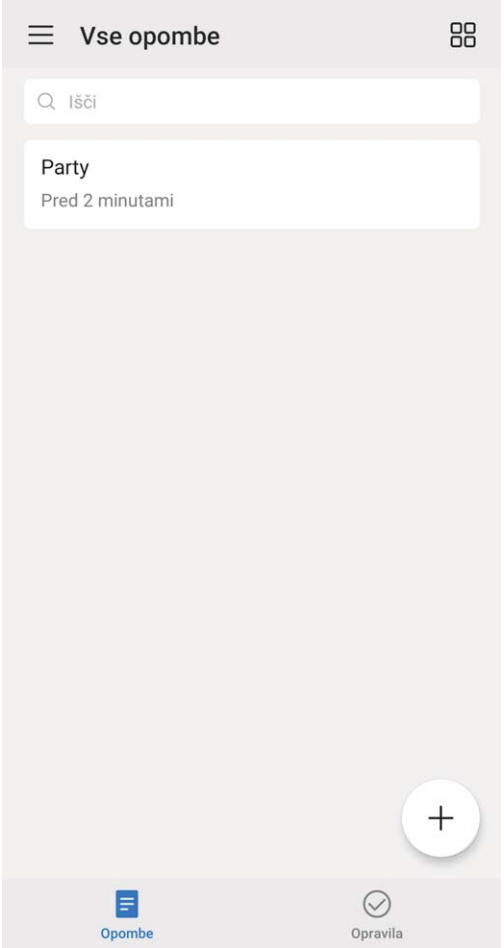

**Dodajanje rokopisnega zapiska**: ali želite hitro posneti risbo ali rokopis? Izberite **Opombe** >  $+$  , dotaknite se možnosti  $\mathcal A$ , napišite zapiske in se dotaknite možnosti  $\vee$ , da shranite zapisek. Pišete in rišete lahko v aplikaciji Beležka.

**Dodajanje oznake zapisku**: želite preprosto prikazati kategorije zapiskov? Na strani za urejanje v aplikaciji **Vse opombe** se dotaknite možnosti  $\Box$  in uporabite različne barvne oznake za kategorizacijo različne vsebine za jasnejši pregled nad zapiski.

# **Pripomočki**

## **Uporaba snemalnika zvoka za ustvarjanje zvočnih opomb**

Ali ste se že kdaj počutili, da nimate dovolj časa za beleženje pomembnih zapiskov med sestankom? Ali morate razvrstiti cel kup zapiskov z razgovora ali predavanja? S snemalnikom zvoka lahko posnamete zvočne datoteke, ki jih lahko preprosto predvajate pozneje.

Zaženite aplikacijo **Snemalnik zvoka** in se dotaknite možnosti v za začetek snemanja. Med

snemanjem lahko dodate oznake na pomembnih točkah. Dotaknite se gumba  $\Box$ , da ustavite snemanje in shranite zvočno datoteko.

Po končanem snemanju lahko:

- <sup>l</sup> **Predvajate posnetek od oznake**: dotaknite se možnosti **Nov posnetek** in nato še posnetka, da preklopite na zaslon za predvajanje. Podrsnite levo na zaslonu za predvajanje, da preklopite na zaslon z oznakami. Nato lahko izberete oznako in predvajate posnetek od te točke.
- **· Upravljate posnetke**: dotaknite se možnosti **Nov posnetek**. Dotaknite se posnetka in ga zadržite, da prikažete možnosti, kot sta skupna raba in brisanje posnetka.
- Na seznamu posnetkov se dotaknite datoteke s posnetkom in jo zadržite, nato pa se dotaknite

možnosti > **Podrobnosti**, da prikažete mesto, kjer je shranjena datoteka.

# **HUAWEI ID in več uporabnikov**

### **Nastavitev in uporaba več uporabnikov**

Ali želite v svoji napravi imeti več uporabniških računov, da boste lahko ločili zasebno in službeno življenje? V svojo napravo lahko dodate več uporabnikov in med njimi preklapljate z enim samim dotikom.

#### **Dodajanje uporabnikov ali gostov**

Dodate lahko največ tri uporabnike in enega gosta.

**Dodajanje uporabnika**: Dotaknite se možnosti **Nastavitve** in izberite **Uporabniki in računi** > **Uporabniki**. Dotaknite se možnosti **Dodaj uporabnika**, vnesite ime uporabnika in se dotaknite možnosti **DODAJ**. Ko dodate novega uporabnika, lahko preklopite nanj in upoštevate navodila na zaslonu za konfiguracijo nastavitev uporabniškega računa.

**Dodajte gosta**: Dotaknite se možnosti **Nastavitve** in izberite **Uporabniki in računi** > **Uporabniki**. Dotaknite se možnosti **Dodaj gosta** > **DODAJ**, da ustvarite gosta.

**Nastavite ime uporabniškega računa ali slike profila**: ko dodate uporabnika, lahko nastavite ime uporabniškega računa in sliko profila za uporabnika. Preklopite na ustreznega uporabnika in se

dotaknite možnosti . Upoštevajte navodila na zaslonu za spreminjanje imena uporabnika ali slike profila.

**Dovolite uporabniku opravljanje klicev, pošiljanje sporočil in skupno rabo evidenc klicev**: po preklopu na drug uporabniški način je še vedno mogoče uporabljati osnovne funkcije klicanja. Novi dodani uporabnik lahko opravlja klice, pošilja sporočila in da evidence klicev v skupno rabo z lastnikom telefona. Gost lahko opravlja klice in da evidence klicev v skupno rabo z lastnikom telefona. To

naredite tako, da se prijavite z računom lastnika in se dotaknete možnosti **Nastavitve** ter nato izberete **Uporabniki in računi** > **Uporabniki**. Izberite želenega uporabnika in se dotaknite možnosti **Omogoči klice, sporočila in skupno rabo zgodovine komunikacije**.

#### **Brisanje uporabnikov ali gostov**

Za brisanje uporabnika izberite enega od teh načinov:

- <sup>l</sup> Prijavite se z računom lastnika in se dotaknite možnosti **Nastavitve** ter nato izberite **Uporabniki in računi** > **Uporabniki**. Izberite želenega uporabnika in se dotaknite možnosti **Izbriši uporabnika** > **Izbriši**.
- <sup>l</sup> Prijavite se z računom lastnika, podrsnite navzdol iz vrstice stanja in izberite > **Več nastavitev**. Izberite želenega uporabnika in se dotaknite možnosti **Izbriši uporabnika** > **Izbriši**.

Če želite izbrisati gosta, se dotaknite možnosti **Nastavitve**. Izberite **Uporabniki in računi** > **Uporabniki** in se dotaknite možnosti **Gost** > **Izbriši gosta** > **IZBRIŠI**.
#### **Preklop med načini računa lastnika, uporabnika in gosta**

Za preklop med načini računa lastnika, uporabnika in gosta izberite enega od teh načinov:

- Podrsnite navzdol iz vrstice stanja in se dotaknite možnosti . Nato se dotaknite slike profila želenega uporabnika.
- <sup>l</sup> Dotaknite se možnosti **Nastavitve** in izberite **Uporabniki in računi** > **Uporabniki**. Nato se dotaknite imena uporabnika ali slike profila želenega uporabnika.
- Ob ponovnem preklopu na lastnika iz drugega uporabnika boste pozvani k vnosu gesla za odklepanje zaslona.

# **Povezava naprave**

# **Bluetooth**

#### **Povezovanje naprave z napravami Bluetooth**

Uporabite povezavo Bluetooth ter svojo napravo povežite s slušalkami Bluetooth in povezavo Bluetooth v avtomobilu, da boste lahko uporabljali navigacijo in poslušali glasbo med vožnjo. Svojo napravo lahko povežete tudi z nosljivimi napravami Bluetooth za beleženje in upravljanje podatkov o telesni pripravljenosti. Če naprave Bluetooth povežete s svojo napravo, se poraba energije ne poveča znatno.

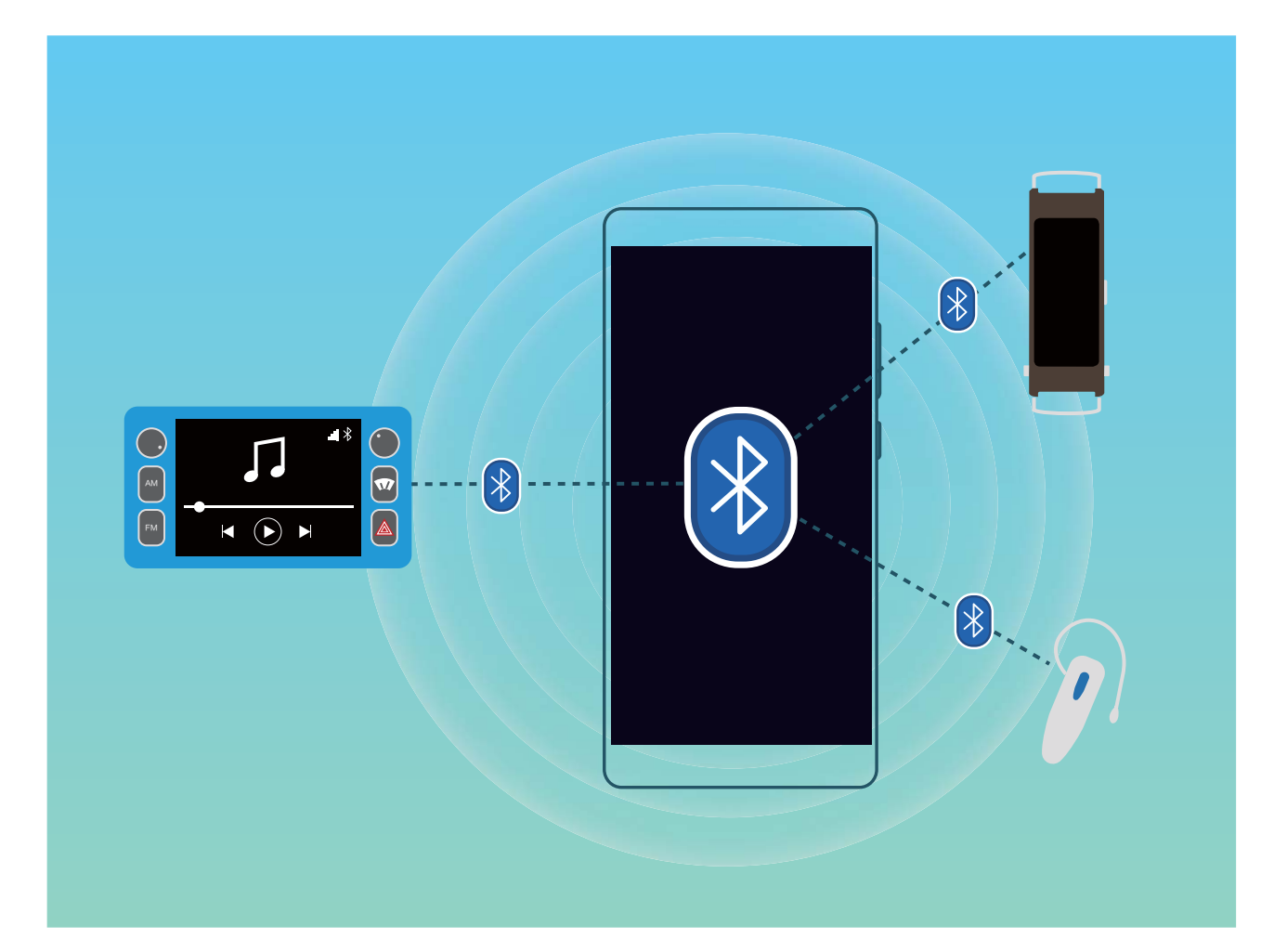

#### **Protokoli Bluetooth, ki jih uporabljajo naprave Huawei in njihove funkcije**:

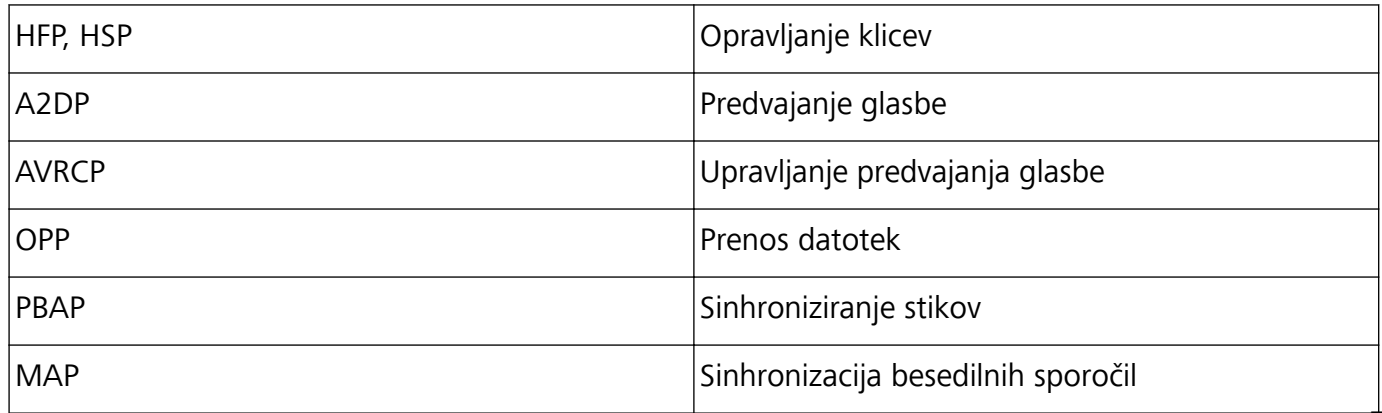

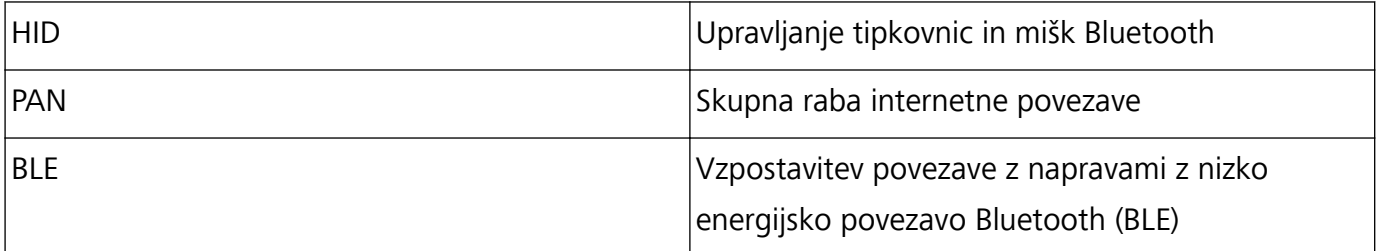

**Omogočanje ali onemogočanje povezave Bluetooth**: na začetnem zaslonu podrsnite navzdol z

vrstice stanja, odprite podokno z bližnjicami in se dotaknite možnosti  $\overrightarrow{ }$  , da omogočite ali

onemogočite Bluetooth. Dotaknite se možnosti  $\overrightarrow{B}$  in jo zadržite, da odprete zaslon z nastavitvami povezave Bluetooth.

**Seznanjanje naprave Bluetooth**: na zaslonu z nastavitvami naprave Bluetooth omogočite **Vklopi Bluetooth**. Preverite, ali je naprava Bluetooth nastavljena tako, da je vidna. V razdelku **Razpoložljive naprave** se dotaknite naprave, ki jo želite seznaniti, in nato upoštevajte navodila na zaslonu, da dokončate seznanjanje.

**Preklic seznanitve naprave Bluetooth**: na zaslonu z nastavitvami naprave Bluetooth omogočite

**Vklopi Bluetooth**. Dotaknite se možnosti  $\overset{\leftrightarrow}{\infty}$  ob imenu seznanjene naprave in nato še možnosti **Prekliči seznanitev**.

**Spreminjanje imena naprave Bluetooth**: na zaslonu z nastavitvami povezave Bluetooth omogočite **Vklopi Bluetooth**. Dotaknite se možnosti **Ime naprave**, vnesite novo ime naprave in se dotaknite možnosti **Shrani**.

**Ogled pomoči za Bluetooth**: na zaslonu z nastavitvami povezave Bluetooth se dotaknite možnosti

 $\Diamond$ , da prikažete informacije o vzpostavljanju povezav Bluetooth s sistemi v avtomobilu, slušalkami, zvočniki, nosljivimi napravami, telefoni, tabličnimi računalniki in računalniki.

#### **Uporaba povezave Bluetooth za hitro skupno rabo podatkov**

Povežite svojo napravo z drugo napravo prek povezave Bluetooth, da boste lahko omogočili skupno rabo podatkov, uvozili in izvozili stike ter nastavili skupno rabo internetne povezave.

**Uporaba povezave Bluetooth za pošiljanje datotek**: preverite, ali je naprava v dosegu povezave Bluetooth druge naprave (10 m ali 32 čevljev). Vzpostavite lahko povezavo Bluetooth ter omogočite skupno rabo večpredstavnostnih datotek, spletnih strani, stikov, dokumentov in aplikacij med

napravama. Zaženite aplikacijo **Datoteke**, dotaknite se datoteke, ki jo želite poslati, in jo zadržite ter nato izberite **Več** > **V skupno rabo** > **Bluetooth**. Upoštevajte navodila na zaslonu, da omogočite Bluetooth. Ko je druga naprava zaznana (povezava Bluetooth mora biti omogočena in naprava mora biti vidna), se dotaknite imena naprave, da vzpostavite povezavo in začnete pošiljati datoteke.

**Prejemanje datotek prek povezave Bluetooth**: na začetnem zaslonu podrsnite navzdol z vrstice

stanja, odprite podokno z bližnjicami in se dotaknite možnosti  $\overrightarrow{B}$  , da omogočite Bluetooth. V obvestilu o prenosu datotek se dotaknite gumba **Sprejmi** za začetek prejemanja datotek. Prejete datoteke so privzeto shranjene v mapo **bluetooth** v aplikaciji **Datoteke**.

**Uvoz ali izvoz stikov prek povezave Bluetooth**: zaženite aplikacijo **Stiki** in izberite  $\frac{1}{2}$  > **Uvozi/izvozi**, da izvedete ta postopek:

- <sup>l</sup> **Uvoz stikov**: dotaknite se možnosti **Uvozi prek povezave Bluetooth** in upoštevajte navodila na zaslonu, da vzpostavite povezavo Bluetooth z drugo napravo. Stiki iz druge naprave bodo nato samodejno uvoženi v vašo napravo.
- **· Izvoz stikov**: dotaknite se možnosti **Skupna raba stikov**, izberite stike, ki jih želite dati v skupno rabo, dotaknite se možnosti  $\stackrel{\circ}{\leftarrow}$  in izberite **Bluetooth**. Upoštevajte navodila na zaslonu, da vzpostavite povezavo Bluetooth z drugo napravo. Ti izbrani stiki bodo iz vaše naprave samodejno izvoženi v drugo napravo.

### **NFC**

#### **NFC: prenos podatkov na kratke razdalje**

NFC (komunikacija s tehnologijo bližnjega polja) je tehnologija, ki omogoča brezžično komunikacijo na kratke razdalje. Dve napravi lahko v načinu točka-točka tehnologije NFC sproti prenašata podatke, če sta medsebojno oddaljeni največ 10 cm (4 palce). S tem načinom lahko hitro omogočite skupno rabo fotografij, omrežij in aplikacij. Način branja/zapisovanja NFC vam omogoča, preverite podatke o izdelku ki se nahajajo v oznakah NFC. Način oponašanja kartice NFC omogoča, da vaša naprava deluje kot bančna kartica za hitra in preprosta plačila.

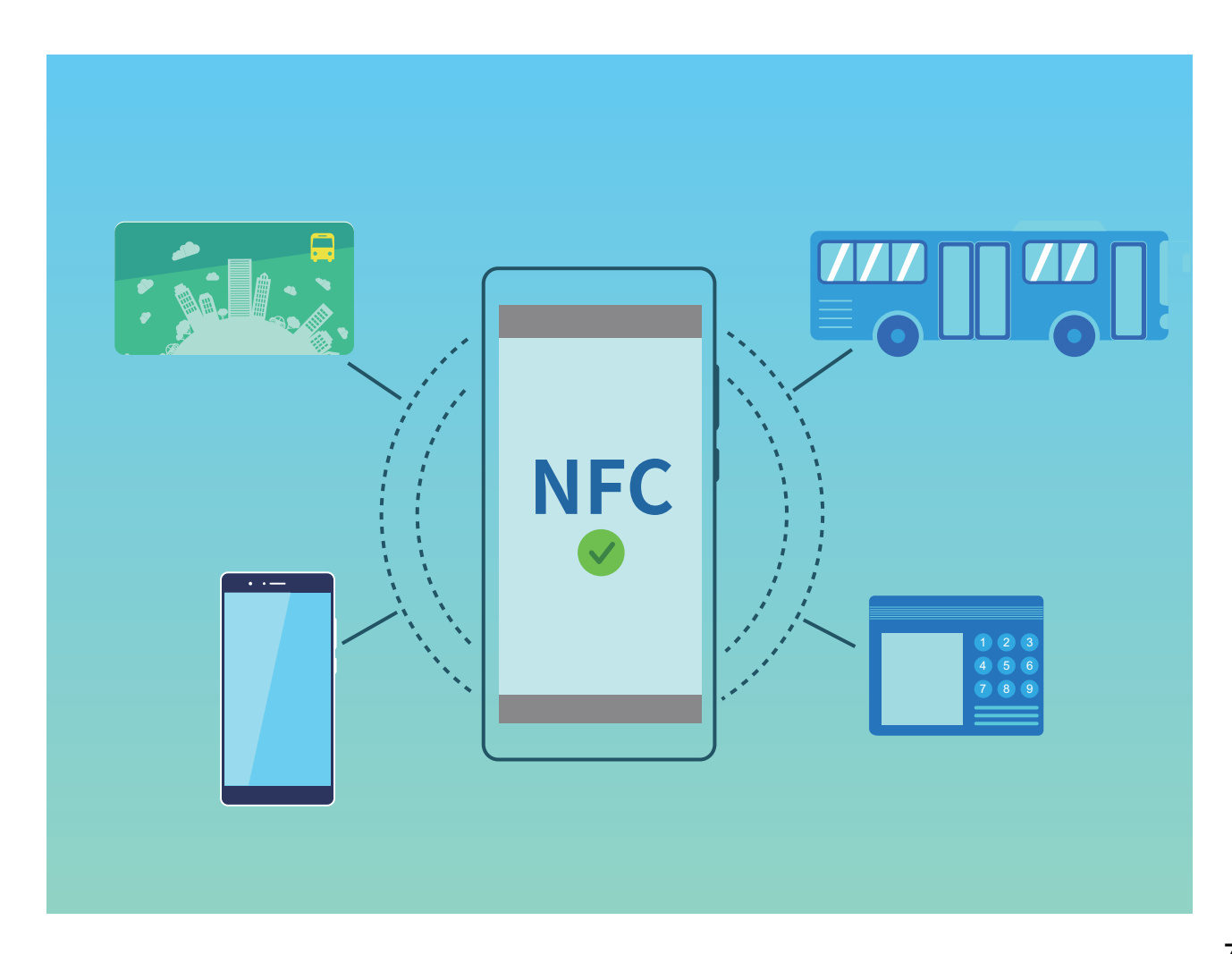

#### **Uporaba tehnologije NFC za hitro skupno rabo podatkov**

NFC omogoča hitro skupno rabo podatkov med dvema napravama brez kakršnega koli seznanjanja. Preprosto tesno približajte območji zaznavanja NFC obeh naprav, da boste lahko hitro prenesli datoteke in druge podatke med dvema napravama, ki podpirata NFC.

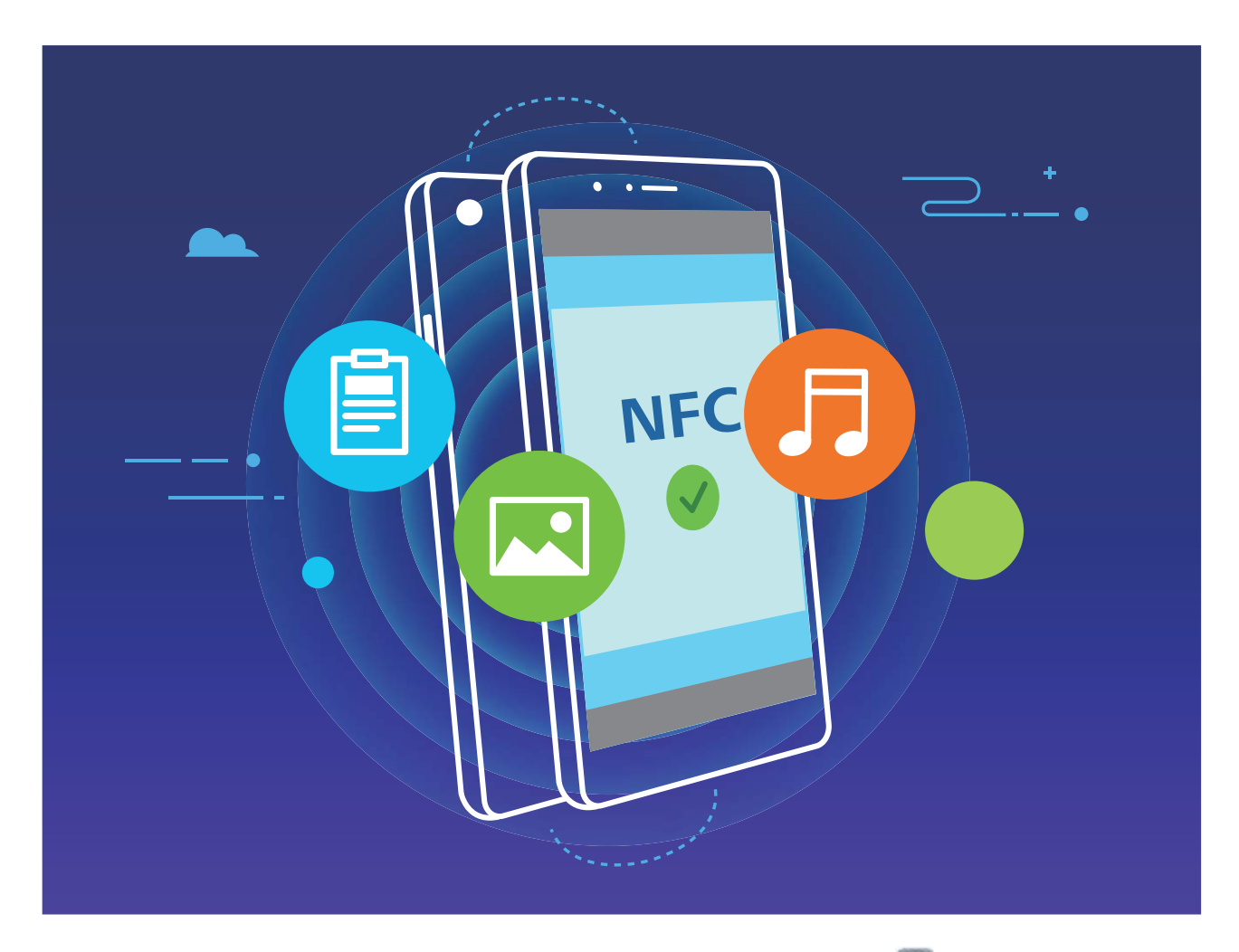

**Uporaba tehnologije NFC za pošiljanje podatkov**: zaženite aplikacijo **Nastavitve**, dotaknite se možnosti **Povezava naprave** ter omogočite **NFC** in **Huawei Beam**. Izberite datoteke, ki jih želite poslati, in se dotaknite možnosti **V skupno rabo** > **Huawei Beam**. Naprava mora biti odklenjena, zaslon pa vklopljen. Tesno približajte območji zaznavanja NFC obeh naprav. Ko je povezava vzpostavljena, se v napravi, ki prenaša podatke, predvaja zvočni poziv, zaslon za skupno rabo pa se minimizira. Za začetek prenosa datotek se dotaknite zaslona naprave, ki pošilja podatke.

**Sprejemanje datotek prek tehnologije NFC**: zaženite aplikacijo **Nastavitve**, dotaknite se možnosti **Povezava naprave** ter omogočite **NFC** in **Huawei Beam**. Naprava mora biti odklenjena, zaslon pa vklopljen. Tesno približajte območji zaznavanja NFC obeh naprav. Ko je povezava vzpostavljena, se v napravi, ki prenaša podatke, predvaja zvočni poziv. Po pozivu počakajte, da se prenos datotek konča. Prejete datoteke so privzeto shranjene v mapo **Beam** v aplikaciji **Datoteke**.

Če je na zaslonu NFC na voljo možnost za omogočanje stikala **Branje in zapisovanje/omrežje vsak z vsakim**, se prepričajte, da je omogočeno. Funkcije se lahko razlikujejo glede na vašega operaterja.

#### **Uporaba tehnologije NFC za hitro vzpostavitev povezave med dvema napravama**

Tesno približajte območji zaznavanja NFC obeh svojih naprav za hitro vzpostavitev povezave Bluetooth ali Wi-Fi med njima. Na ta način lahko vzpostavite tudi povezavo Wi-Fi Direct ali omogočite skupno rabo dostopne točke Wi-Fi brez iskanja naprav, seznanjanja in ročnega vnosa podrobnosti povezave.

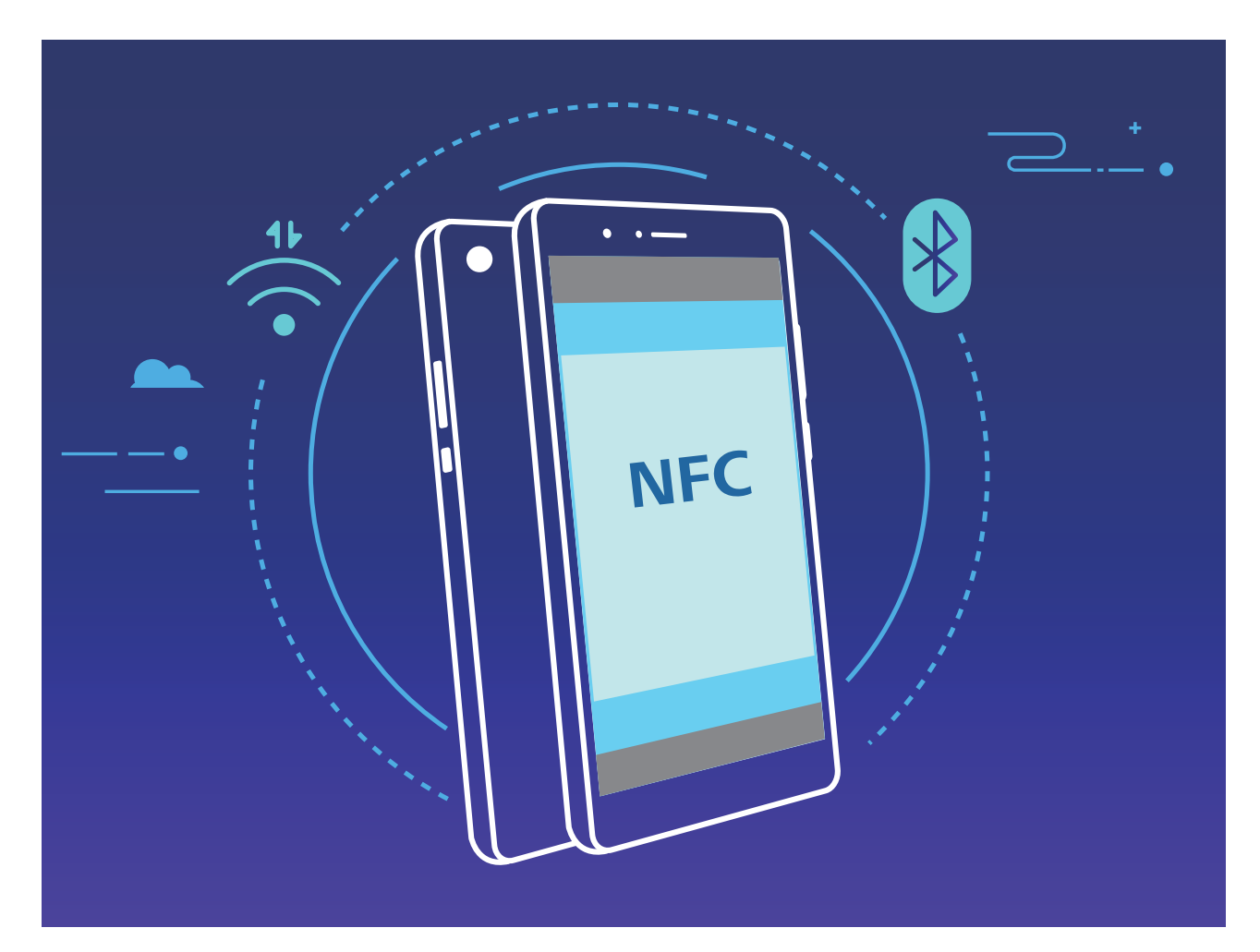

Če na primer seznanjate napravi Bluetooth, v obeh napravah omogočite NFC, Huawei Beam in Bluetooth. V obeh napravah odprite zaslon za seznanjanje prek povezave Bluetooth in tesno približajte območji zaznavanja NFC obeh naprav. Ko se v napravi, ki prenaša podatke, predvaja zvočni poziv in se zaslon za prenos skrči, upoštevajte navodila na zaslonu in se dotaknite zaslona naprave, ki prenaša podatke, da vzpostavite povezavo Bluetooth.

Če je na zaslonu NFC stikalo **Branje in zapisovanje/omrežje vsak z vsakim**, se prepričajte, da je omogočeno. Funkcije se lahko razlikujejo glede na vašega operaterja.

# **Namizni način**

#### **Povezovanje naprave z zunanjim zaslonom**

#### **Napravo lahko s kablom povežete z zunanjim zaslonom.**

Za povezovanje naprave z zunanjim zaslonom priklopno postajo brez priključkov USB ali priklopno postajo s priključki USB, na katere lahko priključite zaslon, tipkovnico in miško hkrati.

- **· Priklopna postaja brez priključkov USB**: podpira pretvorbo priključka USB Type-C v en vmesnik, kot je USB Type-C v HDMI. Če je na zunanjem zaslonu priključek HDMI, uporabite vmesnik iz USB Type-C v HDMI, da povežete svojo napravo z zunanjim zaslonom.
- **· Priklopna postaja s priključki USB**: podpira pretvorbo priključka USB Type-C v več vmesnikov, kot je USB Type-C v HDMI/USB/USB. Če je na zunanjem zaslonu priključek HDMI, vendar želite napravo povezati z miško in tipkovnico, uporabite vmesnik iz USB Type-C v HDMI/USB/USB.

Lahko uporabite kabel USB Type-C v kabel DisplayPort/HDMI, da priključite napravo neposredno na zunanji zaslon.

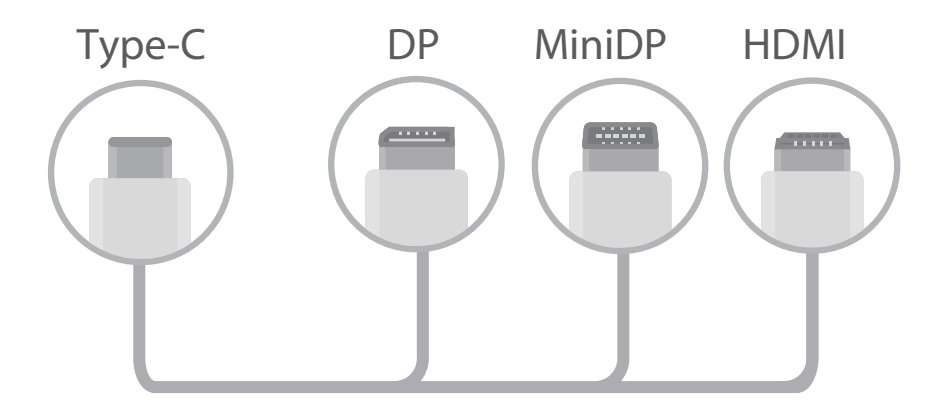

Če na vmesnik priključite preveč naprav, morda ne bodo delovale pravilno.

- **Ĉe** Če želite zagotoviti popolno združljivosti, obiščite Vmall in kupite vmesnik, ki je zasnovan za uporabo z vašo napravo.
	- <sup>l</sup> Če je vaša naprava povezana z zunanjim zaslonom prek vmesnika, lahko vmesnik priključite na polnilnik, da napolnite napravo. Polnilnik mora izpolnjevati tehnične podatke o polnjenju družbe Huawei. Naprav z izhodnim tokom manj kot 5 V/2 A ne smete uporabljati.
	- · Miško ali tipkovnico lahko z napravo povežete tudi neposredno prek povezave Bluetooth.
	- Če se zaslon namizja ne prilega zunanjemu zaslonu, v meniju z nastavitvami v prikazovalni napravi spremenite način prilagajanja slike na samodejno prilagajanje. Zaslon lahko tudi kliknete z desno tipko miške in nastavite želeni način zaslona na namizju zunanjega zaslona. Te nastavitve se razlikujejo glede na televizorje in projektorje. Prednost ima dejanski prikaz televizorja ali projektorja.

#### **Napravo lahko prek brezžične povezave povežete z zunanjim zaslonom.**

Napravo lahko na enega od spodnjih načinov povežete z zunanjim zaslonom:

- <sup>l</sup> Če zunanji zaslon podpira protokol Miracast, lahko vklopite omrežje Wi-Fi v napravi in povežete napravo z zunanjim zaslonom.
- <sup>l</sup> Če zunanji zaslon ne podpira protokola Miracast, lahko za povezavo naprave z zaslonom uporabite brezžični vmesnik HDMI. Vstavite brezžični vmesnik HDMI v vmesnik HDMI na zunanjem zaslonu in nato priključite napajalni kabel na brezžični vmesnik HDMI. Ko začne brezžični vmesnik HDMI

delovati pravilno, zaženite aplikacijo **Nastavitve** v napravi, izberite **Povezava naprave** > **Easy**

**Projection** in omogočite **Brezžična projekcija**, da v napravi vzpostavite povezavo z omrežjem brezžičnega vmesnika HDMI.

Povlecite navzdol z vrstice stanja v napravi ali pa odprite središče za obvestila na zunanjem zaslonu, da preklopite med možnostma **Telefon** in **Namizje**.

#### **Uporaba naprave kot sledilne tablice**

Kaj se zgodi, ko povežete napravo z zunanjim zaslonom, vendar pri sebi nimate tipkovnice ali miške? V le nekaj preprostih korakih lahko spremenite napravo v sledilno tablico.

Podrsnite navzdol iz vrstice stanja in se dotaknite možnosti **Sledilna ploščica** v podoknu z obvestili. Uporabite poteze na dotik za posnemanje ukazov miške.

• Uporabite poteze na dotik za posnemanje ukazov miške.

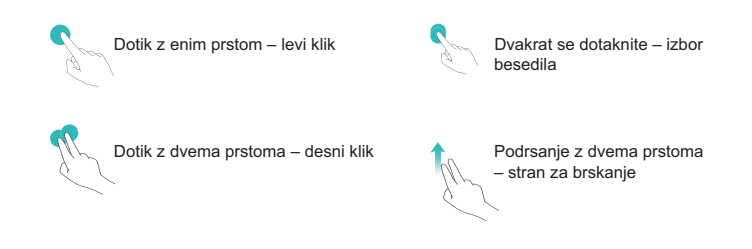

- <sup>l</sup> Če zunanja tipkovnica ni priključena, vnesite besedilo z navidezno tipkovnico.
	- Če je zunanja tipkovnica priključena, navidezna tipkovnica ni na voljo.

#### **Projiciranje zaslona naprave na zunanji zaslon**

**Postavitev namizja**: oglejte si vsebino si v svoji napravi v postavitvi namizja. V vrstici stanja se dotaknite ikone stanja signala, da odprete središče za obvestila, dotaknite se ure, da odprete koledar, ali pa se dotaknite ikon za krmarjenje na zaslonu enako kot v vrstici za krmarjenje.

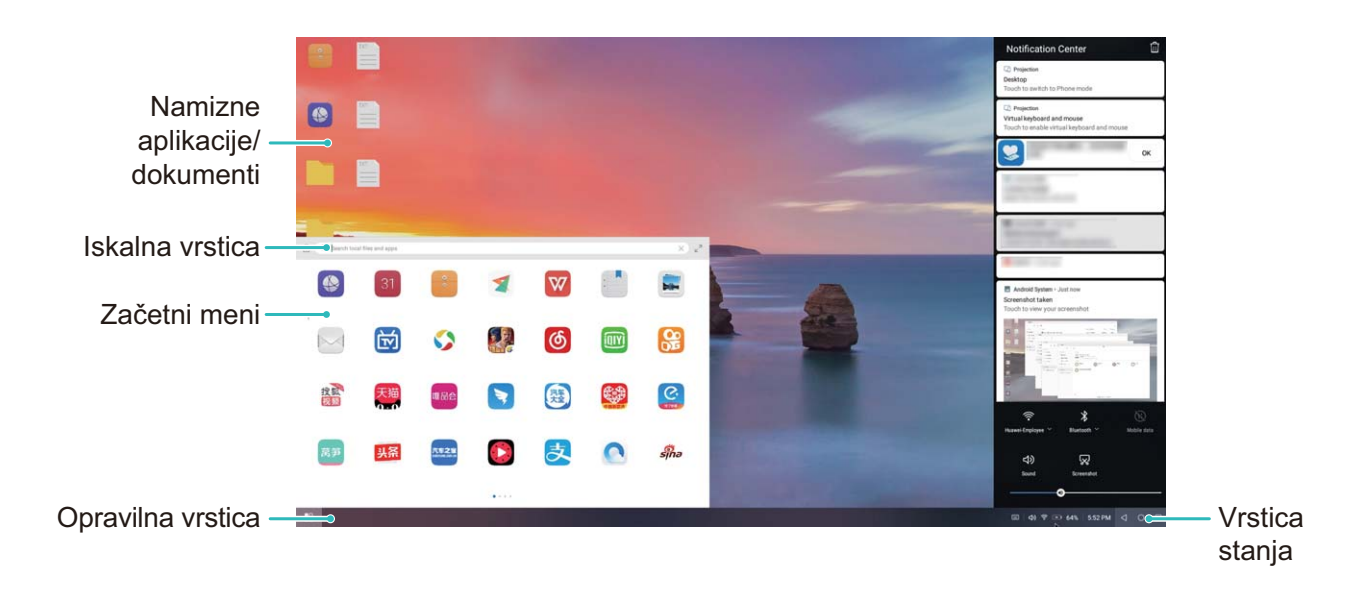

**Več oken**: kadar delate na pomembnem projektu, odprite več oken, da boste lahko navzkrižno preverili dokumente in izboljšali svojo produktivnost.

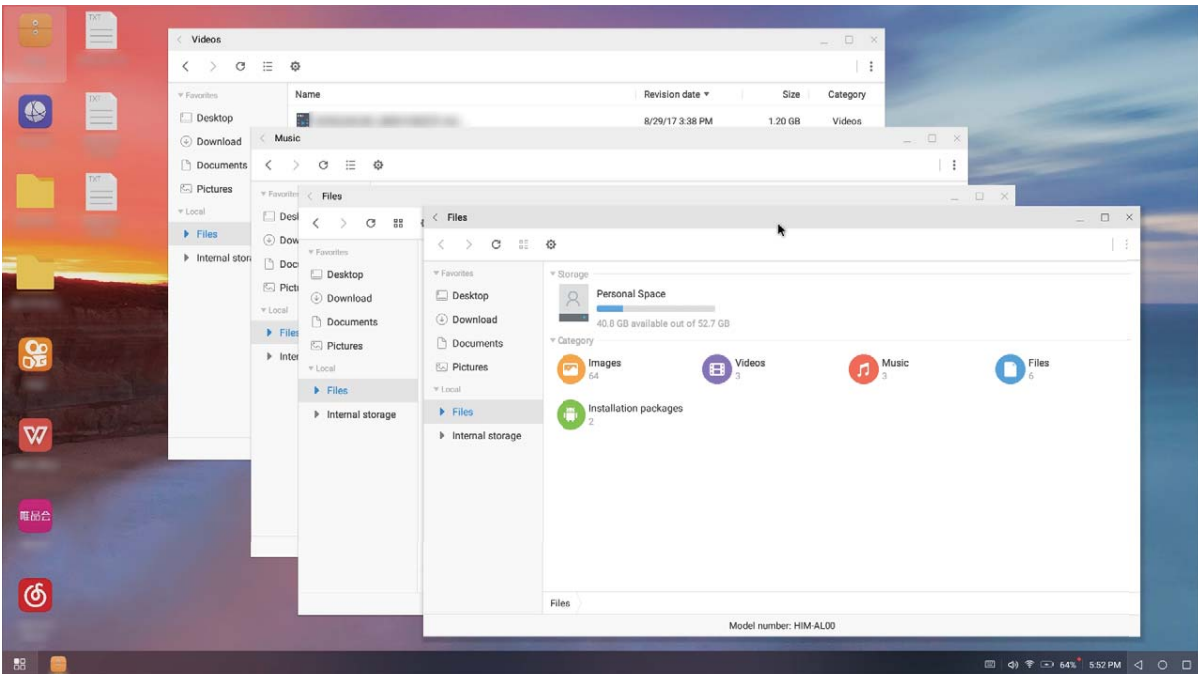

**Upravljanje datotek**: priročno upravljajte svoje datoteke. Datoteke lahko shranite na namizje, ustvarite nove datoteke ali mape oziroma preimenujete ali izbrišete datoteke.

**Hitro Iskanje**: v trenutku poiščite datoteke. V začetnem meniju vrstice za iskanje poiščite dokumente, večpredstavnostne datoteke in aplikacije začetnega menija.

**Spreminjanje slike za ozadje namizja**: navdihujoče namizje lahko izboljša vaše razpoloženje in izboljša produktivnost. Kliknite namizje z desno tipko miške, da spremenite sliko za ozadje namizja.

**Ustvarjanje bližnjic do aplikacije**: ali želite hitro zagnati aplikacijo z namizja? V začetnem meniju se lahko dotaknete aplikacije in jo zadržite ter jo nato povlečete na namizje, da ustvarite bližnjico. Lahko

pa z desno tipko miške kliknete ikono aplikacije in izberete »Polji na namizje«, da ustvarite bližnjico do aplikacije.

**Izhod zvoka**: ali želite spremeniti napravo za izhod zvoka? Za napravo za izhod zvoka lahko izberete zunanji zaslon ali svojo napravo.

**Konferenca na velikem zaslonu**: predstavitev PPT lahko projicirate na velik zaslon. S sledilno tablico, laserskim kazalnikom in podprtim fluorescentnim pisalom lahko pišete neposredno na predstavitev PPT, če jo projicirate na velik zaslon, da bo vaša predstavitev živahnejša.

**Hitro projiciranje aplikacije**: v napravi se dotaknite ikone aplikacije in jo zadržite. Ko se prikaže meni projekcije, lahko projicirate aplikacijo na velik zaslon in odprete aplikacijo.

**Ločeno upravljanje zaslonov**: če zunanji zaslon uporabljate za delo, lahko uporabljate aplikacije za klepet v spletu ali sprejemate klice v napravi. Velik zaslon lahko uporabljate tudi za avdiovizualno razvedrilo.

## **Priključitev naprave USB**

#### **Prenos podatkov med napravo in računalnikom**

Uporabite kabel USB, da priključite napravo na računalnik in prenesete podatke.

#### **Izbiranje načina povezave USB**

Uporabite kabel USB, da priključite napravo na računalnik, nato pa izberite privzeti način povezave. Med napravo in računalnikom lahko prenesete fotografije in datoteke ali napolnite napravo prek povezave USB na računalniku.

Potegnite navzdol iz vrstice stanja, da odprete podokno z obvestili., dotaknite se možnosti **Nastavitve** in izberite način za povezavo naprave z računalnikom.

- **· Prenos fotografij**: prenesite fotografije med napravo in računalnikom.
- **Prenos datotek**: prenesite datoteke med napravo in računalnikom.
- **Samo polnjenje**: napolnite napravo samo s kablom USB.
- <sup>l</sup> **Obratno polnjenje**: priključite napravo na računalnik s kablom USB Type-C, da napolnite drugo napravo.
- <sup>l</sup> **Vhod MIDI**: uporabite napravo kot vhodno napravo MIDI in za predvajanje glasbe v računalniku.

#### **Prenos podatkov prek priključka USB**

Priključite napravo na računalnik s kablom USB, da boste lahko prenesli podatke in izvajali druga opravila.

**· Prenos datotek**: protokol MTP (protokol za prenos predstavnosti) je vrsta protokola za prenos za predstavnostne datoteke. S tem načinom povezave lahko prenesete datoteke med napravo in računalnikom. V računalnik najprej namestite Windows Media Player 11 ali novejšo različico. Podrsnite navzdol z vrstice stanja, da odprete podokno z obvestili, in nato način povezave USB nastavite na **Prenos datotek**. Računalnik bo samodejno namestil potrebne gonilnike. Po končani namestitvi v računalniku kliknite ikono novega pogona, ki je poimenovan po napravi, da si ogledate datoteke v napravi. Za ogled predstavnostnih datotek v napravi lahko uporabite Windows Media Player.

**· Prenos slik**: protokol PTP (protokol za prenos slik) je protokol, ki omogoča prenos slik. S tem načinom povezave lahko prenesete fotografije in jih daste v skupno rabo med napravo in računalnikom.

Podrsnite navzdol z vrstice stanja, da odprete podokno z obvestili, in nato način povezave USB nastavite na **Prenos fotografij**. Računalnik bo samodejno namestil potrebne gonilnike. Po končani namestitvi v računalniku kliknite ikono novega pogona, ki je poimenovan po napravi, da si slike datoteke v napravi.

**• Prenos podatkov MIDI v napravo**: MIDI (digitalni vmesnik za glasbila) je industrijski standard za obliko zapisa zvoka za komponiranje glasbe, ki ga uporabljajo proizvajalci elektronskih glasbil. Podrsnite navzdol z vrstice stanja, da odprete podokno z obvestili, in nato način povezave USB nastavite na **Vhod MIDI**. Nato lahko uporabite napravo za prejemanje in obdelavo sporočil MIDI, ki jih prenašajo druge naprave.

#### **Prenos podatkov med vašo napravo in napravo USB**

USB OTG (USB On-The-Go) vam omogoča neposreden prenos podatkov med vašo napravo in drugimi napravami (kot so telefoni, tablični računalniki, fotoaparati in tiskalniki) brez uporabe računalnika. Za neposredno priključitev naprave na pomnilniško napravo USB in prenos datotek pa lahko uporabite tudi kabel USB OTG.

#### **Prenos podatkov med vašo napravo in napravo za shranjevanje USB**

Kabel OTG lahko uporabite za neposreden dostop do naprav za shranjevanje USB (vključno s pogoni USB in bralniki kartic) iz naprave.

- **1** Ta funkcija je na voljo samo v napravah, ki podpirajo USB OTG.
	- Če ima vaša naprava vrata USB Type-C, morate kupiti vmesnik iz mikro USB v USB Type-C, ki ga je odobrila družba Huawei, ali pa uporabiti kabel USB OTG s konektorjem USB Type-C.
- **1** Pogon USB priključite na napravo s kablom USB OTG.

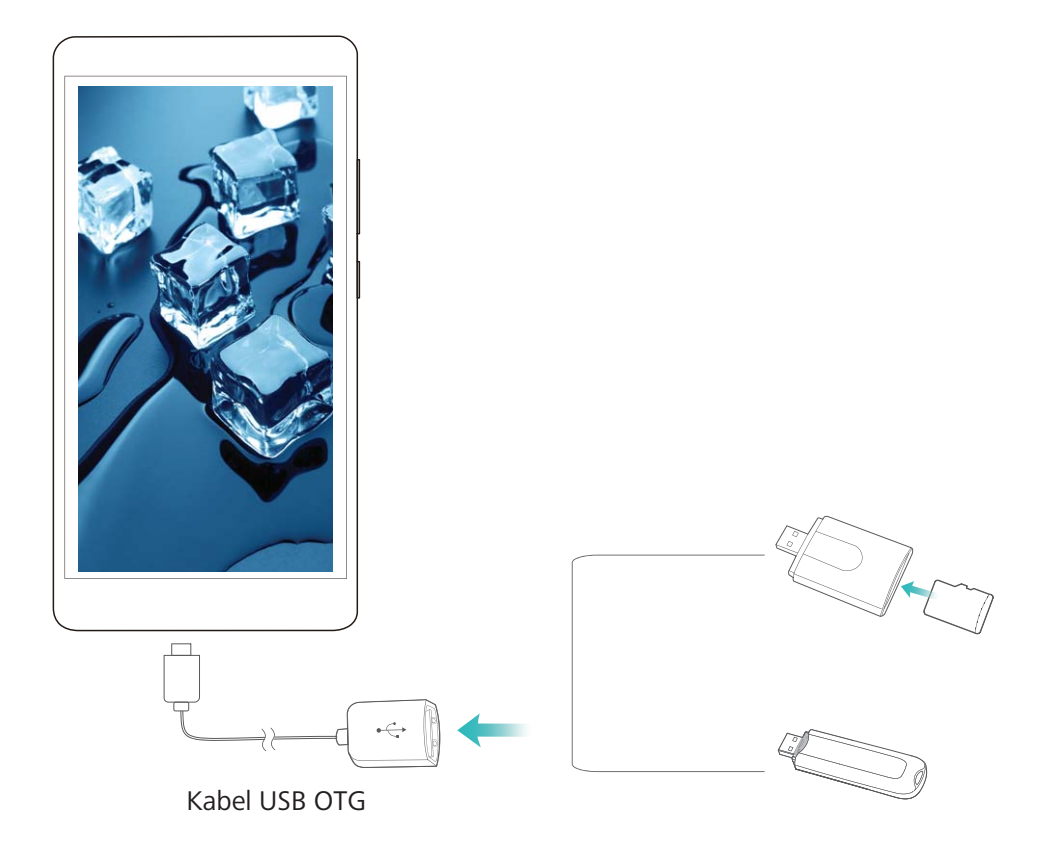

- **2** Izberite **Datoteke** > **Kategorije** > **Kartica SD**, poiščite pogon USB, izberite podatke, ki jih želite kopirati, in jih nato kopirajte v ciljno mapo.
- **3** Po končanem prenosu izberite **Nastavitve** > **Pomnilnik** > **Pogon USB** > **Izvrzi**.
- **4** Iz obeh naprav izključite kabel USB OTG in kabel USB.

### **Huawei Share**

#### **Huawei Share: boljši način skupne rabe datotek**

Kako lahko hitro daste aplikacije v skupno rabo, prenesete slike in datoteke med svojo napravo in drugimi prenosnimi napravami oziroma med svojo napravo in računalniki? Huawei Share omogoča hitro skupno rabo aplikacij in brezžični prenos datotek med telefonom, tabličnim računalnikom in računalnikom.

Huawei Share podpira prenos podatkov med temi napravami:

- · Med mobilnimi telefoni in tabličnimi računalniki: aplikacijo Huawei Share lahko uporabite za skupno rabo fotografij in datotek v napravi z drugimi telefoni ali tabličnimi računalniki. Dotaknite se fotografij in datotek, ki jih želite dati v skupno rabo, ter jih zadržite, nato pa izberite Huawei Share med možnostmi skupne rabe za preprost in enostaven postopek skupne rabe brez uporabe mobilnih podatkov.
- · Med vašo napravo in računalniki (s sistemom Windows ali Mac): aplikacijo Huawei Share lahko uporabite za skupno rabo fotografij in datotek v napravi z računalnikom, v računalniku pa lahko tudi

uredite fotografije, shranjene v napravi. Zaradi aplikacije Huawei Share ne potrebujete niti kabla USB za prenos podatkov med napravo in računalnikom.

Vendar pa morata tako naprava kot tudi računalnik imeti vzpostavljeno povezavo z istim omrežjem (na primer z istim omrežjem Wi-Fi).

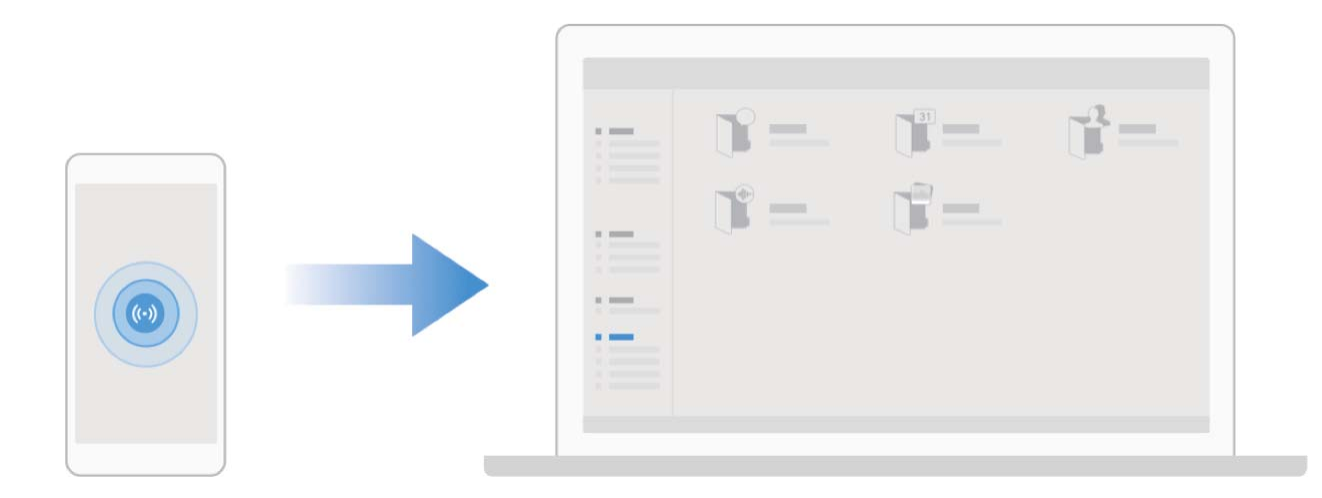

#### **Uporaba aplikacije Huawei Share za hitro skupno rabo datotek med napravami Huawei**

Uporabite aplikacijo Huawei Share za hiter prenos fotografij, videoposnetkov in drugih datotek med napravami Huawei. Huawei Share uporablja povezavo Bluetooth za zaznavanje drugih naprav Huawei v bližini in nato uporabi povezavo Wi-Fi Direct za hiter prenos datotek brez uporabe mobilnih podatkov.

Huawei Share uporablja Wi-Fi in Bluetooth za prenos podatkov. Če omogočite Huawei Share, sta povezavi Wi-Fi in Bluetooth samodejno omogočeni.

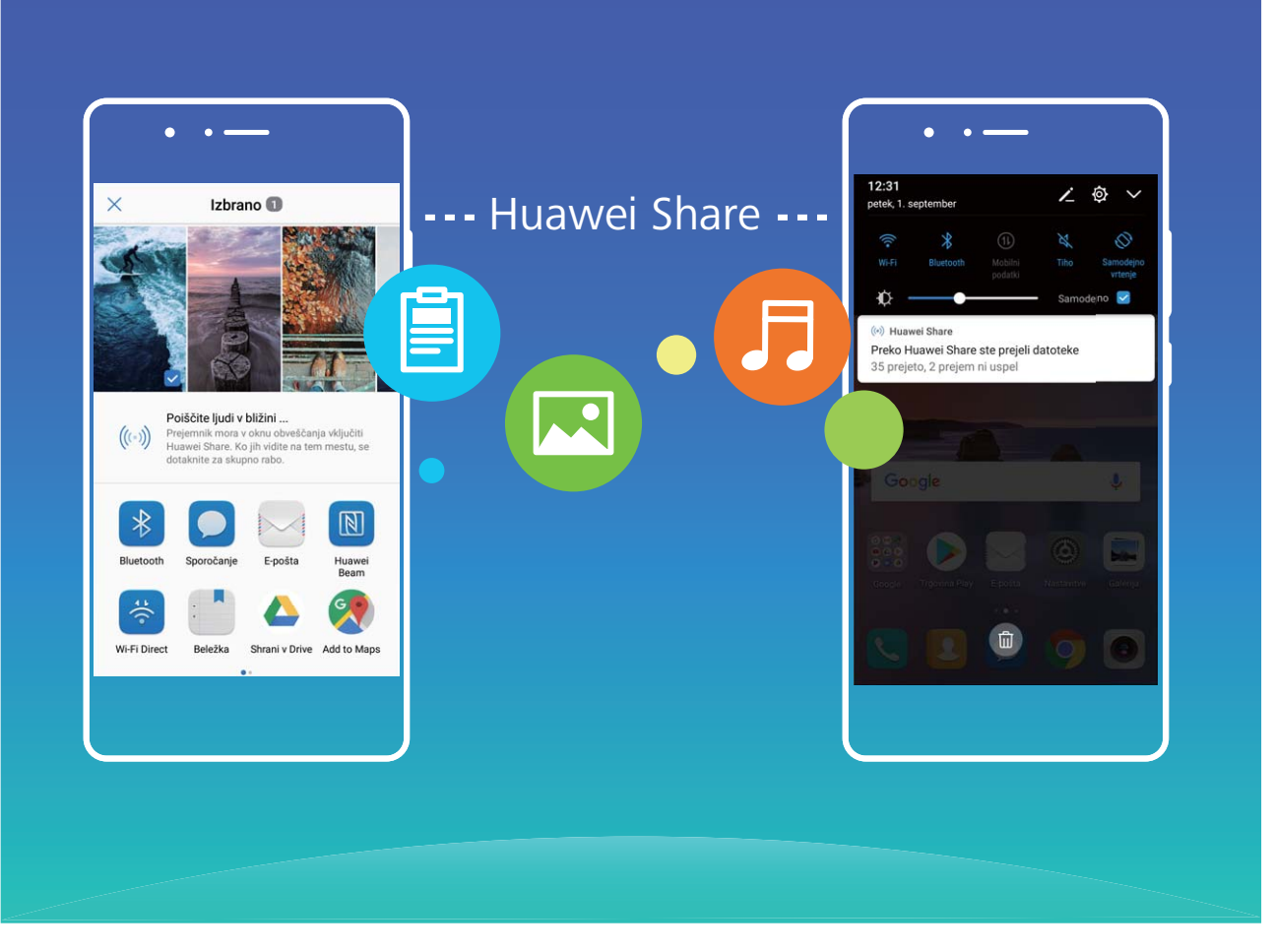

**Uporaba aplikacije Huawei Share za prenos datotek**: izberite datoteke, ki jih želite dati v skupno rabo, in se dotaknite možnosti **V skupno rabo**. Če želite poslati datoteke, na seznamu naprav v bližini izberite napravo za sprejemanje in jo potrdite.

**Uporaba aplikacije Huawei Share za prejemanje datotek**: podrsnite navzdol z vrstice stanja, da

odprete podokno z obvestili, in se dotaknite možnosti <sup>((\*))</sup>, da omogočite Huawei Share. Ko se prikaže obvestilo o prenosu datotek, se dotaknite možnosti **Sprejmi**. Prejete datoteke so privzeto shranjene v mapo **Datoteke** v aplikaciji **Huawei Share**.

G Če ste v obe napravi Huawei prijavljeni z enakim računom HUAWEI ID, vam prenosa ni treba potrditi.

#### **Prenos datotek med napravo in računalnikom z aplikacijo Huawei Share**

Aplikacija Huawei Share omogoča preprosto skupno rabo fotografij in datotek, shranjenih v napravi, z računalnikom (s sistemom Windows ali Mac) brez kabla USB.

- **1** Huawei Share uporablja Wi-Fi in Bluetooth za prenos podatkov. Če omogočite Huawei Share, sta povezavi Wi-Fi in Bluetooth samodejno omogočeni.
	- Med prenosom podatkov se prepričajte, da imata naprava in računalnik vzpostavljeno povezavo z istim omrežjem (na primer z istim omrežjem Wi-Fi).

#### **Skupna raba datotek, shranjenih v napravi, z računalnikom s sistemom Windows**

**1** Zaženite aplikacijo **Nastavitve** in se dotaknite možnosti **Povezava naprave** > **Huawei Share**, da omogočite **Huawei Share**. Posnemite **Ime, prikazano na računalnikih**.

- **2** V računalniku s sistemom Windows odprite mapo »Omrežje« in dvokliknite **Ime, prikazano na računalnikih**.
- **3** Vnesite geslo. Geslo je prikazano v polju **Povezava naprave** > **Huawei Share** > **Preverjanje na računalnikih**.
- **4** Oglejte si albume ali notranji pomnilnik.

#### **Skupna raba datotek, shranjenih v napravi, z računalnikom Mac**

- **1** Zaženite aplikacijo **Nastavitve** in se dotaknite možnosti **Povezava naprave** > **Huawei Share**, da omogočite **Huawei Share**. Posnemite **Ime, prikazano na računalnikih**.
- **2** V računalniku Mac zaženite aplikacijo **Finder (Iskalnik)** in dvokliknite posneto **Ime, prikazano na računalnikih**.
- **3** Izberite možnost za registracijo novega uporabnika ter vnesite uporabniško ime in geslo. Geslo je prikazano v polju **Povezava naprave** > **Huawei Share** > **Preverjanje na računalnikih**.
- **4** Oglejte si albume ali notranji pomnilnik.

# **Varnost in zasebnost**

# **Odklepanje z obrazom**

#### **Registracija podatkov obraza in omogočanje odklepanja z obrazom**

Želite hitro odkleniti napravo ali opraviti plačilo, ne da bi morali vnesti geslo zaklenjenega zaslona? Huawei je poskrbel za funkcijo odklepanja z obrazom. Po registraciji podatkov obraza lahko hitro odklenete zaslon in opravite plačila, pri čemer uporabite obraz varno in brez gesla.

- **1** Zaženite aplikacijo **Nastavitve**. Izberite **Varnost in zasebnost** > **Prepoznava obraza** in vnesite geslo za zaklenjen zaslon.
- **2** Možnost **Omogočite možnost Dvigni za bujenje naprave, da izboljšate izkušnjo odklepanja z obrazom.** je privzeto izbrana. Naprava vklopi zaslon in prepozna vaš obraz ter samodejno odklene zaslon vsakič, ko dvignete napravo in jo pridržite pred obrazom. Če te funkcije ne želite uporabljati, to možnost onemogočite. Dotaknite se možnosti **REGISTRACIJA OBRAZA** in upoštevajte navodila na zaslonu za registracijo obraza.
- **3** Načini nastavitve odklepanja z obrazom:
	- <sup>l</sup> **Neposredno odklepanje**: izberite **Nastavitve** > **Varnost in zasebnost** > **Prepoznava obraza** in vnesite geslo zaklenjenega zaslona. Na zaslonu **Prepoznava obraza** izberite **Neposredno odklepanje**. Nato lahko zaslon odklenete tako, da napravo dvignete in zaslon poravnate s svojim obrazom.
	- **· Podrsnite za odklepanje**: vklopite zaslon. Ko naprava prepozna podatke vašega obraza, s prstom podrsnite po zaklenjenem zaslonu, da odklenete napravo.
	- <sup>l</sup> **Pameten prikaz obvestil na zaklenjenem zaslonu**: možnost **Pametna obvestila zaklenjenega zaslona** je privzeto omogočena. Podrobnosti obvestila na zaklenjenem zaslonu se prikažejo šele, ko naprava prepozna vaše obrazne poteze.
	- <sup>l</sup> **Dostop do aplikacije Zaklepanje aplikacij**: če omogočite **Dostop do zaklepanja aplikacij**, lahko s funkcijo odklepanja z obrazom dostopate do aplikacij in zaklenjenih aplikacij.
- **A** Pri registraciji podatkov obraza zagotovite, da je leča kamere čista, ter med obrazom in napravo ohranjajte razdaljo od 20 cm do 50 cm, na kateri naj ne bo ovir. Poskrbite, da bo vaš obraz znotraj okna za registracijo, nato pa glavo počasi obračajte, da boste registrirali podatke obraza.
	- · Odklepanje z obrazom lahko omogoči samo lastnik. Ta funkcija ni na voljo uporabnikom ali gostom ter ni podprta v prostoru PrivateSpace.
	- Kadar za odklepanje naprave uporabljate funkcijo odklepanja z obrazom, imejte oči odprte in bodite z obrazom obrnjeni neposredno proti napravi. Naprave ni mogoče odkleniti s sliko, fotografijo ali videoposnetkom.
	- Funkcija odklepanja z obrazom se bo zaklenila po petih zaporednih neuspešnih poskusih prepoznave obraza. Če želite napravo odkleniti, vnesite geslo zaklenjenega zaslona.
	- Kadar napravo vklopite prvič ali jo ponovno zaženete, jo lahko odklenete z vnosom gesla zaklenjenega zaslona. V tem primeru odklepanje z obrazom ne bo na voljo.
	- · Odklepanje z obrazom ne deluje, kadar je naprava v načinu hitrega klicanja ali kadar zaslon vklopite med dohodnim klicem. Po končanem klicu je odklepanje z obrazom ponovno omogočeno.

## **Prstni odtis**

#### **Prepoznavanje prstnega odtisa: hitrejše krmarjenje in večja varnost**

Prepoznavanje prstnega odtisa vam ne omogoča le hitrejšega odklepanja naprave, ampak zagotavlja tudi dodano varnost za vaše osebne podatke.

Prstni odtis lahko uporabite za:

- <sup>l</sup> **Odklepanje zaslona z enim samim dotikom**: ali se želite izogniti preglavicam z uporabo kod PIN in vzorcev za odklepanje zaslona? S prstnim odtisom hitro in varno odklenite zaslon z enim samim dotikom.
- **· Shranjevanje zasebnih datotek**: vas skrbi, da boste pozabili geslo za Sef ali Zaklepanje aplikacij oziroma da bo geslo pridobil nekdo, ki mu ne zaupate? Nastavite dostop s prstnim odtisom za Sef in Zaklepanje aplikacij, da bodo vaše datoteke in aplikacije ostale varne in dosegljive samo vam.

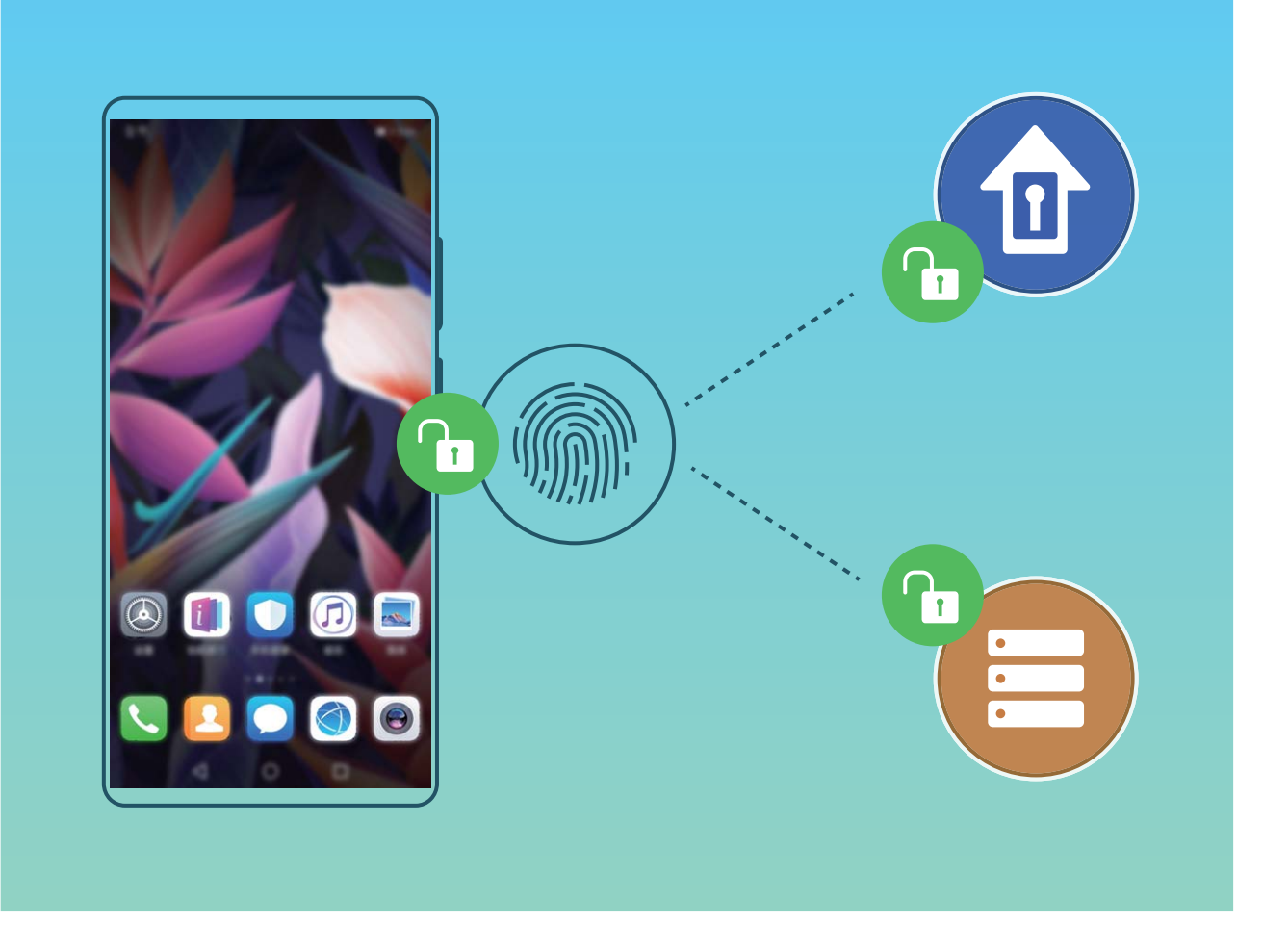

#### **Dodajanje ali spreminjanje prstnega odtisa**

Na svoji napravi lahko registrirate največ pet prstnih odtisov. Prstne odtise lahko tudi izbrišete ali preimenujete.

- **1** Zaženite aplikacijo **Nastavitve**.
- **2** Izberite **Varnost in zasebnost** > **ID za prstni odtis**.
- **3** V razdelku **Seznam prstnih odtisov** lahko:
	- **Registrirate nov prstni odtis**: dotaknite se možnosti **Nov prstni odtis na zaslonu** > **REGISTRIRAJTE PRSTNI ODTIS**, da registrirate nov prstni odtis.
	- **· Preimenujete ali izbrišete prstni odtis**: dotaknite se že registriranega prstnega odtisa, da ga preimenujete ali izbrišete.
	- **· Prepoznate prstni odtis**: dotaknite se možnosti **Prepoznaj prstni odtis** za prepoznavo in označevanje registriranih prstnih odtisov.

#### **Uporaba prstnega odtisa za hiter dostop do zasebnih podatkov**

Ali ste se naveličali vnašati geslo pri vsakem dostopu do zasebnih podatkov v aplikaciji Sef ali zaklenjeni aplikaciji? S prstnim odtisom lahko hitro dostopate do zasebnih podatkov. Ta način je priročen in varen.

**1** Zaženite aplikacijo **Nastavitve**.

**2** Izberite **Varnost in zasebnost** > **ID za prstni odtis**.

**3** Vnesite geslo za odklepanje zaslona in upoštevajte navodila na zaslonu, da odprete zaslon za konfiguracija prstnega odtisa. Omogočite možnosti **Dostop v varno območie** in **Dostop do zaklepanja aplikacij** ter upoštevajte navodila na zaslonu za vnos gesel.

Zdaj lahko:

- **· Uporabite prstni odtis za dostop do aplikacije Sef**: zaženite aplikacijo **Datoteke** in se dotaknite možnosti **Varno območje**, da odprete Sef s prstnim odtisom.
- <sup>l</sup> **Uporabite prstni odtis za dostop do aplikacij, ki so zaklenjene z aplikacijo Zaklepanje aplikacij**: Zdaj lahko s prstnim odtisom odprete zaklenjene aplikacije na začetnem zaslonu.

# **Omogočanje ali onemogočanje lokacijskih storitev**

Ko aplikacije pridobijo dovoljenje za podatke o lokaciji, lahko kadar koli pridobijo vašo lokacijo. Če podatke o vaši lokaciji pridobi zlonamerna aplikacija, ste lahko izpostavljeni nevarnosti ali prevari. Lokacijske storitve lahko po potrebi omogočite ali onemogočite ter redno nadzorujete in upravljate podeljena dovoljenja za aplikacije, da zaščitite svojo zasebnost in varnost.

**Omogočanje ali onemogočanje lokacijskih storitev**: Odprite **Nastavitve**, pojdite v **Varnost in zasebnost** > **Dostop do lokacije** in omogočite ali onemogočite **Dostop do moje lokacije**. Ko so lokacijske storitve omogočene, lahko nastavite tudi ustrezen način določanja položaja. Če so lokacijske storitve onemogočene, naprava vnaprej nameščeni programski opremi (kot so pripomočki Vreme, SmartCare in Najdi moj telefon) ter vsem aplikacijam in storitvam prepreči zbiranje in uporabo podatkov o vaši lokaciji. Sistem vas pri poskusu uporabe teh aplikacij pozove, da omogočite lokacijske storitve.

- <sup>l</sup> Funkcije se lahko razlikujejo glede na vašega operaterja.
	- Huawei uporablja podatke o lokaciji le, da vam zagotovi potrebne funkcije in storitve, ne uporablja pa jih za namen prepoznave in zbiranja zasebnih podatkov.

**Nastavitev pomoči za določanje položaja v zaprtih prostorih**: Odprite **Nastavitve**, pojdite v **Varnost in zasebnost** > **Dostop do lokacije** > **Dodatne nastavitve** in omogočite ali onemogočite iskanje omrežij Wi-Fi in naprav Bluetooth. Z iskanjem omrežij Wi-Fi in naprav Bluetooth izboljšate natančnost določanja položaja v zaprtih prostorih.

## **PrivateSpace**

#### **PrivateSpace: ne prikažite zasebnih podatkov drugim**

PrivateSpace je funkcija, s katero lahko v napravi ustvarite neodvisen prostor za shranjevanje zasebnih podatkov. Do datotek in aplikacij, shranjenih v prostoru PrivateSpace, ni mogoče dostopati iz prostora MainSpace.

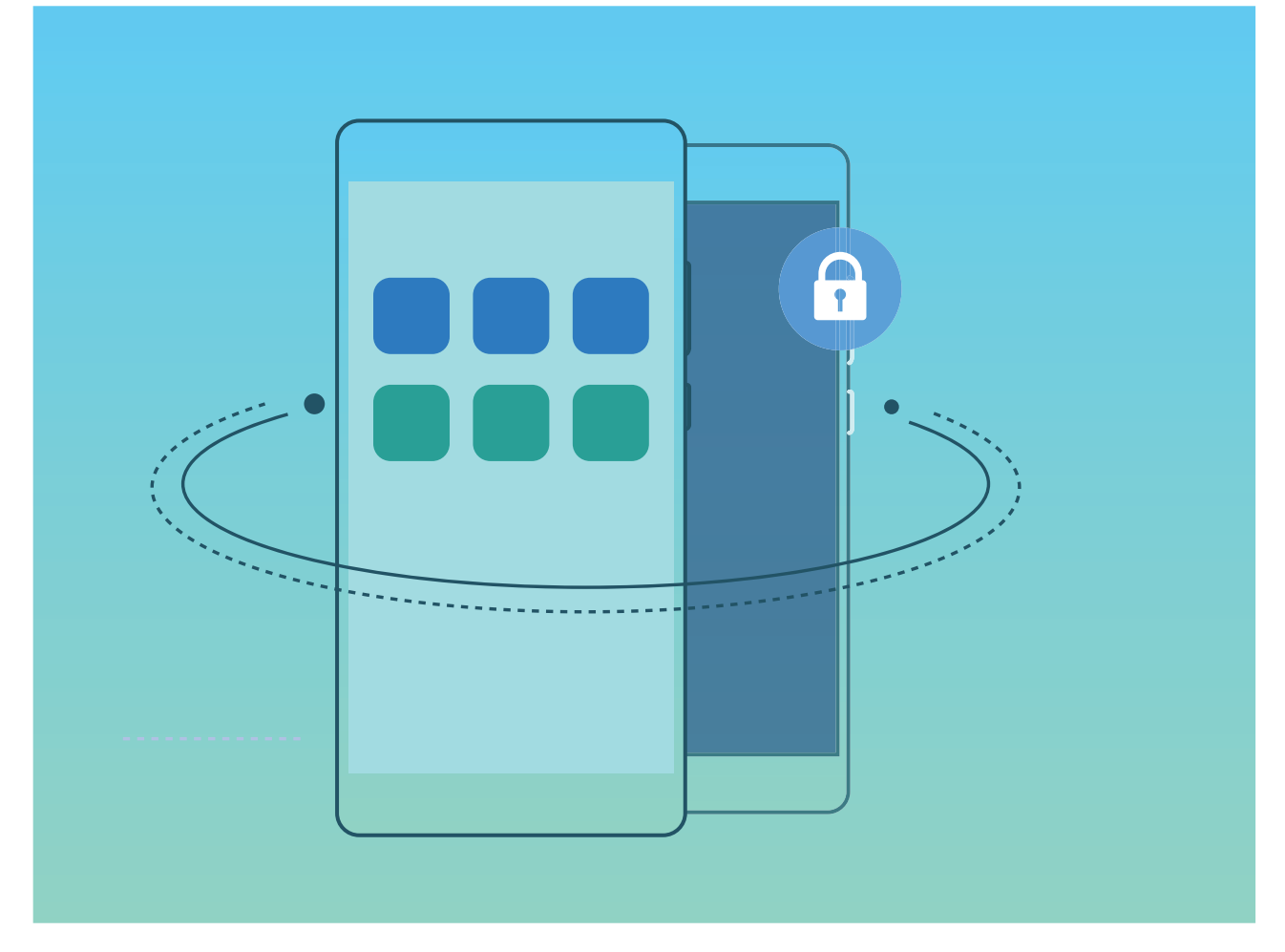

PrivateSpace zagotavlja te funkcije:

- **· Skrivanje vhoda v PrivateSpace**: ali želite vse sledi uporabe prostora PrivateSpace skriti pred drugimi uporabniki? V prostoru MainSpace lahko skrijete vhod v PrivateSpace, da ostane PrivateSpace skrit.
- **· Hiter preklop med prostoroma MainSpace in PrivateSpace**: na zaklenjenem zaslonu lahko hitro preklopite med prostoroma z uporabo drugačnih prstnih odtisov ali gesel. Povezava z omrežji Wi-Fi in napravami Bluetooth se pri preklopu med prostoroma MainSpace in PrivateSpace ne prekine.
- **. Pošiljanje datotek med prostoroma MainSpace in PrivateSpace**: med prostoroma MainSpace in PrivateSpace lahko priročno pošiljate datoteke, kot so fotografije in videoposnetki.
- **· Ponastavitev gesla za PrivateSpace**: če pozabite geslo za PrivateSpace, ga lahko ponastavite z vnosom gesla za MainSpace in odgovora na varnostno vprašanje.
- **Varnostno kopiranje podatkov v prostoru PrivateSpace**: uporabite funkcijo za podvajanje prostora v prostoru PrivateSpace, da kopirate PrivateSpace v drugo napravo.
- G. Če želite preklopiti neposredno na PrivateSpace z zaklenjenega zaslona z geslom ali prstnim odtisom, mora biti geslo za PrivateSpace iste vrste kot geslo za MainSpace z drugačno vsebino, saj v nasprotnem primeru prostora PrivateSpace ne boste mogli odpreti z zaklenjenega zaslona.

#### **Omogočanje prostora PrivateSpace**

Ali vas skrbi, da bi si vaši prijatelji in sodelavci morda lahko ogledali morebitno neprijetne podatke, kadar jim kažete fotografije in druge stvari v svoji napravi? PrivateSpace ohrani vaše zasebne podatke na skritem mestu v vaši napravi, do katerega lahko dostopate le s prstnim odtisom ali geslom.

V napravo in **PrivateSpace** v svojem prostoru **Uporabniki** lahko dodate največ tri uporabnike. Če ste že dodali tri uporabnike v prostor **Nastavitve** > **Uporabniki in računi** > **Uporabniki** > **Dodaj uporabnika**, v prostor **PrivateSpace** ne morete dodati dodatnih uporabnikov.

**Omogočanje prostora PrivateSpace**: pri prvi uporabi prostora PrivateSpace zaženite aplikacijo **Nastavitve**, izberite **Varnost in zasebnost** > **PrivateSpace** > **Omogoči** in upoštevajte navodila na zaslonu za ustvarjanje prostora PrivateSpace.

Ustvarite lahko samo en PrivateSpace.

**Hiter preklop med prostoroma MainSpace in PrivateSpace**: na zaklenjenem zaslonu lahko hitro preklopite med prostoroma z uporabo prstnega odtisa ali gesla. Po ponovnem zagonu naprave morate najprej vstopiti v MainSpace z uporabo gesla. Nato lahko z zaklenjenega zaslona preklopite med prostoroma.

**Vstop v prostor PrivateSpace**: v PrivateSpace lahko vstopite neposredno z zaklenjenega zaslona z

uporabo prstnega odtisa ali gesla. Lahko pa zaženete aplikacijo **Nastavitve** v prostoru MainSpace in izberete **Varnost in zasebnost** > **PrivateSpace** > **Prijava**, da odprete PrivateSpace.

**Izstop iz prostora PrivateSpace**: ob izstopu iz prostora PrivateSpace se sprosti ves sistemski pomnilnik, ki ga uporablja PrivateSpace. Na PrivateSpace lahko znova preklopite kadar koli. Za izhod iz

prostora PrivateSpace zaženite aplikacijo **Nastavitve** in izberite **Varnost in zasebnost** > **PrivateSpace** > **Zapri PrivateSpace**.

**Brisanje prostora PrivateSpace**: če izbrišete PrivateSpace, trajno izbrišete vse aplikacije in podatke, shranjene v prostoru PrivateSpace, teh podatkov pa ne morete obnoviti. PrivateSpace lahko izbrišete na te načine:

<sup>l</sup> V prostoru MainSpace zaženite aplikacijo **Nastavitve**, izberite **Varnost in zasebnost** >

**PrivateSpace** in se dotaknite možnosti > **Izbriši PrivateSpace**.

<sup>l</sup> V prostoru PrivateSpace zaženite aplikacijo **Nastavitve** in izberite **Varnost in zasebnost** > **PrivateSpace** > **Izbriši PrivateSpace**.

#### **Skrijte vhod v PrivateSpace**

Ali želite ohraniti vse sledi uporabe PrivateSpace skrite pred drugimi ljudmi? V MainSpace lahko skrijete vhod v PrivateSpace, s čimer ohranite PrivateSpace skrit in tajen.

Po vstopu v PrivateSpace odprite **Nastavitve**, pojdite na **Varnost in zasebnost** > **PrivateSpace** in omogočite **Skrij razdelek PrivateSpace**. Potem ko skrijete vhod v PrivateSpace, lahko v prostor vstopite samo z uporabo prstnega odtisa ali gesla na zaklenjenem zaslonu.

#### **Prenos datotek med prostoroma PrivateSpace in MainSpace**

Ali želite hitro prenesti zasebne fotografije, glasbo ali videoposnetke v PrivateSpace ali iz prostora PrivateSpace v prostor MainSpace?

- **1** Ko odprete PrivateSpace, zaženite aplikacijo **Nastavitve** in izberite **Varnost in zasebnost** > **PrivateSpace**.
- **2** Dotaknite se možnosti **Iz razdelka MainSpace v razdelek PrivateSpace** ali **Iz razdelka PrivateSpace v razdelek MainSpace**.
- **3** Upoštevajte navodila na zaslonu za izbor in prenos datotek na ciljno mesto.
	- Datoteke, shranjene v vaši napravi ali na pomnilniški kartici, lahko prenesete iz prostora MainSpace v prostor PrivateSpace, vendar pa lahko iz prostora PrivateSpace v prostor MainSpace prenesete samo datoteke, ki so lokalno shranjene v vaši napravi. Pomnilniško kartice so namreč v prostoru PrivateSpace blokirane. Datotek, shranjenih v oblaku, ne morete prenesti med prostoroma PrivateSpace in MainSpace. Pomnilniških kartic ne podpirajo vse naprave.

Prenesene slikovne datoteke so privzeto shranjene v mapo **Galerija** > **Shared images**, videodatoteke so shranjene v mapo Galerija > Shared videos, zvočne datoteke pa v mapo Datoteke > Move files > **Share audio**.

#### **Prenos podatkov iz prostora PrivateSpace v novo napravo**

PrivateSpace lahko podvojite, da hitro prenesete zasebne datoteke v drugo napravo.

- **1** Pred prenosom podatkov zagotovite, da je v novi napravi na voljo dovolj prostora za shranjevanje.
	- Iz ene naprave v drugo lahko prenesete te podatke: stike, slike zvočne datoteke in videoposnetke.
- **1** Odprite PrivateSpace v novi napravi in nato odprite **Nastavitve**. Izberite **Varnost in zasebnost** > **PrivateSpace** > **Kloniranje prostora** > **To je nov telefon**, da ustvarite kodo QR.
- **2** Odprite PrivateSpace v stari napravi in nato odprite **Nastavitve**. Izberite **Varnost in zasebnost** > **PrivateSpace** > **Kloniranje prostora** > **To je star telefon**. Upoštevajte navodila na zaslonu, da optično preberete kodo QR, prikazano v vaši novi napravi. Lahko pa v stari napravi ročno vzpostavite povezavo z dostopno točko Wi-Fi nove naprave. Ko vzpostavite povezavo, izberite podatke v stari napravi in jih prenesite v novo napravo.
- Prenos datotek lahko prekličete kadar koli med postopkom prenosa in ga nadaljujete, ko znova vzpostavite povezavo.

#### **Ponastavitev gesla za PrivateSpace**

Nastavite lahko varnostno vprašanje, da lahko v primeru, če pozabite geslo za PrivateSpace, odgovorite na varnostno vprašanje in hitro ponastavite geslo za PrivateSpace.

**Omogočanje varnostnega vprašanja**: odprite PrivateSpace in nato odprite **Alguma Nastavitve**. Izberite **Varnost in zasebnost** > **PrivateSpace**. Dotaknite se možnosti **Zaščita z geslom** in upoštevajte navodila na zaslonu za vnos gesla za MainSpace in PrivateSpace. Odprite zaslon za nastavitev varnostnega vprašanja.

**Nastavitev varnostnega vprašanja**: dotaknite se varnostnega vprašanja in izberite enega od vnaprej nastavljenih varnostnih vprašanj ali pa ustvarite svojega. Vnesite odgovor na varnostno vprašanje in se dotaknite možnosti **Dokončaj**, da omogočite varnostno vprašanje.

Ko omogočite varnostno vprašanje, lahko spremenite tudi varnostno vprašanje in odgovor nanj.

**Spreminjanje gesla za PrivateSpace**: vstopite v MainSpace, odprite **A Nastavitve** in izberite

**Varnost in zasebnost** > **PrivateSpace**. Dotaknite se možnosti > **Ponastavi geslo**. Upoštevajte navodila na zaslonu za vnos gesla za MainSpace, odgovorite na varnostno vprašanje in nastavite geslo za PrivateSpace.

*Û* ● Če je vstop v PrivateSpace skrit in ne morete odpreti zaslona za ponastavitev gesla za

PrivateSpace, vstopite v MainSpace in odprite **Nastavitve**. Izberite **Varnost in zasebnost** > **Dodatne nastavitve** > **Pokaži vse nastavitve** in se dotaknite možnosti **V redu**, da prikažete vhod v PrivateSpace.

### **Omogočanje zaklepanja aplikacij**

Zaklepanje aplikacij vam omogoča nastavitev gesla aplikacije WeChat, Alipay in druge pomembne aplikacije. Pri ponovnem zagonu naprave ali odklepanju zaslona boste pri prvem zagonu aplikacij pozvani k vnosu gesla za zaklepanje aplikacij. Zaklepanje aplikacij povečuje zaščito vaših zasebnih informacij in preprečuje nepooblaščen dostop do pomembnih aplikacij na vaši napravi.

**Omogočanje zaklepanja aplikacij**: zaženite aplikacijo **Nastavitve**. Izberite **Varnost in zasebnost** > **Zaklepanje aplikacij**. Pri prvem zagonu aplikacije upoštevajte navodila na zaslonu, da nastavite geslo in odprete zaklepanje aplikacij. Pri nadaljnjih zagonih lahko geslo za zaklepanje aplikacij vnesete neposredno. Na zaslonu zaklepanja aplikacij omogočite zaklepanje aplikacij za aplikacije, ki jih želite zaščititi. Pri prvem zagonu zaklenjene aplikacije morate vnesti geslo v polje z besedilom za geslo. Če pozabite geslo, se dotaknite možnosti **Pozabljeno geslo**, vnesite odgovor v polje z vprašanjem za zaščito z geslom in ponastavite geslo. Če niste nastavili zaščito z geslom, možnost **Pozabljeno geslo** ni na voljo.

Ge ste nastavili prstni odtis in prepoznavanje obraza za odklepanje naprave in prvič zaganjate aplikacijo Zaklepanje aplikacij, lahko upoštevate navodila na zaslonu, da povežete svoj prstni odtis in prepoznavanje obraza za lažje odklepanje aplikacij.

**Spreminjanje gesla za zaklepanje aplikacij in zaščite z geslom**: dotaknite se možnosti <sup>Q</sup> na zaslonu aplikacije Zaklepanje aplikacij, nato pa se dotaknite možnosti **Sprememba gesla** ali **Sprememba zaščite z geslom**, da spremenite geslo za zaklepanje aplikacij ali zaščito z geslom.

## **Več nastavitev varnosti**

#### **Napredna zaščita podatkov: zaščitite svojo zasebnost**

Ali vas skrbi razkritje fotografij, podatkov o bančnem računu ali drugih zasebnih podatkov v primeru izgube ali kraje naprave? Naprave Huawei so zdaj opremljene z varnostnimi čipi, ki so dodatek kombinirani zaščiti, ki jo zagotavljajo zaupanja vredni korenski ključ in geslo za zaklenjen zaslon. Ne glede na to, ali so vaši podatki shranjeni na pomnilniški kartici ali v notranjem pomnilniku, so zaščiteni z najvišjo možno ravnjo zaščite.

**Močnejše šifriranje in varnostni ukrepi**: naprave Huawei uporabljajo ključ strojne opreme, ki ga ni mogoče uporabiti za dešifriranje podatkov, kadar je ločen od naprave. Na podlagi zaupanja vrednega korenskega ključa so šifrirane komponente vgrajene v kontrolni čip pomnilnika za izboljšanje možnosti zaščite podatkov strojne opreme. To deluje skupaj z vašim geslom za zaklenjen zaslon za zaščito zasebnih podatkov. Če za šifriranje fotografij, osebnih podatkov ali drugih zasebnih podatkov uporabljate PrivateSpace, funkcijo za več uporabnikov, šifrirane datoteke na pomnilniški kartici ali druge funkcije, je vaše podatke mogoče dešifrirati samo s hkratnim razbitjem zaupanja vrednega korenskega ključa, gesla za zaklenjen zaslon in varnostnega čipa. Pomnilniških kartic ne podpirajo vse naprave.

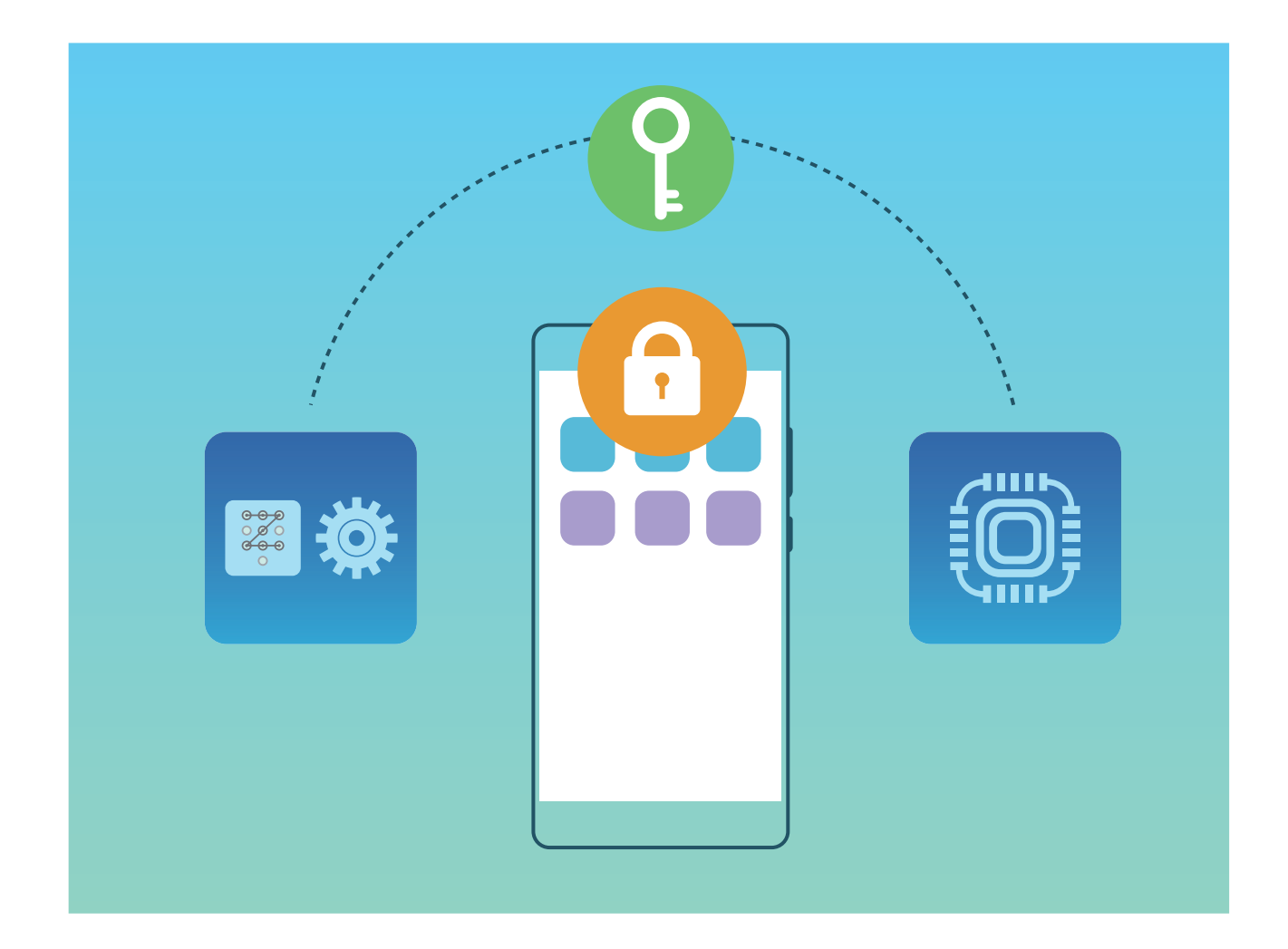

#### **Omogočanje šifriranja pomnilniške kartice**

Vas skrbi, da si bodo lahko drugi ogledali vaše fotografije in druge osebne podatke, če jim posodite svojo pomnilniško kartico? Datoteke, shranjene na pomnilniški kartici, lahko šifrirate, da noben drug uporabnik kartice ne bo mogel dostopati do vaših osebnih podatkov. Šifrirane datoteke si je mogoče ogledati in jih uporabljati samo v vaši napravi. Drugi uporabniki lahko uporabljajo prostor za shranjevanje na pomnilniški kartici, vendar si ne morejo ogledati vsebine nobenih šifriranih datotek.

- A Naprave med postopkom šifriranja ali dešifriranja ne zaženite znova in ne odstranjujte pomnilniške kartice, saj lahko s tem povzročite neuspešno šifriranje ali dešifriranje ali celo izgubo podatkov.
	- Pred šifriranjem datotek zagotovite, da je na pomnilniško kartico dovolj prostora za shranjevanje ter da kartica in datoteke na njej niso poškodovane.
	- <sup>l</sup> Pomnilniško kartico lahko šifrira in dešifrira le lastnik naprave.

**Šifriranje pomnilniške kartice:** zaženite aplikacijo **Nastavitve**. Izberite **Varnost in zasebnost** > **Dodatne nastavitve** > **Šifriranje in poverilnice**, dotaknite se možnosti **Šifriraj pomnilniško kartico** in upoštevajte navodila na zaslonu za dokončanje postopka šifriranja.

**Dešifriranje pomnilniške kartice:** dotaknite se možnosti **Dešifriraj pomnilniško kartico** in upoštevajte navodila na zaslonu za dokončanje postopka dešifriranja.

S formatiranjem pomnilniške kartice izbrišete vse podatke, shranjene na kartici, in dešifrirate kartico.

# **Varnostno kopiranje in obnavljanje**

# **Varnostno kopiranje podatkov: preprečitev izgube podatkov**

Vas skrbi, da bi izgubili pomembne podatke v svoji napravi? Zaščitite se pred izgubo podatkov z rednim varnostnim kopiranjem podatkov.

Podatke v napravi lahko varnostno kopirate na te načine:

- **· Na kartico NM**: če vaša naprava podpira kartico NM (pomnilniška kartica nano), lahko podatke kadar koli varnostno kopirate na kartico NM (pomnilniška kartica nano), da preprečite izgubo podatkov.
	- $\bullet$  Nekatere naprave ne podpirajo kartic NM (nano pomnilniških kartic).
		- Vstavite kartico NM (pomnilniško kartico nano) v režo za kartico 2. Kartico NM (pomnilniško kartico nano) lahko kupite v trgovini trgovinah družbe Huawei.
- **· V napravo za shranjevanje USB**: s kablom USB OTG lahko priključite svojo napravo in varnostno kopirate pomembne podatke v napravo za shranjevanje USB.
- **· V računalnik ali domače naprave NAS**: s funkcijo iskanja omrežij Wi-Fi za zaznavanje map, ki so v skupni rabi v istem omrežju Wi-Fi, lahko vse pomembne podatke v napravi, kot so slike in velike datoteke, varnostno kopirate v računalnik ali domače naprave NAS, da preprečite izgubo podatkov in sprostite prostor v shrambi v svoji napravi.

## **Varnostno kopiranje podatkov z aplikacijo HiSuite**

S funkcijo varnostnega kopiranja aplikacije **HiSuite** lahko varnostno kopirate vse najbolj pomembne podatke v napravi, vključno s stiki, sporočili SMS, slikami ali drugimi pomembnimi datotekami v napravi, in jih shranite na zunanje mesto v računalniku. Podatke v računalniku lahko preprosto obnovite v prvotno napravo ali v druge naprave Huawei.

**HiSuite** vam omogoča izvedbo teh dejanj:

- Z njo lahko varnostno kopirate vse svoje podatke v računalnik.
- <sup>l</sup> Prostor za shranjevanje za vaše podatke je odvisen od prostora, ki je na voljo v računalniku.
- Podprte so tudi šifrirane varnostne kopije (čeprav privzeto niso šifrirane).

# **Varnostno kopiranje podatkov v napravo za shranjevanje USB**

Če vam v napravi primanjkuje prostora za shranjevanje ali želite varnostno kopirati pomembne podatke v zunanjo napravo za shranjevaje, priključite svojo napravo na napravo za shranjevanje USB s kablom USB OTG in varnostno kopirajte podatke v napravo za shranjevanje. Med naprave za

shranjevanje USB, ki so združljive z vašo napravo, spadajo bliskovni pogoni USB, bralniki kartic in naprave z vstavljeno kartico SD.

Zaženite aplikacijo **Nastavitve**, izberite **Sistem** > **Varnostno kopiranje in obnovitev** > **Varnostno kopiranje podatkov** > **Zunanja shramba** > **Pomnilnik USB**, dotaknite se možnosti **VARNOSTNO KOPIRANJE**, na zaslonu **Izberite podatke** izberite podatke, ki jih želite varnostno kopirati, in se dotaknite možnosti **Varnostno kopiraj**.

- <sup>l</sup> **Samodejno varnostno kopiranje** lahko omogočite na strani za varnostno kopiranje. Če je baterija naprave napolnjena več kot 75 %, bo sistem samodejno varnostno kopiral podatke, ko bo zaslon izklopljen.
	- <sup>l</sup> Dotaknete se lahko možnosti > **Šifriranje varnostne kopije** > **Šifriranje varnostnih kopij**, da omogočite **Šifriranje varnostne kopije** na strani za varnostno kopiranje, in nato nastavite geslo, ko ste k temu pozvani. Geslo boste uporabili, ko boste pozneje želeli obnoviti datoteke. Vedno si zapomnite geslo za varnostno kopijo ali pa nastavite varnostna vprašanja, da si boste lažje zapomnili geslo, saj brez njega ne boste mogli dostopati do varnostno kopiranih datotek.

### **Ponastavitev naprave**

Če vaša naprava začne delovati počasi zaradi dolgoročnega nabiranja predpomnilnikov in preostalih datotek, jo lahko ponastavite, da popolnoma izbrišete predpomnjene datoteke in ponastavite napravo na tovarniške nastavitve naprave.

**Ponastavitev nastavitev omrežja**: s tem ponastavite nastavitve omrežja Wi-Fi, mobilnega podatkovnega omrežja in povezave Bluetooth, vključno s podatki o seznanjanju prek dostopne točke, skupne rabe internetne povezave in povezave Bluetooth. Druge nastavitve v napravi ne bodo spremenjene in izbrisani ne bodo nobeni podatki ali datoteke.

Zaženite aplikacijo **Nastavitve**, izberite **Sistem** > **Ponastavi** > **Ponastavitev nastavitev omrežja**, dotaknite se možnosti **Ponastavitev nastavitev omrežja** in upoštevajte navodila na zaslonu za ponastavitev nastavitev.

**Ponastavitev vseh nastavitev**: s tem ponastavite prvotne nastavitve omrežja naprave, podatke prstnih odtisov, podatke obraza in gesla za zaklenjen zaslon. Nastavitve za funkcijo Najdi mojo napravo ali HUAWEI ID ne bodo ponastavljene in izbrisani ne bodo nobeni podatki ali datoteke.

Zaženite aplikacijo **Nastavitve**, izberite **Sistem** > **Ponastavi** > **Ponastavi vse nastavitve**, dotaknite se možnosti **Ponastavi vse nastavitve** in upoštevajte navodila na zaslonu za ponastavitev nastavitev.

**Ponastavitev na tovarniške nastavitve**: s tem izbrišete vse podatke v pomnilniku in shrambi naprave, vključno z nastavitvami računa, sistemskimi nastavitvami, podatki aplikacij, nameščenimi aplikacijami, glasbo, slikami ter dokumenti, in ponastavite napravo na njene prvotne tovarniške nastavitve. Pred ponastavitvijo naprave na tovarniške nastavitve varnostno kopirajte svoje podatke. Zaženite aplikacijo **Nastavitve**, izberite **Sistem** > **Ponastavi** > **Ponastavi telefon**, dotaknite se možnosti **Ponastavi telefon**, vnesite (morebitno) geslo za odklepanje zaslona in upoštevajte navodila na zaslonu za ponastavitev nastavitev.

## **Obnovitev varnostno kopiranih podatkov**

Za obnovitev podatkov v napravi morate izbrati način, ki je primeren za prvotni način varnostnega kopiranja.

- **1** Zaženite aplikacijo **Nastavitve** in se dotaknite možnosti **Sistem** > **Varnostno kopiranje in obnovitev** > **Varnostno kopiranje podatkov** > **zunanji pomnilnik**.
- **2** Izberite mesto, iz katerega bodo obnovljeni varnostno kopirani podatki:
	- **a** Če za varnostno kopiranje uporabite pomnilniško kartico, se prepričajte da je pomnilniška kartica NM (pomnilniška kartica nano) vstavljena v režo 2 v napravi. Nato se dotaknite možnosti **Kartica SD** in izberite ustrezen zapis varnostne kopije, ki ga želite odpreti.
		- **id** Nekatere naprave ne podpirajo kartic NM (nano pomnilniških kartic).
			- Vstavite kartico NM (pomnilniško kartico nano) v režo za kartico 2. Kartico NM (pomnilniška kartica nano) lahko kupite v trgovinah družbe Huawei.
	- **b** Če za varnostno kopiranje uporabite napravo za shranjevanje USB, preverite, ali ste svojo napravo priključili na napravo za shranjevanje USB. Nato se dotaknite možnosti **Pomnilnik USB** in izberite ustrezen zapis varnostne kopije, ki ga želite odpreti.
	- **c** Če za varnostno kopiranje uporabite mapo v skupni rabi, z iskanjem omrežij Wi-Fi preverite, ali je vaša naprava zaznala mapo v skupni rabi v računalniku ali domačih napravah NAS. Nato se dotaknite možnosti **Mapa v skupni rabi** in izberite ustrezen zapis varnostne kopije, ki ga želite odpreti.
	- Vaša naprava shrani zadnje tri zapise varnostnih kopij (vključno s samodejno in ročno ustvarjenimi varnostnimi kopijami). Če so v napravi več kot trije zapisi varnostnih kopij, bo najzgodnejši izbrisan.
- **3** Izberite podatke, ki jih želite obnoviti, in se dotaknite možnosti **Obnovi**. Če ste omogočili **Šifriranje varnostnih kopij**, vnesite geslo, ko ste k temu pozvani, in obnovite podatke.

# **Wi-Fi in omrežje**

# **Wi-Fi**

#### **Wi-Fi+: vaš pametni pomočnik za povezavo**

Wi-Fi+ pametno vzpostavi povezavo z omrežji Wi-Fi, da zmanjša porabo mobilnih podatkov. Če omogočite Wi-Fi+, naprava samodejno vklopi Wi-Fi in vzpostavi povezavo z omrežjem, ko zazna znano ali brezplačno omrežje Wi-Fi. Naprava poleg tega izbere najboljše omrežje na območju, da vam omogoči uporabo najboljše internetne povezave.

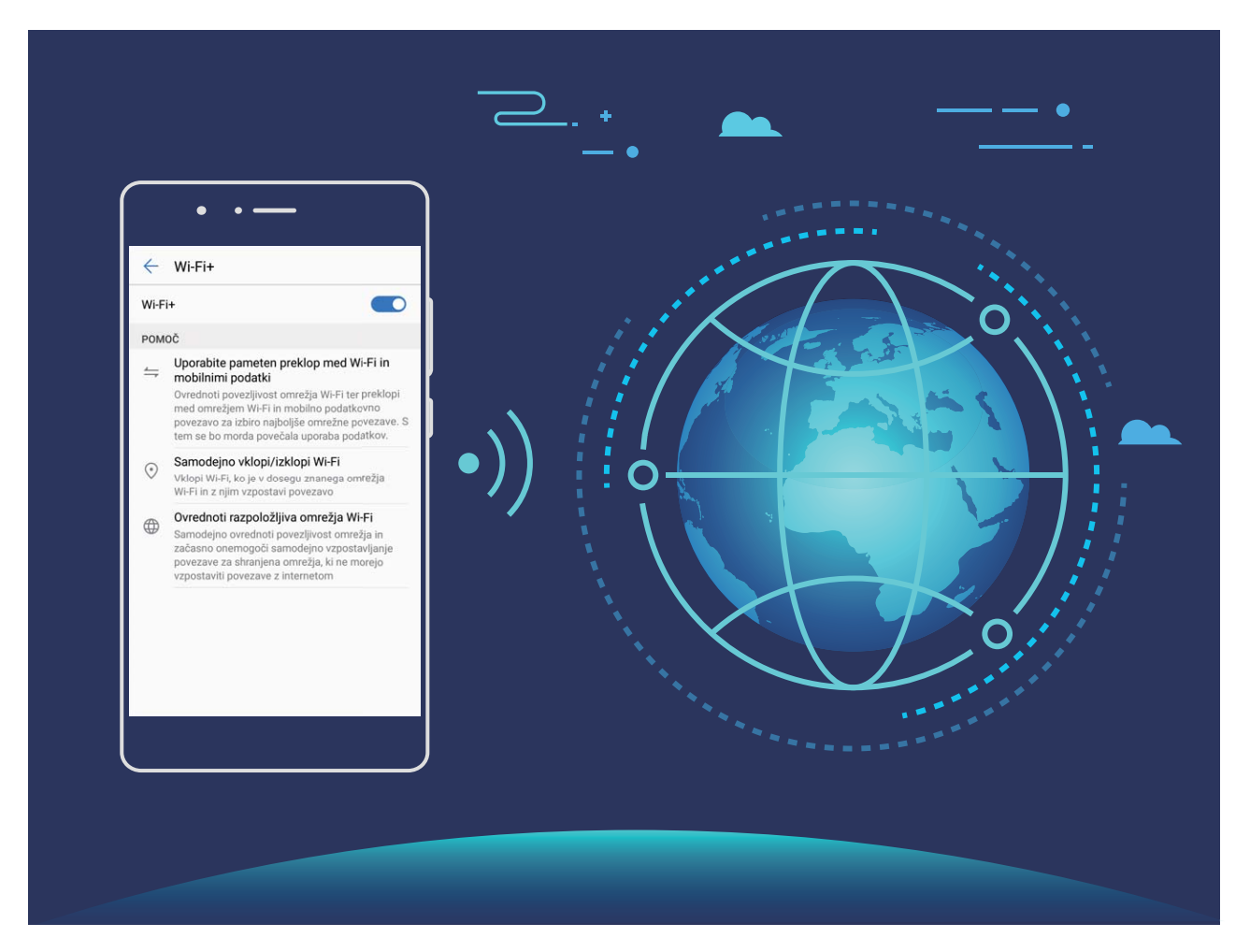

Ko omogočite Wi-Fi+, naprava:

**· Samodejno izbere najboljše omrežje in vzpostavi povezavo z njim**: naprava samodejno izbere omrežja Wi-Fi, s katerimi ste že vzpostavili povezavo, brezplačna omrežja ali mobilno podatkovno omrežje in vzpostavi povezavo z njimi, odvisno od moči signala na vaši trenutni lokaciji.

- Prek ikon v vrstici stanja lahko preverite, ali uporabljate mobilno podatkovno povezavo oziroma omrežje Wi-Fi:
	- Ikona  $\widehat{\mathbb{R}}$  prikazuje, da ima naprava vzpostavljeno povezavo z internetom prek omrežja Wi-Fi.
	- Ikona  $\overline{10}$  v spodnjem levem kotu vrstice s signalom prikazuje, da ima naprava vzpostavljeno povezavo z internetom prek mobilne podatkovne povezave.
- **· Samodejno vklopi in izklopi Wi-Fi:** omrežje Wi-Fi bo na nekaterih lokacijah samodeino omogočeno ali onemogočeno, odvisno od omrežij Wi-Fi, s katerimi ste že vzpostavili povezavo. Naprava tako ne bo neprekinjeno iskala novih omrežij.
- **· Dostopa do podatkov o kakovosti omrežij, ki so na voljo**: ocenite dostopne točke omrežij, ki so trenutno na voljo, in napravi preprečite samodejno vzpostavitev povezave z omrežji, ki nimajo internetne povezave.

#### **Vzpostavljanje povezave z omrežjem Wi-Fi**

Če v napravi vzpostavite povezavo z omrežjem Wi-Fi, lahko učinkovite prihranite mobilne podatke. **Pri vzpostavljanju povezave z javnimi omrežji Wi-Fi bodite vedno previdni, da preprečite morebitna** varnostna tveganja (kot je nepooblaščen dostop do svojih osebnih in finančnih podatkov).

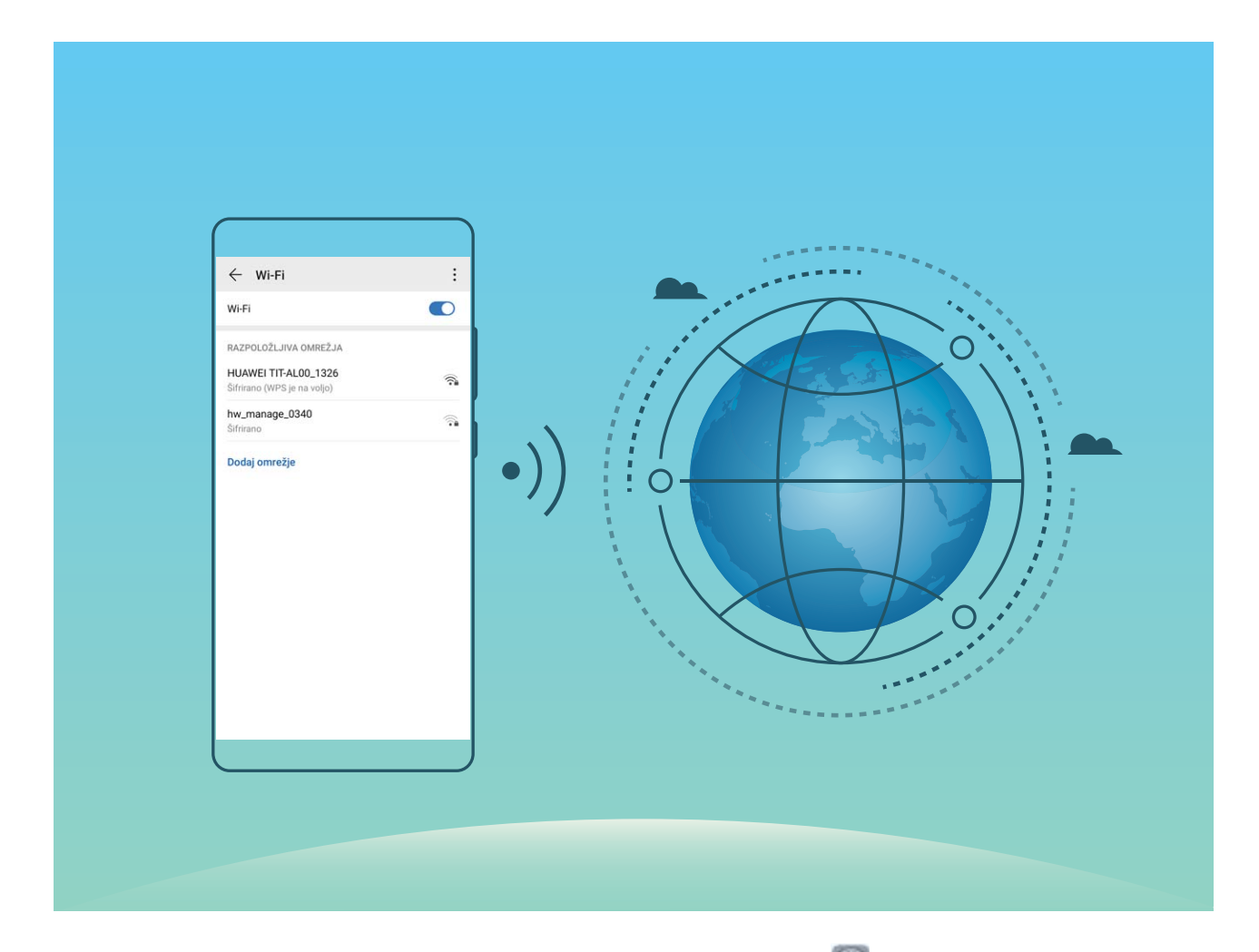

**Vzpostavljanje povezave z omrežjem Wi-Fi**: zaženite aplikacijo **Nastavitve**, izberite **Brezžično in omrežja** > **Wi-Fi** in omogočite **Wi-Fi**. Dotaknite se omrežja Wi-Fi, da ga odprete, nato pa vnesite

geslo omrežja ali po potrebi dokončajte preverjanje pristnosti. Lahko pa se pomaknete na dno menija, se dotaknete možnosti **Dodaj omrežje** ter upoštevajte navodila na zaslonu za dodajanje dostopne točke z vnosom njenega imena in gesla.

#### **Prenos podatkov prek povezave Wi-Fi Direct**

Povezava Wi-Fi Direct omogoča hiter prenos podatkov med napravami Huawei. Povezava Wi-Fi Direct je hitrejša od povezave Bluetooth in ne zahteva, da sta napravi seznanjeni. Primernejša je za prenos velikih datotek na kratke razdalje.

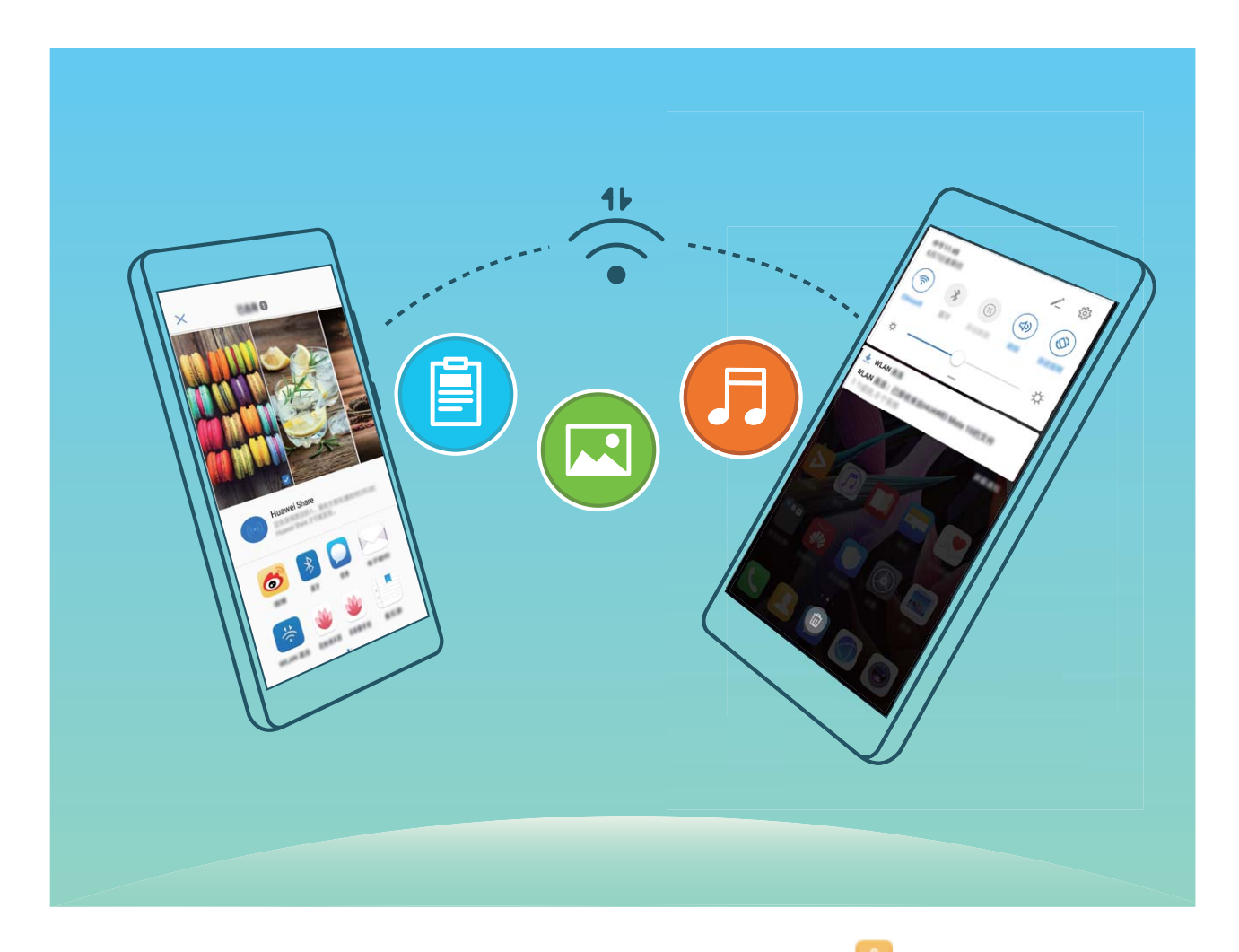

**Pošiljanje datotek prek povezave Wi-Fi Direct**: zaženite aplikacijo **Datoteke**, dotaknite se datoteke, ki jo želite poslati, in jo zadržite ter izberite **Več** > **V skupno rabo** > **Wi-Fi Direct**. Ko je zaznana druga naprava, se dotaknite njenega imena, da vzpostavite povezavo in začnete prenos datoteke.

**Prejemanje datotek prek povezave Wi-Fi Direct**: omogočite **Wi-Fi**. Na zaslonu z nastavitvami

povezave Wi-Fi se dotaknite ikone > **Wi-Fi Direct**, da omogočite povezavo. Ko se prikaže poziv za dohodno datoteko, se dotaknite gumba **Sprejmi** za začetek prenosa. Prejeta datoteka bo privzeto shranjena v aplikacijo **Datoteke** v mapo /**Wi-Fi Direct**.

#### **Vklop ali izklop funkcije Wi-Fi+**

Zaženite aplikacijo **Nastavitve**, izberite **Brezžično in omrežja** > **Wi-Fi** > > **Nastavitve** > **Wi-Fi+** in omogočite ali onemogočite **Wi-Fi+**.

- $\bullet$   $\bullet$  Ko omogočite Wi-Fi+, bo naprava samodejno vzpostavila povezavo z najboljšim omrežjem, ki je na voljo.
	- Wi-Fi+ lahko samodejno preklopi na mobilno podatkovno omrežje, odvisno od moči signalov omrežij Wi-Fi+ na vašem območju. Za prenos ali ogled videoposnetkov in drugih velikih datotek prek mobilne podatkovne povezave boste morda morali plačati dodatne stroške prenosa podatkov. Če želite preprečiti prevelike stroške prenosa podatkov, kupite ustrezen naročniški paket.
	- Ko omogočite Wi-Fi+, naprava lahko samodejno preklopi na omrežje Wi-Fi, če zazna razpoložljivo omrežje Wi-F, s katerim ste v preteklosti že vzpostavili povezavo, tudi če omrežje Wi-Fi onemogočite ročno.

### **Vzpostavljanje povezave z internetom**

Z napravo preprosto vzpostavite povezavo z omrežji Wi-Fi.

#### **Vzpostavljanje povezave z omrežjem Wi-Fi**

- **1** Potegnite navzdol iz vrstice stanja, da se odpre okno obveščanja.
- **2** Dotaknite se možnosti  $\widehat{\mathbb{R}}$  in jo zadržite, da odprete zaslon z nastavitvami omrežja Wi-Fi.
- **3** Vklopite **Wi-Fi**. Na napravi se bodo izpisala vsa razpoložljiva omrežja Wi-Fi na vaši lokaciji.
- **4** Izberite omrežje Wi-Fi, s katerim se želite povezati. Če izberete šifrirano omrežje, boste morali vnesti tudi geslo za Wi-Fi.

#### **Vzpostavljanje mobilne podatkovne povezave**

- Pred uporabo mobilne podatkovne povezave se prepričajte, da imate pri svojem operaterju naročniški paket, da se izognete plačilu prekomernih stroškov prenosa podatkov.
- **1** Potegnite navzdol iz vrstice stanja, da se odpre okno obveščanja.
- **2** Dotaknite se možnosti  $\Phi$ , da omogočite mobilno podatkovno povezavo.
	- Kadar ne potrebujete dostopa do interneta, onemogočite mobilno podatkovno povezavo za varčevanje z energijo baterije in zmanjšanje uporabe podatkov.

## **Skupna raba mobilnega omrežja z drugimi napravami**

Vam je na koncu meseca ostala odvečna količina mobilnih podatkov? Te podatke lahko daste v skupno rabo s prijatelji.

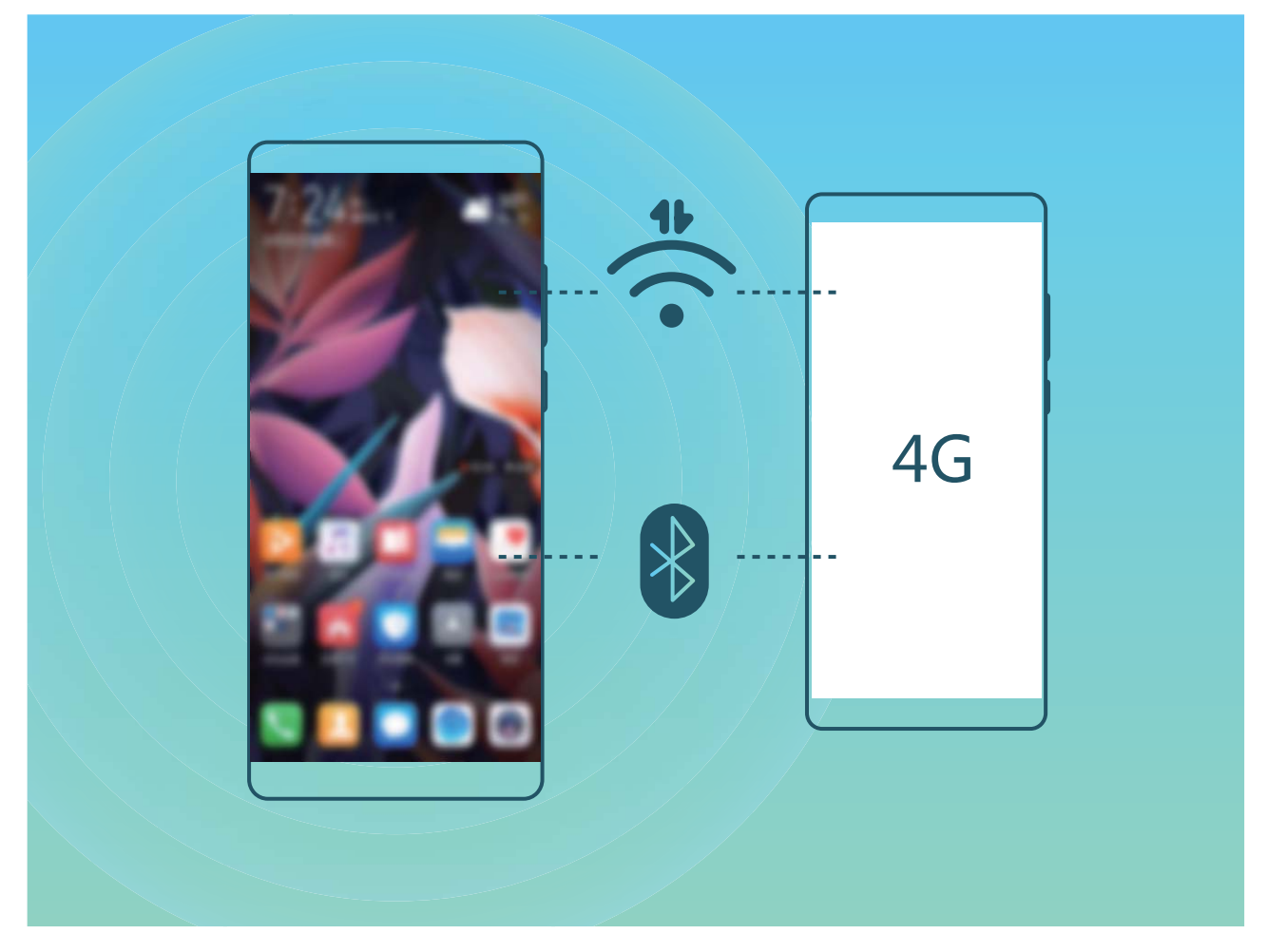

Za skupno rabo mobilnih podatkov z drugimi napravami lahko uporabite dostopno točko Wi-Fi ali povezavo Bluetooth.

**Uporaba dostopne točke Wi-Fi za skupno rabo mobilnih podatkov**: zaženite aplikacijo **Nastavitve** in izberite **Brezžično in omrežja** > **Deljenje internetne povezave in prenosna** dostopna točka > Prenosna brezžična dostopna točka > Konfiguriraj dostopno točko. Nastavite ime omrežja, vrsto šifriranja in geslo za dostopno točko Wi-Fi, nato pa se dotaknite možnosti **Shrani** in omogočite dostopno točko, da jo uporabite.

**Ste zaskrbljeni, da bi druge naprave imele neomejen dostop do podatkov vaše dostopne točke?** Na zaslonu **Prenosna brezžična dostopna točka** se dotaknite možnosti **Omejitev podatkov**, da nastavite omejitev podatkov za eno sejo. Ko je dosežena omejitev skupne rabe podatkov, naprava samodejno onemogoči dostopno točko.

**Uporaba povezave Bluetooth za skupno rabo mobilnih podatkov**: pred uporabo povezave Bluetooth za skupno rabo mobilnih podatkov morate vzpostaviti povezavo Bluetooth med napravami.

Zaženite aplikacijo **Nastavitve**, izberite **Brezžično in omrežja** > **Deljenje internetne povezave in prenosna dostopna točka** in omogočite **Deljenje internetne povezave preko Bluetootha**. Na

zaslonu **Bluetooth** seznanjene naprave se dotaknite ikone  $\mathcal{R}^*$  ob seznanjeni napravi in omogočite možnost **Internetni dostop**, da vzpostavite internetno povezavo in daste mobilne podatke v skupno rabo.

**Uporaba kabla USB za skupno rabo mobilnih podatkov**: svojo napravo priključite na računalnik s

kablom USB. Zaženite aplikacijo **Nastavitve**, izberite **Brezžično in omrežja** > **Deljenje internetne povezave in prenosna dostopna točka** in omogočite **Deljenje internetne povezave preko USB** za začetek skupne rabe mobilnih podatkov.

Pred uporabo te funkcije boste morda morali namestiti gonilnike ali v računalniku vzpostaviti povezavo z ustreznim omrežjem, kar je odvisno od operacijskega sistema. Več informacij najdete v priročniku za operacijski sistem računalnika.

# **Aplikacije in obvestila**

# **Dvojnik programa: naenkrat se prijavite v dva računa družabnih medijev**

Ali ste si kdaj želeli, da bi se lahko na svojem Naprava prijavili v dva računa družabnih medijev WeChat in Facebook, ne da bi imeli nenehne preglavice s preklapljanjem med njima? Dvojnik programa vam omogoča, da se hkrati prijavite v dva računa WeChat in Facebook naenkrat, s čimer lahko ločite delo in zasebno življenje.

Funkcija dvojnik programa je na voljo le za aplikacije WeChat, QQ, LINE, Facebook, Snapchat, WhatsApp in Messenger. Pred uporabo te funkcije si prenesite najnovejše različice teh aplikacij.

Odprite **Nastavitve**. Pojdite na **Aplikacije** > **Dvojnik programa** in omogočite dvojnik programa za aplikacije WeChat, QQ, LINE, Facebook, Snapchat, WhatsApp ali Messenger kot je zahtevano. Ko je dvojnik programa omogočen, so ikone aplikacij WeChat, QQ, LINE, Facebook, Snapchat, WhatsApp ali Messenger prikazane na začetnem zaslonu. To pomeni, da se lahko hkrati prijavite v dva računa. Na začetnem zaslonu se dotaknite in pridržite ikono dvojnika programa, da boste hitro onemogočili dvojnik programa.

# **Zvok in prikaz**

# **Konfiguracija načina »Ne moti«**

Način »Ne moti« blokira klice tujcev in vas obvesti le, kadar prejmete klice in sporočila izbranih stikov.

Zaženite aplikacijo **Nastavitve** in izberite **Zvoki** > **Ne moti**. Vklopite stikalo **Ne moti**, dotaknite se možnosti **Način ne moti** in izberite eno od teh možnosti:

- <sup>l</sup> **Dovoli klice in sporočila pomembnih stikov**: Izberite **Dovoli samo prednostne prekinitve** in se dotaknite možnosti **Opredelite prednostne prekinitve**, da konfigurirate stike, ki vas lahko pokličejo ali vam pošljejo sporočilo.
- **· Dovoli tone zvonjenja alarma**: Izberite **Samo alarmi**, če želite omogočiti le tone zvonjenja alarma.
- <sup>l</sup> **Onemogoči vseh prekinitve**: Izberite **Ne prekini**, da onemogočite vse tone zvonjenja in vibriranja ter preprečite vklop zaslona ob dohodnih klicih, sporočilih in alarmih.
- **id** Nekatere aplikacije drugih ponudnikov lahko še vedno zvonijo, ko je omogočen način »Ne moti«. Konfigurirajte nastavitve v aplikaciji, da izklopite obvestila teh aplikacij.

**Pravilo za čas**: Preprečite prekinitve ob določenih časih, kot so konci tedna ali večeri. Dotaknite se možnosti Ura, da konfigurirate časovno obdobje in interval ponavljanja, nato pa vklopite stikalo Ura.

**Pravilo za dogodek**: Preprečite prekinitve med sestanki ali dogodki. Dotaknite se možnosti **Dogodek**, da omogočite način **Ne moti** med dogodki koledarja.

# **Konfiguriranje nastavitev zvoka**

Naprava pri ogledu filmov ali igranju iger samodejno preklopi na stereo zvok, da izboljša zvok. Tone zvonjenja in zvočne opomnike pa lahko nastavite tudi za številne različne primere.

**Nastavitev glasnosti sistema**: pritisnite tipko za glasnost ali premaknite drsnik za hitro nastavitev

glasnosti predstavnosti. Dotaknite se možnosti , da prikažete zaslon z nastavitvami zvoka. Nato lahko nastavite glasnost tona zvonjenja, predstavnosti in alarma.

Glasnost lahko nastavite tudi v nastavitvah sistema. Zaženite aplikacijo **Nastavitve**, dotaknite se možnosti **Zvoki** in povlecite drsnik za glasnost, da nastavite glasnost.

**Preklop med zvokom, vibriranjem in tihim načinom**: podrsnite navzdol z vrstice stanja in odprite

podokno z bližnjicami. Dotaknite se ikone  $\hat{\Omega}$  za hiter preklop med načini **Zvok, Tiho** in **Vibriranje**.

**Omogočanje zvokov tipkovnice in obvestil**: zaženite aplikacijo **(A)** Nastavitve in izberite Zvoki > **Več nastavitev zvoka**, da omogočite ali onemogočite zvoke tipkovnice ali obvestil.

**Nastavitev naprave na tihi način**: na zaslonu **Zvoki** omogočite **Tihi način**. Ko omogočite **Tihi način**, omogočite še **Vibriranje v tihem načinu**. Ko naprava prejme dohodni klic, se bo zaslon vklopil in naprava bo zavibrirala.
**Nastavitev tona zvonjenja in zvoka obvestila**: na zaslonu **Zvoki** izberite ton zvonjenja po meri ali pa uporabite možnost **Obvestilo**.

## **Več nastavitev zaslona**

#### **Uporaba bližnjic za dostop do pogosto uporabljenih aplikacij**

Dotaknite se in pridržite ikono aplikacije, da se prikaže meni pogosto uporabljenih funkcij za hiter dostop. Prav tako se lahko dotaknete in pridržite funkcijo ter jo povlečete na začetni zaslon, da ustvarite bližnjico.

Ge se dotaknete in pridržite ikono aplikacije in bližnjica ni ustvarjena, potem aplikacija ne podpira bližnjic na začetnem zaslonu.

**Hitro dostopanje do pogosto uporabljenih funkcij**: Na začetnem zaslonu se dotaknite in pridržite ikono aplikacije, nato se dotaknite pogosto uporabljene funkcije za dostop. Vsaka aplikacija podpira do štiri pogosto uporabljene funkcije. Te aplikacija predhodno nastavi in jih ni mogoče spreminjati. Na primer, če želite posneti selfi, se dotaknite in pridržite ikono kamere, nato se dotaknite **Selfi** v pojavnem meniju.

**Dodajanje bližnjice na začetni zaslon**: Na začetnem zaslonu se dotaknite in pridržite ikono aplikacije, da prikličete meni. Dotaknite se in pridržite želeno funkcijo, nato jo povlecite na začetni zaslon, da ustvarite bližnjico. Na primer, dodate lahko bližnjico za funkcijo selfija kamere za hiter dostop do kamere za selfi.

#### **Spreminjanje nastavitev prikaza**

Spremenite velikost pisave in nastavite svetlost zaslona tako, da ustreza vašim potrebam.

Zaženite aplikacijo **Nastavitve** in se dotaknite možnosti **Zaslon**. Tukaj lahko:

- <sup>l</sup> **Izberete prikaz na celotnem zaslonu**: izberite **Več nastavitev zaslona** > **Prikaz na celotnem zaslonu**, da po potrebi prikažete aplikacijo v celozaslonskem načinu.
- **· Konfigurirate nastavitve prikaza zareze**: dotaknite se možnosti Več nastavitev zaslona > Zareza, da konfigurirate nastavitve prikaza zareze.
- <sup>l</sup> **Spremenite sliko in velikost besedila**: dotaknite se možnosti /**Velikost besedila in prikaza** in izberite način prikaza, ki ustreza vašim potrebam.
- <sup>l</sup> **Nastavite svetlost zaslona**: omogočite **Samodejna svetlost**. Če omogočite to možnost, naprava samodejno nastavi svetlost zaslona na podlagi svetlosti okolice. Če želite ročno nastaviti svetlost, povlecite drsnik za svetlost ali podrsnite navzdol z vrstice stanja, da odprete podokno z obvestili in prikažete nastavitve svetlosti.
- <sup>l</sup> **Omogočite samodejno vrtenje zaslona**: izberite **Več nastavitev zaslona** > **Samodejno vrtenje zaslona**, da omogočite samodejno vrtenje. Lahko pa podrsnete navzdol z vrstice stanja, da odprete

podokno z obvestili, in se nato dotaknete možnosti  $\mathbb{S}$ .

- <sup>l</sup> **Nastavite barvno temperaturo**: izberite **Barva in udobje za oči** > **Barvni način in temperature**. Izberete lahko možnost **Privzeto**, **Topla** ali **Hladno**, ki jo priporoči sistem. Lahko pa se dotaknete drsnika in ga povlečete, da ročno nastavite barvno temperaturo.
- <sup>l</sup> **Samodejno nastavite ločljivost zaslona**: dotaknite se možnosti **Ločljivost zaslona** in omogočite **Pametna ločljivost**. Naprava bo samodejno nastavila ločljivost zaslona in zmanjšala porabo energije.
- <sup>l</sup> **Predvajate ohranjevalnike zaslona med polnjenjem v načinu spanja**: izberite **Več nastavitev zaslona** > **Ohranjevalnik zaslona** in omogočite **Ohranjevalnik zaslona**. Nastavite lahko **Vir slike** in **Trajanje predvajanja**. Po nastavitvi se v napravi prikaže diaprojekcija fotografij pri polnjenju naprave in preklopu v način spanja.
- <sup>l</sup> **Prikažete več informacij v vrstici stanja**: dotaknite se možnosti **Več nastavitev zaslona**. omogočite lahko **Prikaži ime operaterja** ali **Prikaz hitrosti omrežja**, odvisno od vaših nastavitev.

# **Shramba**

## **Omogočanje čistilnika shrambe**

Delovanje vaše naprave se lahko sčasoma upočasni, saj se zmanjšuje prostor pomnilnika. Uporabite lahko čiščenje pomnilnika, da povečate prostor v pomnilniku, izboljšate delovanje sistema in ohranite nemoteno delovanje naprave.

Odprite **Upravitelj telefona**, dotaknite se **Čiščenje** in počistite pomnilnik in predpomnilnik na osnovi rezultatov pregleda za izboljšanje hitrosti delovanja naprave. Če je prostora v pomnilniku še vedno malo, lahko izvedete globoko čiščenje na osnovi rezultatov pregleda in priporočil za čiščenje.

# **Pametna pomoč**

# **Dostop do funkcij naprave od koder koli z vrstico za krmarjenje**

Če želite zapreti aplikacijo ali se vrniti na začetni zaslon, morate uporabiti vrstico za krmarjenje na dnu svoje naprave. V svoji napravi lahko omogočite funkcijo vrstice za krmarjenje, da se izognete uporabi tipk za krmarjenje in udobno upravljate svojo napravo z eno roko.

Zaženite aplikacijo **Nastavitve**. Izberite **Sistem** > **Pomikanje po sistemu** > **Vrstica za krmarjenje** in omogočite možnost **Vrstica za krmarjenje**. Na zaslonu se prikaže vrstica za krmarjenje. Povlečete jo lahko na želeno mesto. V vrstici za krmarjenje lahko izvajate ta dejanja:

- **· Nazaj**: vrstice za krmarjenje se dotaknite enkrat, da se vrnete en korak nazaj, in dvakrat, da se vrnete dva koraka nazaj.
- **· Začetni zaslon**: dotaknite se vrstice za krmarjenje in jo zadržite, nato pa jo sprostite, da se vrnete na začetni zaslon.
- **· Ogled aplikacij v ozadju**: dotaknite se vrstice za krmarjenje in podrsnite levo ali desno za ogled morebitnih aplikacij, ki se izvajajo v ozadju.

# **Sistem**

## **Spreminjanje vnosne metode**

Vnosno metodo v napravi lahko spremenite.

**Spreminjanje vnosne metode**: zaženite aplikacijo **Nastavitve**, izberite **Sistem** > **Jezik in vnos** > **Privzeta tipkovnica** in nato izberite vnosno metodo.

## **Dostopnost**

## **Omogočanje storitve TalkBack za branje vsebine na zaslonu**

TalkBack prebere vsebino na zaslonu, ki se jo dotaknete, izberete ali aktivirate. To je uporabno orodje, ki slabovidnim uporabnikom omogoča lažjo uporabo naprave.

- **1** Zaženite aplikacijo **Nastavitve** in izberite **Pametna pomoč** > **Pripomočki za osebe s posebnimi potrebami** > **TalkBack** > , da odprete zaslon z nastavitvami storitve **TalkBack**.
- **2** Omogočite **TalkBack** in se dotaknite možnosti **V redu**. Ko prvič omogočite TalkBack, naprava

zažene vadnico. Če želite znova poslušati vadnico, se dotaknite možnosti  $\circled{Q}$ , odprite zaslon z nastavitvami storitve TalkBack in zaženite vadnico.

**3** Dotaknite se možnosti  $\overline{\mathbb{Q}}$  in omogočite **Raziskovanje z dotikom**. Ko omogočite **Raziskovanje z dotikom**, naprava prebere vsebino, ki se jo dotaknete.

**Zakaj moja naprava nenadoma začne brati vsebino na zaslonu? Kako onemogočim to funkcijo?** Storitev TalkBack ste morda omogočili nenamerno. Če želite onemogočiti storitev TalkBack, pritisnite gumb za vklop/izklop in ga zadržite toliko časa, da naprava zavibrira, nato pa se dotaknite zaslona z dvema prstoma in ga zadržite najmanj tri sekunde.

## **Učenje potez storitve TalkBack**

TalkBack uporablja poseben nabor potez za upravljanje naprave. Če je storitev TalkBack omogočena, morate za upravljanje naprave uporabljati te poteze.

G. Če ste nenamerno omogočili storitev TalkBack, pritisnite gumb za vklop/izklop in ga zadržite toliko časa, da naprava zavibrira, nato pa se dotaknite zaslona z dvema prstoma in ga zadržite najmanj tri sekunde, da onemogočite storitev.

**Pomikanje po zaslonu**: z dvema prstoma podrsnite navzgor ali navzdol za pomikanje po seznamih menijev. Za pomikanje med zasloni podrsnite levo ali desno.

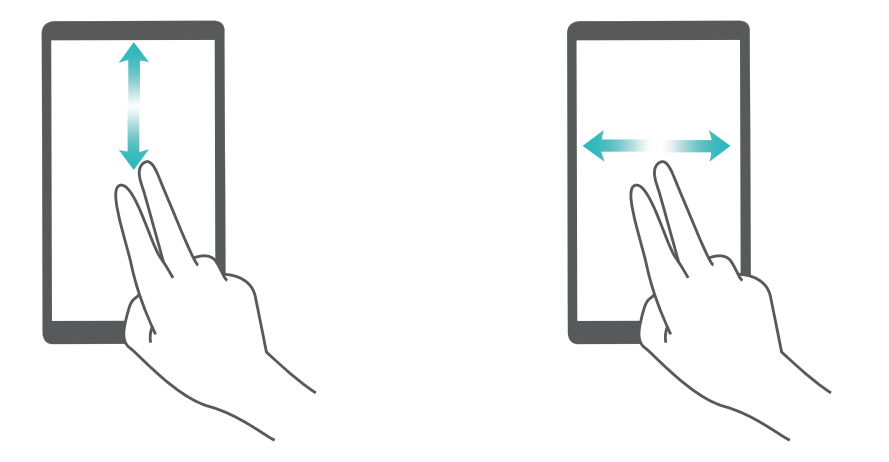

**Izbor elementa**: dotaknite se elementa z enim prstom, da ga izberete (ne bo se odprl). Naprava bo prebrala vsebino izbranega elementa.

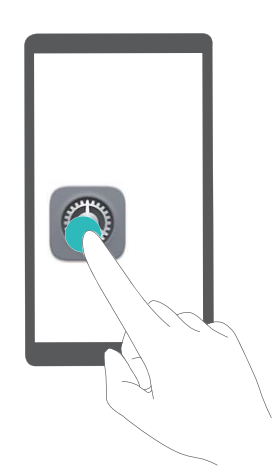

**Odpiranje elementa**: dvakrat se dotaknite katerega koli dela zaslona z enim prstom, da potrdite svoj izbor iz prejšnjega koraka.

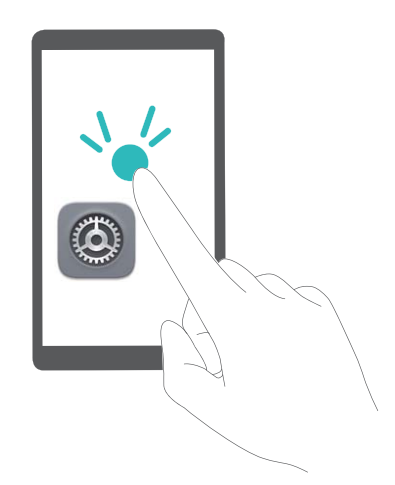

Če želite na primer odpreti **Nastavitve**, se enkrat dotaknite ikone **Nastavitve** z enim prstom, nato pa se dvakrat dotaknite poljubnega dela zaslona.

## **Uporaba izhoda besedila v govor s storitvijo TalkBack**

Funkcija pretvorbe besedila v govor lahko prebere besedilo na zaslonu naprave. Uporabljate jo lahko tudi s storitvijo TalkBack, ki slabovidnim uporabnikom omogoča lažjo uporabo naprav.

Zaženite aplikacijo **Nastavitve**, izberite **Pametna pomoč** > **Pripomočki za osebe s posebnimi potrebami > Pretvorba besedila v govor** in omogočite možnost. Konfigurirajte želeni mehanizem in hitrost govora, da omogočite to funkcijo.

## **Omogočanje popravljanja barv**

Nastavitev popravljanja barv omogoča napravi, da izravna učinke barvne slepote.

G. Če je omogočeno popravljanje barv, si uporabniki z običajnim barvnim vidom morda ne bodo mogli ogledati nekaterih barv.

Zaženite aplikacijo **Nastavitve**, izberite **Pametna pomoč** > **Pripomočki za osebe s posebnimi potrebami** > **Popravljanje barv** in omogočite možnost **Popravljanje barv**. Dotaknite se možnosti **Način za popravljanje**, da izberete želeni način popravljanja barv.

## **Splošne nastavitve**

## **Spremenite sistemski jezik**

Želite spremeniti sistemski jezik vaše naprave? To lahko storite povsem enostavno.

Odprite **Nastavitve**, pojdite na **Sistem** > **Jezik in vnos** > **Jezik** in izberite sistemski jezik. Če na seznamu jezikov ne najdete svojega jezika, se dotaknite **Dodajanje jezika** za dodajanje svojega jezika.

## **Nastavite sistemska čas in datum**

Če potujete v tujino ali zamenjate kartico SIM, bo vaša naprava samodejno prikazala čas in datum lokalnega mobilnega omrežja. Prav tako lahko čas in datum nastavite ročno, spremenite format časa ali na zaklenjenem zaslonu nastavite dvojni uri.

Odprite **Nastavitve** in pojdite v **Sistem** > **Datum in ura**. Od tukaj lahko:

- <sup>l</sup> **Spremenite čas in datum**: Omogočite **Nastavi samodejno** za sinhronizacijo časa in datuma vaše naprave z mobilnim omrežjem. Onemogočite **Nastavi samodejno** za ročno nastavitev časa in datuma.
- <sup>l</sup> **Spremenite svoj časovni pas**: Omogočite **Nastavi samodejno** za sinhronizacijo časovnega pasu naprave z mobilnim omrežjem. Onemogočite **Nastavi samodejno** za ročno nastavitev časovnega pasu.
- <sup>l</sup> **Spremenite obliko zapisa časa**: Omogočite **24-urni čas** za nastavitev oblike zapisa časa v 24 urno obliko. Onemogočite **24-urni čas** za nastavitev oblike zapisa časa v 12-urno obliko.
- <sup>l</sup> **Nastavite dvojni uri na začetnem zaslonu**: Če ste v tujini, bo vaša naprava samodejno prikazala čas in datum lokalnega mobilnega omrežja. Omogočite lahko **Dvojne ure** in nastavite **Domače**

**mesto** za prikaz dvojnih ur na vašem zaklenjenem zaslonu: ena prikazuje lokalni čas in druga čas v vaši domači državi.

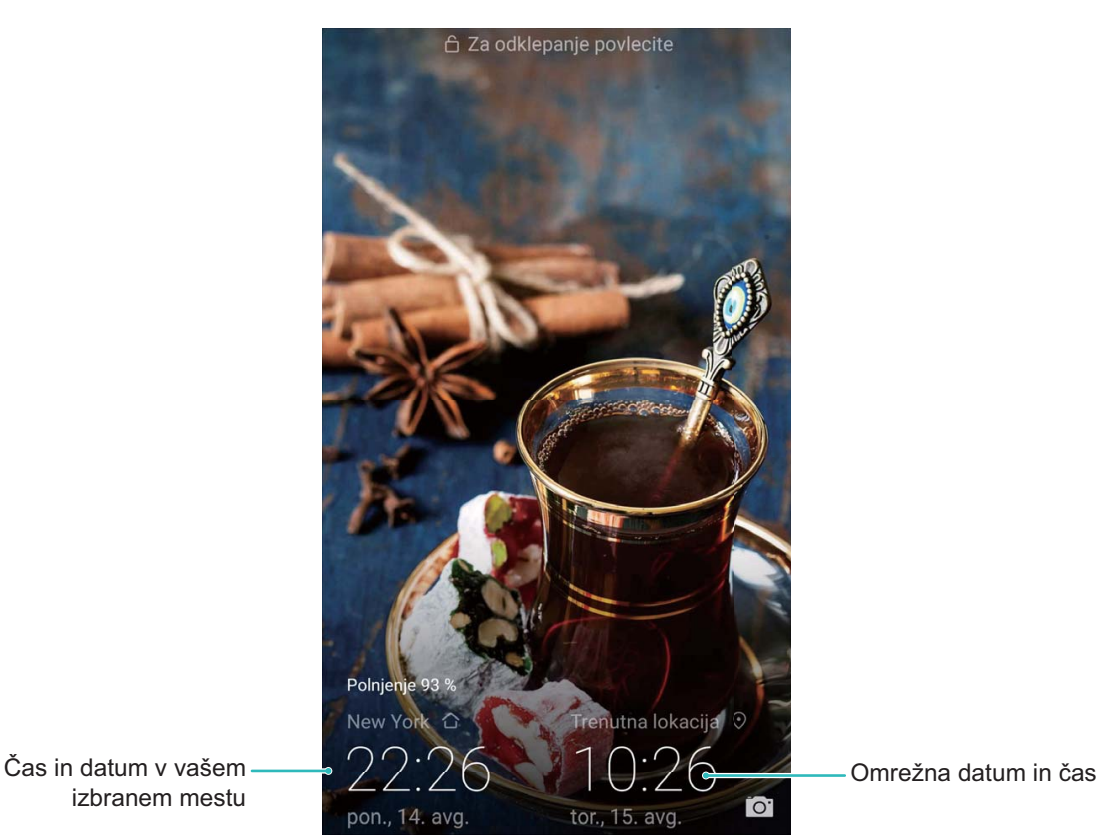

izbranem mestu

Natisnite dokumente in fotografije iz svoje naprave

Prek omrežja Wi-Fi vzpostavite povezavo med svojo napravo in tiskalnikom za enostavno tiskanje dokumentov in fotografij.

- **1** Storitev Mopria vam omogoča tiskanje neposredno iz naprave s tiskalnikom s potrdilom Mopria. Tiskalnik vzpostavi povezavo z vašo napravo prek omrežja Wi-Fi.
	- Če vaš tiskalnik nima potrdila Mopria, stopite v stik s proizvajalcem tiskalnika za pridobitev vtičnika za vaš model.
- **1** V napravi in tiskalniku vzpostavite povezavo z istim omrežjem Wi-Fi.
	- **· Vzpostavite povezavo z dostopno točko tiskalnika**: Če ima vaš tiskalnik brezžično dostopno točko, za omogočanje dostopne točke in nastavitev gesla sledite navodilom v

navodilih za uporabo tiskalnika. Na vaši napravi odprite **Nastavitve** in pojdite v **Brezžično in omrežja** > **Wi-Fi**. Omogočite **Wi-Fi**, izberite dostopno točko tiskalnika in nato sledite navodilom na zaslonu za vzpostavitev povezave.

<sup>l</sup> **Vzpostavite povezavo z Wi-Fi Direct**: Če vaš tiskalnik podpira Wi-Fi Direct, sledite navodilom

v navodilih za uporabo tiskalnika, da omogočite to funkcijo. Na vaši napravi odprite

**Nastavitve** in pojdite v **Brezžično in omrežja** > **Wi-Fi**. Omogočite **Wi-Fi**, dotaknite se > **Wi-Fi Direct**, in nato na seznamu zaznanih naprav izberite svoj tiskalnik.

<sup>l</sup> **Vzpostavite povezavo z usmerjevalnikom**: V tiskalniku omogočite Wi-Fi in vzpostavite

povezavo s svojim domačim usmerjevalnikom. Na vaši napravi odprite **Nastavitve** in pojdite v **Brezžično in omrežja** > **Wi-Fi**. Omogočite **Wi-Fi**, izberite svoj usmerjevalnik, nato sledite navodilom na zaslonu za dokončanje nastavitev.

- **2** Odprite **Nastavitve**. Pojdite v **Povezava naprave** > **Tiskanje** > **Privzeta storitev tiskanja** in preverite, če je **Privzeta storitev tiskanja** omogočena. V rezultatih iskanja izberite tiskalnik ali se dotaknite in sledite navodilom na zaslonu za ročno dodajanje tiskalnika.
- **3** Sedaj lahko tiskate neposredno iz svoje naprave:
	- <sup>l</sup> **Natisnite sliko**: Pojdite v **Galerija**. Odprite sliko, ki jo želite natisniti, pojdite v **Več** > **Natis. ali izvozi v PDF**, nato sledite navodilom na zaslonu, da boste sliko poslali tiskalniku.
	- **· Natisnite spletno stran**: V svojem brskalniku odprite spletno stran, ki jo želite natisniti, nato v meniju izberite možnost tiskanja.
	- **· Natisnite dokument**: V aplikaciji za produktivnost odprite dokument, ki ga želite natisniti, in v meniju izberite možnost tiskanja.
	- **Natisnite beležko: Open Beležka.** Odprite beležko, ki jo želite natisniti, pojdite v **Natisni**, nato sledite navodilom na zaslonu, da boste beležko poslali tiskalniku.

## **Omogočite način za upravljanje v rokavicah**

Način za upravljanje v rokavicah vam olajša uporabo telefona med nošenjem rokavic v mrzlih zimskih dnevih.

Pojdite na **Nastavitve** > **Pametna pomoč** in omogočite **Način za upravljanje v rokavicah**.

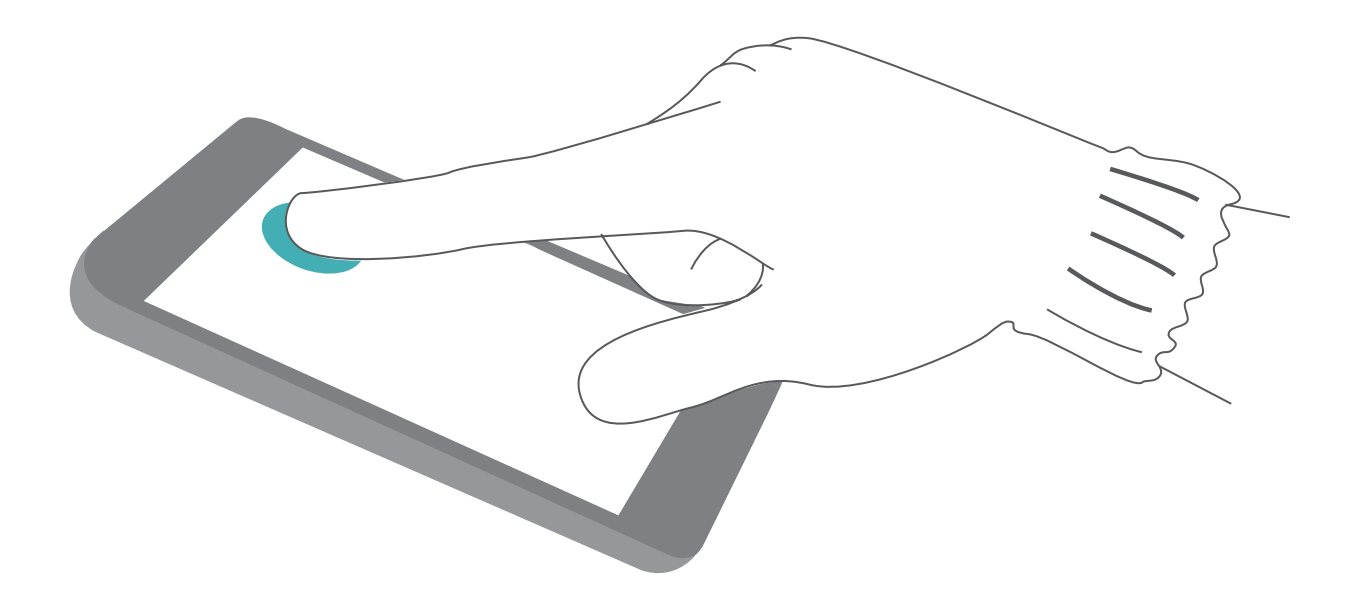

## **Ogled stanja pomnilnika in shrambe**

Ali po dolgotrajni uporabi naprave ne veste, koliko pomnilnika in prostora za shranjevanje je še na voljo? Oglejte si informacije o pomnilniku in prostoru za shranjevanje v napravi, da boste lahko nadzorovali uporabo pomnilnika in prostora za shranjevanje ter se odločili, ali je treba izvesti čiščenje. **A** Kartic microSD ne podpirajo vse naprave.

Zaženite aplikacijo **Nastavitve** in se dotaknite možnosti **Pomnilnik**, da prikažete informacije o uporabi pomnilnika, in nato pravočasno sprostite več prostora na podlagi nezasedenega prostora v shrambi.

**Sprostitev prostora (priporočeno)**: če izberete **POČISTI**, si lahko ogledate podrobnosti o uporabi aplikacij. Na podlagi rezultatov pregleda lahko v skladu s priporočilom tudi ročno počistite sistem ali določite elemente, ki jih želite odstraniti.

# **Posodobitev sistema**

## **Izvajanje spletne posodobitve**

Vaša naprava vas bo pozvala, da prenesete in namestite posodobitev sistema, ko bo na voljo nova različica. Funkcija spletne posodobitve vam omogoča hitro in varno posodobitev naprave.

- $\bullet$   $\bullet$  Pred izvajanjem spletne posodobitve se prepričajte, da ima naprava vzpostavljeno povezavo z internetom. Spletne posodobitve zahtevajo vzpostavljeno povezavo z internetom. Napravo posodobite prek omrežja Wi-Fi, da se izognete nepotrebnim stroškom prenosa podatkov.
	- Prepričajte se, da je med postopkom posodobitve baterija naprave vsaj 30-odstotno napolnjena.
	- Za nameščanje vdelane programske opreme in posodobitev sistema ne uporabljajte programske opreme nepooblaščenih tretjih oseb. To lahko povzroči prenehanje delovanja naprave ali pa razkritje osebnih podatkov. Za najboljše rezultate za posodobitev sistema uporabite funkcijo spletne posodobitve ali odnesite napravo na najbližji servisni center Huawei.
	- Da se izognete potencialni izgubi podatkov, naredite pred vsako posodobitvijo naprave varnostno kopijo teh podatkov.
	- Nekatere aplikacije drugih izdelovalcev/proizvajalcev/ponudnikov so morda nezdružljive z novo različico sistema (na primer aplikacije spletnih bank ali igrice). Počakajte na izid nove različice aplikacije drugih izdelovalcev/proizvajalcev/ponudnikov.
- **1** Odprite **Nastavitve**.

#### **2** Pojdite v **Sistem** > **Posodobitev programske opreme**.

- <sup>l</sup> Ko sistem zazna novo posodobitev, pojdite v **Nova različica** > **PRENESI IN NAMESTI**.
- Če sistem nakaže, da je posodobljen, pojdite v <sup>發</sup>> **Prenesi najnovejši polni paket**. Ko sistem zazna novo posodobitev, pojdite v **Nova različica** > **PRENESI IN NAMESTI**.

Posodobitve sistema lahko trajajo nekaj časa. V tem času se izogibajte uporabi naprave. Ko je posodobitev končana, se bo naprava samodejno ponovno zagnala.

# **Pravno obvestilo**

## **Pravna obvestila**

#### **Copyright © Huawei Technologies Co., Ltd. 2018. Vse pravice pridržane.**

Nobenega dela tega priročnika ni dovoljeno kopirati ali prenašati v kakršni koli obliki ali s kakršnimi koli sredstvi brez predhodnega pisnega dovoljenja podjetja Huawei Technologies Co., Ltd. in njegovih podružnic (»Huawei«).

Izdelek, opisan v tem priročniku, lahko vključuje avtorsko zaščiteno programsko opremo podjetja Huawei in morebitnih licencodajalcev. Uporabniki zgoraj navedene programske opreme ne smejo na noben način kopirati, distribuirati, spreminjati, povratno prevajati, razstavljati, dešifrirati, ekstrahirati, v njej izvajati povratni inženiring, dajati v zakup, dodeljevati ali podlicencirati, razen če so takšne omejitve prepovedane z ustrezno zakonodajo ali če takšna dejanja dovolijo ustrezni imetniki avtorskih pravic.

#### **Blagovne znamke in dovoljenja**

 $\mathbf{M}$  $\sum_{n}$  HU<sub>48</sub> HU<sub>48</sub> in  $\sum_{n}$  so blagovne znamke ali registrirane blagovne znamke podjetja Huawei Technologies Co., Ltd.

Android™ je blagovna znamka podjetja Google Inc.

Besedna znamka in logotipi *Bluetooth*® so registrirane blagovne znamke, ki so v lasti podjetja *Bluetooth SIG, Inc.* podjetje Huawei Technologies Co., Ltd. uporablja vse takšne znamke na podlagi licence.

Qualcomm<sup>°</sup> aptX<sup>"</sup> M sualcomm<sup>°</sup> M sta registrirani blagovni znamki družbe Qualcomm Inc.

(NASDAQ: QCOM).

LDAC)

je registrirana blagovna znamka družbe Sony Corporation.

N-Mark je blagovna znamka ali registrirana blagovna znamka Foruma NFC, Inc. v ZDA in drugih državah.

Izdelano po licenci podjetja Dolby Laboratories. Dolby, Dolby Atmos in simbol dvojnega D so blagovne znamke družbe Dolby Laboratories.

Imena drugih navedenih blagovnih znamk, izdelkov, storitev in podjetij so lahko v lasti njihovih ustreznih lastnikov.

#### **Opomba**

Nekatere funkcije izdelka in njegovih pripomočkov, opisanih v tem dokumentu, uporabljajo nameščeno programsko opremo, zmožnosti in nastavitve lokalnega omrežja, zato morda ne bodo aktivirane ali pa jih lahko omejujejo operaterji lokalnega omrežja ali ponudniki omrežnih storitev.

Zato se opisi v tem dokumentu morda ne bodo popolnoma ujemali z izdelkom ali njegovimi pripomočki, ki jih kupite.

Podjetje Huawei si pridržuje pravico spremeniti ali popraviti katere koli informacije ali tehnične podatke v tem priročniku brez predhodnega obvestila ali kakršne koli obveznosti do vas.

#### **Izjava o programski opremi tretjih oseb**

Podjetje Huawei ni lastnik intelektualnih pravic za programsko opremo in aplikacije tretjih oseb, ki jih dobite skupaj s tem izdelkom. Zato podjetje Huawei za programsko opremo in aplikacije tretjih oseb ne daje nobenih jamstev. Podjetje Huawei strankam, ki uporabljajo programsko opremo in aplikacije tretjih oseb, prav tako ne nudi podpore, niti ni odgovorno za funkcije ali delovanje programske opreme in aplikacij tretjih oseb.

Storitve programske opreme in aplikacij tretjih oseb se lahko kadar koli prekinejo ali prenehajo delovati, in podjetje Huawei ne jamči razpoložljivosti katere koli vsebine ali storitve. Ponudniki storitev tretjih oseb ponujajo vsebino in storitve prek omrežja ali orodij za prenos, ki jih podjetje Huawei ne nadzira. Do največje mere, ki jo dopušča lokalna zakonodaja, je izrecno navedeno, da podjetje Huawei ne bo plačalo odškodnine ali ne bo odgovorno za storitve, ki jih nudijo ponudniki storitev tretjih oseb, ali za prekinitev ali prenehanje delovanja vsebine ali storitev tretjih oseb.

Podjetje Huawei ni odgovorno za pravne zadeve, kakovost ali katere koli druge vidike katere koli programske opreme, nameščene v ta izdelek, ali za katera koli prenesena dela tretjih oseb v kakršni koli obliki, kar vključuje tudi besedila, slike, videoposnetke, programsko opremo in podobno, vendar ni omejeno nanje. Stranke so same odgovorne za vse delovanje, kar vključuje tudi nezdružljivost med programsko opremo in tem izdelkom, ki je posledica namestitve programske opreme ali prenosa del tretjih oseb.

Ta izdelek temelji na odprtokodnem okolju Android™. Podjetje Huawei je okolje ustrezno spremenilo. Zato ta izdelek morda ne bo podpiral vseh funkcij, ki jih podpira standardno okolje Android, in morda ne bo združljivo s programsko opremo tretjih oseb. Podjetje Huawei ne daje nobenih jamstev ali trditev v povezavi s takšno združljivostjo in izrecno zavrača vso odgovornost v povezavi s takšnimi zadevami.

## **ZAVRNITEV ODGOVORNOSTI**

CELOTNA VSEBINA TEGA PRIROČNIKA JE NA VOLJO, »KAKRŠNA JE«. RAZEN ČE TO ZAHTEVA USTREZNA ZAKONODAJA, NE DAJEMO V POVEZAVI S TOČNOSTJO, ZANESLJIVOSTJO ALI VSEBINO TEGA PRIROČNIKA JAMSTEV NOBENE VRSTE, PA NAJ BODO IZRECNA ALI NAKAZANA, KAR VKLJUČUJE TUDI NAKAZANA JAMSTVA TRŽNOSTI IN PRIMERNOSTI ZA DOLOČEN NAMEN, VENDAR NE OMEJENO NANJE.

DO NAJVEČJE MERE, KI JO DOPUŠČA LOKALNA ZAKONODAJA, NE BO PODJETJE HUAWEI V NOBENEM PRIMERU ODGOVORNO ZA NOBENO POSEBNO, NAKLJUČNO, NEPOSREDNO ALI POSLEDIČNO ŠKODO ALI IZGUBO DOBIČKOV, POSLOVANJA, PRIHODKOV, PODATKOV, PRIHRANKOV, POVEZANIH Z DOBRIM IMENOM, ALI PRIČAKOVANIH PRIHRANKOV, NE GLEDE NA TO, ALI JE TAKŠNE IZGUBE MOGOČE PREDVIDETI ALI NE.

NAJVEČJA ODGOVORNOST (TA OMEJITEV NE VELJA ZA ODGOVORNOST ZA OSEBNE POŠKODBE DO MERE, KO USTREZNA ZAKONODAJA PREPREČUJE TAKŠNO OMEJITEV) PODJETJA HUAWEI V ZVEZI Z UPORABO IZDELKA, OPISANEGA V TEM PRIROČNIKU, JE OMEJENA NA ZNESEK, KI GA STRANKE PLAČAJO ZA NAKUP TEGA IZDELKA.

#### **Predpisi glede uvoza in izvoza**

Stranke morajo upoštevati vse ustrezne zakone in predpise glede izvoza ali uvoza in so odgovorne pridobiti vsa potrebna vladna dovoljenja in licence za izvažanje, vnovično izvažanje ali uvažanje izdelka, navedenega v tem priročniku, vključno z navedeno programsko opremo in tehničnimi podatki.

## **Osebni podatki in varnost podatkov**

Uporaba nekaterih funkcij ali programov drugih izdajateljev na vaši napravi lahko pripelje do izgube vaših osebnih informacij in podatkov ali omogoči dostop do njih drugim osebam. Za zaščito svojih osebnih podatkov uporabite naslednje ukrepe:

- · Da preprečite nepooblaščeno uporabo, postavite napravo na varno mesto.
- Nastavite samodejno zaklepanje zaslona naprave in ustvarite geslo ali vzorec za odklepanje.
- Redno varnostno kopirajte osebne podatke, ki se hranijo na vaši kartici SIM, pomnilniški kartici ali v pomnilniku naprave. Če zamenjate napravo z drugo, ne pozabite prenesti ali izbrisati osebnih podatkov na svoji stari napravi.
- · Da bi preprečili okužbo svoje naprave z virusom, ne odpirajte sporočil ali e-pošte od neznancev.
- Če uporabljate napravo za brskanje po internetu, ne obiskujte spletnih mest, ki bi lahko predstavljala varnostno tveganje, da bi se izognili kraji svojih osebnih podatkov.
- <sup>l</sup> Če uporabljate storitve, kot sta prenosna dostopna točka Wi-Fi ali Bluetooth, nastavite za te storitve gesla, s katerimi preprečite nepooblaščen dostop. Ko te storitve niso v uporabi, jih izključite.
- Namestite varnostno programsko opremo naprave in redno zaganjajte pregledovanje glede virusov.
- Ko pridobivate programe drugih izdajateljev, se prepričajte, da izhajajo iz zakonitega vira. Prenesene programe drugih izdajateljev je treba pregledovati glede virusov.
- <sup>l</sup> Namestite varnostno programsko opremo ali popravke, ki jih je izdala družba Huawei ali pooblaščeni ponudniki programov drugih izdajateljev.
- Uporaba neavtorizirane programske opreme od drugih ponudnikov za posodobitev vaše naprave lahko le-to poškoduje ali ogroža varnost vaših osebnih podatkov. Priporočamo, da posodobitev izvedete s pomočjo funkcije spletne posodobitve naprave ali pa vanjo prenesete uradne pakete za posodobitev s spletišča družbe Huawei.
- Nekateri programi zahtevajo in prenašajo informacije o lokaciji. Rezultat tega je, da lahko tretja stranka posreduje vaše informacije o lokaciji.
- Nekateri ponudniki programov drugih izdajateljev lahko zbirajo informacije o zaznavanju in diagnostiki vaše naprave, da izboljšajo svoje izdelke in storitve.

## **Vodo- in prahotesnost**

Naprava je pod nadzorovanimi preskusi vodo- in prahotesna. Raven odpornosti dosega IP68, kot je predpisano z mednarodnim standardom IEC 60529. Vodo- in prahotesnost nista trajni. Njuno zmanjšanje je lahko posledica normalne obrabe, ki nastane s časom. Kadar je naprava mokra, je ne polnite.

- Pogoji za stopnjo odpornosti IP68:
	- Statična sladka voda na globini 1.5 m
	- Trajanje testa: 30 minut
	- Temperaturna razlika med vodo in napravo: ni večja od 5°C

#### **Da preprečite poškodbe, ki jih povzroča tekočina, upoštevajte naslednje:**

- Naprave ne izpostavljajte vodi pod tlakom ali vodi z visoko hitrostjo. Na primer, naprave ne imejte pri sebi, kadar se tuširate, plavate, jadrate ali deskate.
- Naprave ne uporabljajte v okoljih z visoko temperaturo ali vlago. Na primer, v savnah, centrih dobrega počutja in kopalnicah.
- · Naprave ne izpostavljajte nobeni tekočini, razen čisti vodi. Na primer, slani vodi, pijačam, ki vsebujejo alkohol ali sladkor, kozmetičnim losjonom ali detergentom.
- Naprave namerno ne potapljajte v vodo ali je odlagajte v druga okolja, ki lahko napravo poškodujejo.
- Na napravo ne priključujte dodatkov in je ne polnite, kadar je mokra.
- · Po napravi ne udarjajte. Prav tako je ne sme razstavljati nihče, razen pooblaščenih serviserjev.
- Naprave ne uporabljajte, kadar pladenj za kartico ni primerno vstavljen.

#### **Če je naprava že potopljena v tekočino, naredite naslednje:**

- · Naprave ne sušite z zunanjimi viri toplote (kot so sušilniki za lase in mikrovalovne pečice). V vrata za polnjenje ali odprtine za zvočnike ne vstavljajte predmetov, kot so vatirane palčke in papirnati robčki.
- <sup>l</sup> Napravo temeljito obrišite, da se posuši, nato jo položite na suho in dobro prezračevano mesto. Napravo položite pred ventilator. Ventilator naj piha hladen zrak proti vratom za polnjenje in odprtinam za zvočnike. Tako se bo naprava hitreje posušila.
- <sup>l</sup> Če je naprava padla v vodo oziroma je mikrofon, sprejemnik ali zvočnik moker, zvok med klicem morda ne bo jasen. Če želite to težavo odpraviti, glejte zgoraj omenjene postopke.
- <sup>l</sup> Če je naprava izpostavljena tekočini, na napravo ne priključujte nobenih dodatkov ter jo obrišite s čisto in mehko krpo (kot je krpa za objektov kamere), da se posuši. Naprave ne polnite takoj. Pred polnjenjem ali priključitvijo katerih koli dodatkov se prepričajte, da je naprava dovolj suha. Če ste v dvomih, napravo odnesite v najbližji pooblaščen servisni center Huawei, kjer vam bodo pomagali.
- · Naprava je prekrita z oleofobično (na olje odporno) plastjo. Oleofobična plast se bo sčasoma izrabila. Čiščenje in korozivni izdelki bodo poslabšali odpornost te plasti na olje in lahko poškodujejo napravo.
- Kljub zgoraj navedenemu, se naprava v določenih situacijah še vedno lahko poškoduje.

## **Varnostna informacija laserja**

- Razred laserja: RAZRED 1. Skladnost z 21 CFR 1040.10 in 1040.11, razen za odstopanja, ki so skladna z obvestilom o laserju. 50, dne 24. junija 2007
- <sup>l</sup> Valovna dolžina: 940 nm
- Standard za laser (mednaroden): IEC/EN 60825-1:2014
- Standard za laser (ZDA): FDA 21 CFR Part 1040.10

## **Pridobivanje pomoči**

Preberite Hitra navodila za začetek, ki so priložena vašemu telefonu.

Dotaknite se možnosti **Nastavitve** > **Sistem** > **O telefonu** > **Pravno obvestilo**, če želite prebrati pravne informacije.

Za več informacij obiščite http://consumer.huawei.com/en/.

Ta priročnik je zgolj referenčen. Dejanski izdelek, vključno z barvo, velikostjo in postavitvijo zaslona je lahko drugačen. Nobene izjave, informacije in priporočila v tem priročniku ne predstavljajo garancij nobene vrste, pa naj bodo izrecne ali nakazane.

Opomba: Zapomnite si Google Račun, v katerega ste se nazadnje prijavili v telefonu. Googlov mehanizem za zaščito pred krajo zaradi preverjanja pristnosti identitete pri obnovitvi tovarniških nastavitev, ki ni zaupanja vredna, zahteva, da na zaslonu za krmarjenje ob zagonu vnesete Google Račun, v katerega ste se nazadnje prijavili v svojem telefonu. Telefon se lahko pravilno vklopi šele po uspešnem preverjanju pristnosti identitete.

Posodobljene podatke o telefonski številki in e-poštnem naslovu v svoji državi ali regiji poiščite na www.huaweidevice.com/worldwide/support/hotline.

Model: LYA-L09 LYA-L29

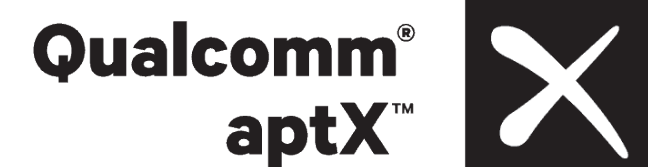

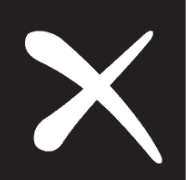

EMUI 9.0\_01